SPIN SYSTEM USER'S GUIDE

J. Parmelee

DIVISION OF SEISMOLOGY AND GEOMAGNETISM

Barth Physics Branch lnergy, Mines and Resources Canada Ottava, Canada

Internal Report.

1984-4 (G)

This document was produced<br>by scanning the original publication.

Ce document est le produit d'une numérisation par balayage de la publication originale.

SPIN SYSTEM USER'S GUIDE

 $\mathbf{r}$ 

J. Parmelee

DIVISION OF SEISMOLOGY AND GEOMAGNETISM

Barth Physics Branch Knergy, Mines and Resources Canada Ottawa, Canada

Internal Report

1984-4 (G)

## 1.0 INTRODUCTION

-----------------

The paleomagnetic specimen information SPIN (system) is a database which consists of paleomagnetic observations from rock specimens.

The data for the database is obtained in the following way:

Samples are cored from an area under investigation. The sample cores are divided into smaller specimens. Each of these specimens is identified by a specimen identification number (id) which consists of the area under investigation (rock unit or collection), the site within the rock unit (site  $\ddot{x}$ ), the sample number within the site (sample  $#$ ), and the specimen identifier within the sample (A-E). The inclination, declination and intensity of magnetization can be measured for a specimen using either:

- a) DIGITAL SPINNER MAGNETOMETER (DSI-1)
- b) JR-4 SPINNER MAGNETOMETER
- c) SCHOENSTEDT SPINNER MAGNETOMETER (SSI!)
- d) CHALT (continuous high and low temperature magnetometer)\*
- $e)$  SOUID  $*$

The results from the JR-4, DSM-1 and SSM are currently written on a Texas Instruments (TI) cassette. CHALT and SQUID results will be written on a floppy disk.

A base measurement called the Natural Remanent Magnetization (KRM) is taken for a specimen. After this measurement has been taken a specimen can be exposed to a series of treatments to determine the stability of magnetization. These treatments include therual, alternating fields, and chemical. One specimen can be exposed to more than one treatement type.

The data collected on these specimens is used to determine the paleopole for a rock unit.

The SPIN system allows the following processing:

- a) data entry (either from cassette or by hand)
- b) data editing
- c) plotting of selected data on a stereonet,intensity decay curve or vector graphs
- d) vector addition or subtraction of specified results and plotting
- e) Fisher statiscal analysis
- f) verification of data
- g) backup of data to tape
- \* The CHALT and SQUID are instruf:lents that are not presently available for use

## SPIN SYSTEM USER GUIDE

#### 

## TABLE OF CONTENTS

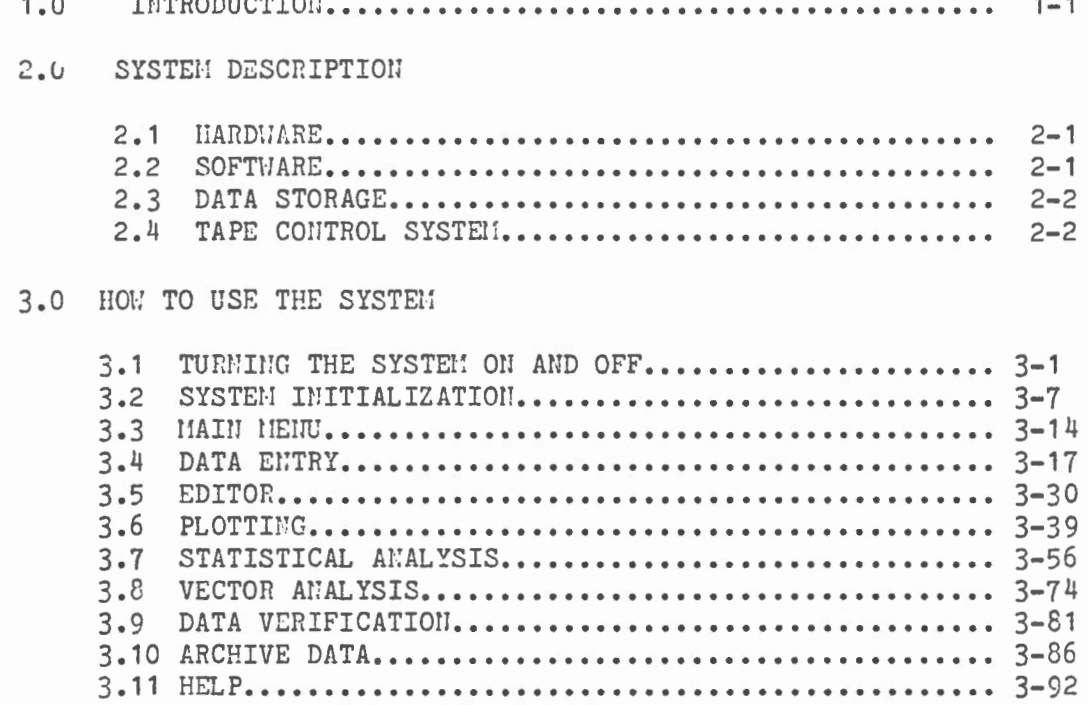

 $\frac{1}{2}$ 

 $\bar{t}$ 

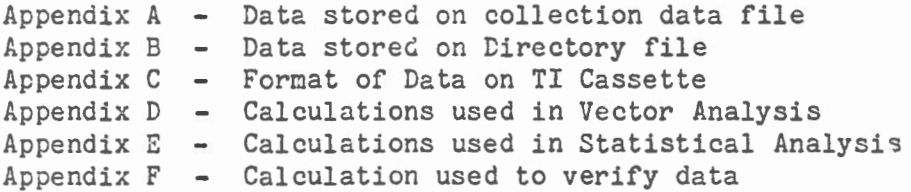

## 2.1 HARDWARE

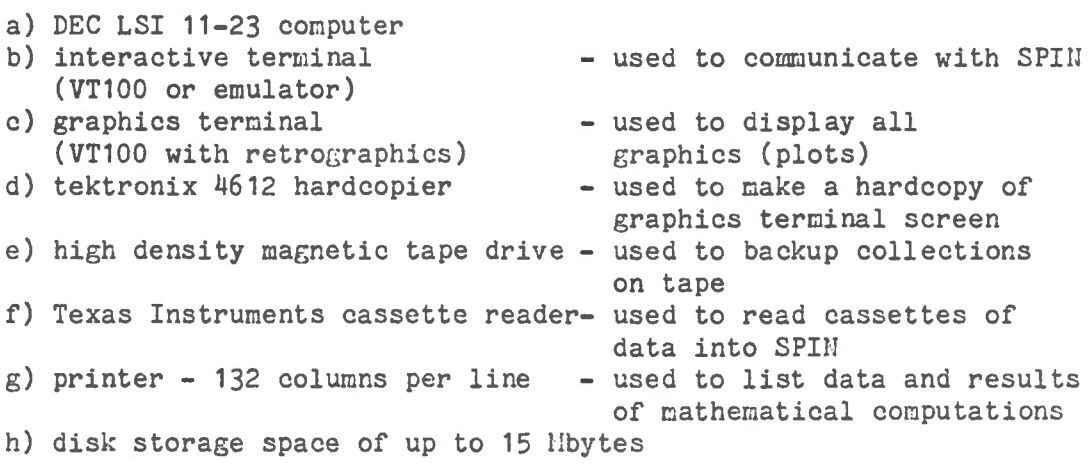

#### 2.2 SOFTHARE

The SPIN system is designed to run on a Digital Equipment computer with an RSX11-M V4.0 operating system and RMS-11 record management. The system is programmed in FORTRAN IV plus. The following utilities must be installed for the system to opera te:

 $PIP$  - peripheral interchange program AT - indirect command file processor INI - initializes a device ALL - allocates a device to a user DEA - deallocates a device  $MOU -$  mounts a device  $DKO - dismounds$  a device R11SBCK - backs up an RliS file to tape (each collection *is* an RMS file) RMISRST - restores an RMS file to disk DTR - datatrieve (the editor)

#### 2.3 DATA STORAGE

The data for each rock collection is stored on a separate data file. See Appendix A for a description of data stored on each collection data file. The SPIN System can access only one collection at a time. The data files can be located either on magnetic tape or disk. When a rock collection is no longer being studied or there is insufficient roor.1 on the disk for the rock collection it can be copied to tape using the Archive (backup) function.

#### 2.4 TAPE CONTROL

The tape control function was incorporated into the SPIII system for 2 reasons:

- 1) to ensure adequate backup of data for each collection
- 2) to provide sufficient disk space for rock collections being studied i.e. disk space is limited, therefore, a rock collection may have to be stored on tape so another rock collection can be analyzed.

There are a maximun of 3 tapes assigned to each rock unit. Each tape is identified by a label composed of the rock unit identifier (3 characters), the year the collection was first studied, and a sequence number between 1 and 3. The sequence number identifies the tape within the set of tapes for the rock unit.

A directory file is maintained that indicates where to find the most recent data for a rock collection (tape or disk) and the last tape that was used to back up the collection. See Appendix B for contents of directory file. If the rock unit is on tape the tape control process tells the scientist the correct tape to mount and copies the data to disk before processing proceeds. When the collection is to be copied back to tape the tape control process tells the scientist to mount the next tape in the tape set. This is the tape that will be used the next time the rock collection is studied.

#### 3.0 HOW TO USE THE SYSTE!I

#### -----------------------------

3.1 TURNING ON AND OFF THE SYSTEM

Turning the equipment on:

The SPH1 system is currently part of the Blackburn lab software development system. A terminal is used to communicate with SPIU. This terminal is refered to as the interactive terminal. All plots are displayed on a second terminal known as the graphies terminal. Hardcopies of plots are produced on the hardcopy unit beside the graphies terminal. New data is entered by reading data cassettes using the TI cassette reader. Collections are backed up on magnetic tape.

To prepare the hardware:

a) turn on the paleomag interactive terminal

- b) turn on the paleomag graphics terminal
- c) turn on the hardcopy unit beside the graphies terminal
- d) turn on the magtape drive
- e) turn on the TI cassette reader

The following pages contain diagrams of these pieces of hardware.

未在存在家家事有来来在水中的小学部门水长在房房的学生专家会改革的水学家学校学校学校学校学校学校学校学校学校学校学校学校学校学校学校 \* \* ii TO RUN SPIH you must :<br>  $\begin{array}{ccc}\n\ast & \ast & \ast \\
\ast & \ast & \ast \\
\ast & \ast & \ast \\
\end{array}$ \* lf \* a) Type on the SPI!J Interactive terminal \* f; b) HEL SPIH t:· \* c) Password: <carriage return><br>\* d) Enter Y to question "Do you want io use SPIN?" \* \* \* d) Enter Y to question "Do you want io use SPIN?" \* \* \* \* \* e) Type @SPI!r when prompted \* \* .;.; \* *<sup>l</sup> ·*  \* \*

Turning the equipment off: 

Simply turn off all the devices listed above

```
\mathcal{A} . If \mathcal{A} \neq \mathcal{A} , \mathcal{A} \neq \mathcal{A} , \mathcal{A} \neq \mathcal{A}\sim\epsilon\sim3.1 Turning the System On and Off
  HEL SPIN
 Password:
 RSX-11M BL32 [1,54] System BRN23M
 13-APR-84 15:09 Longed on Terminal TTO:
 Good Afternoon
 > @LOGIN.CMD
 >* Do you want to use the spin system ? [Y/N]: Y
 \sum_{i=1}^{n}system is set up to go
 \sum_{i=1}^{n}\rightarrow ;
 >; type @SPIN
 \rightarrow ;
 \geq e \leq CFDF\geqYespIN
 \rightarrow ;
 \rightarrow ;
 \rightarrow ;
 \rightarrow\rightarrow;
 \rightarrow\rightarrow\rightarrow\rightarrow ;
 \rightarrow ;
 \rightarrow ;
 \rightarrow\rightarrow ;
 \rightarrow;
                                                         WITCOME TO THE SPIN SYSTEM
 \rightarrow ;
  \rightarrow ;
  \rightarrow ;
   \rightarrow ;
   \rightarrow ;
   \rangle ;
   \rightarrow ;
   \rightarrow ;
   \rightarrow ;
   \rightarrow ;
  \rightarrow;
  \rightarrow ;
 Enter rock unit X
```
 $\bar{\mathcal{L}}$ 

Screens displayed when logging on to SPIN.

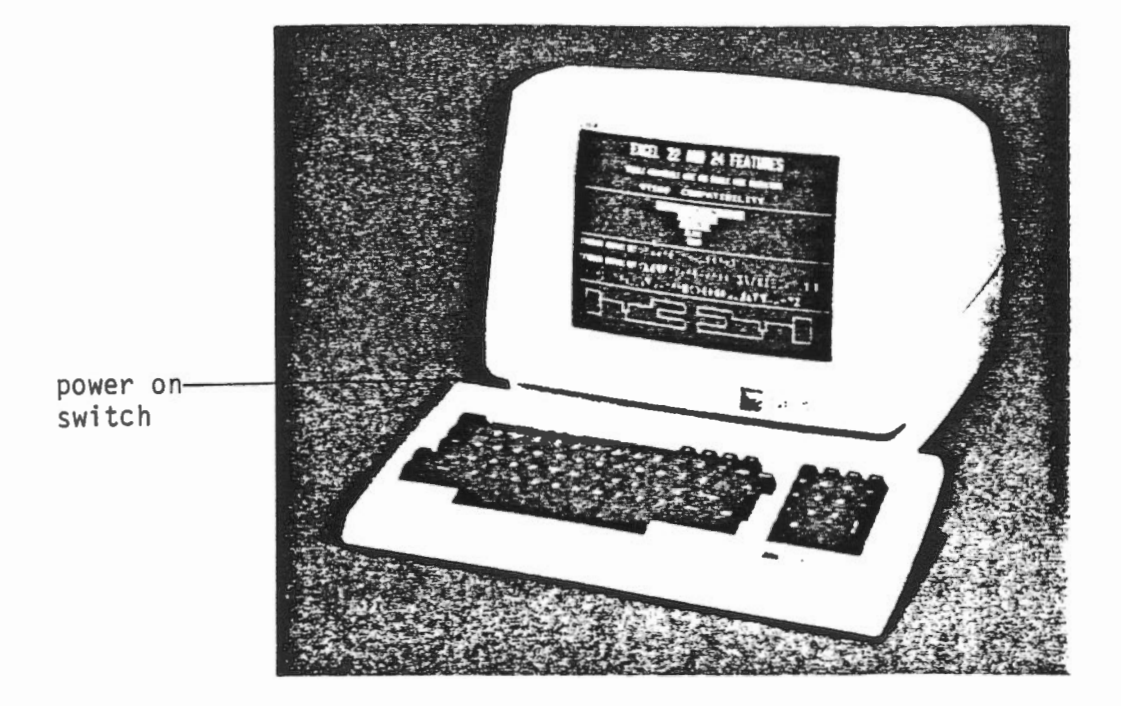

Interactive Terminal

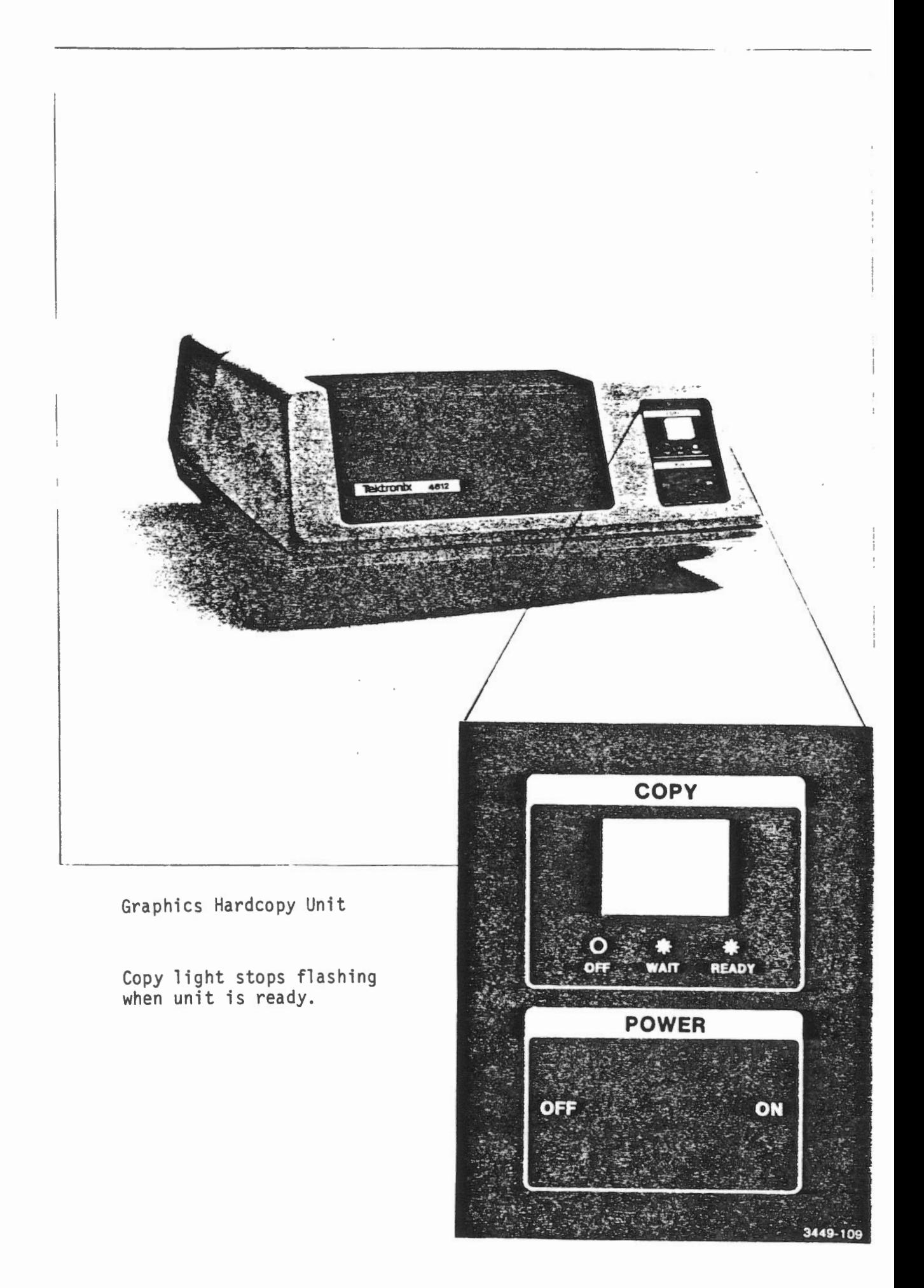

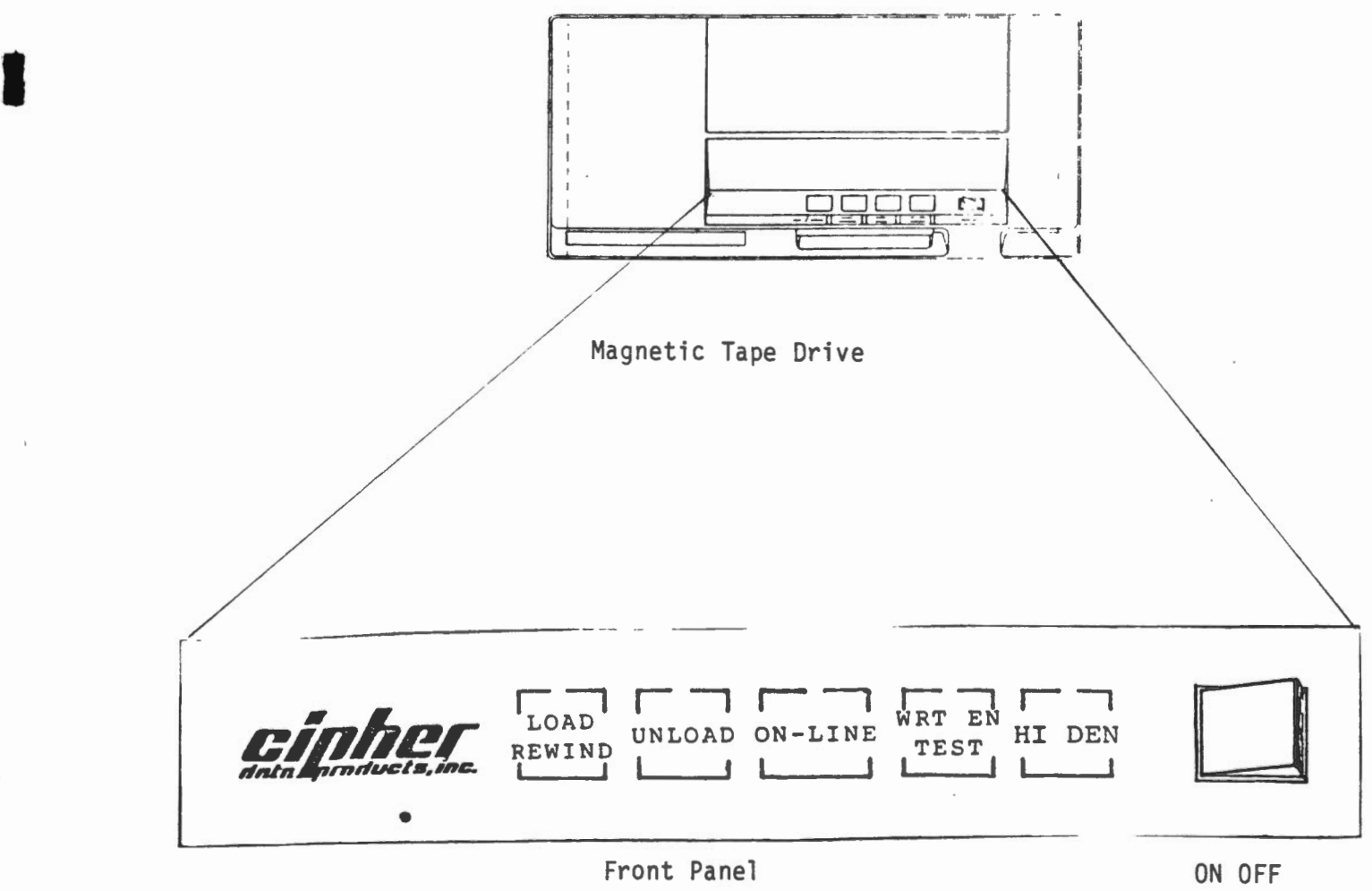

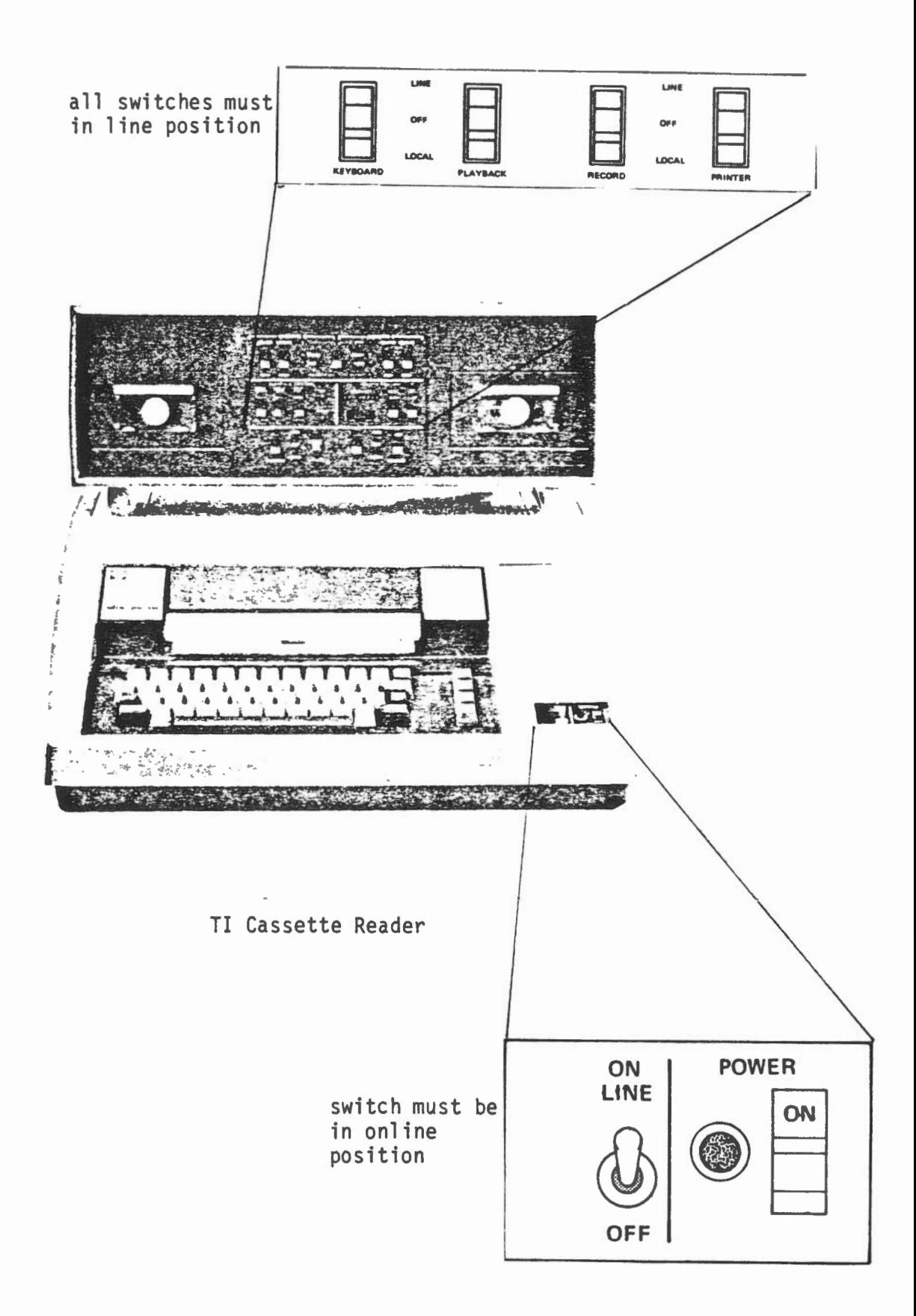

#### 3.2 SYSTEM INITIALIZATION

#### Summary:

The SPIN system goes through an initialization procedure each time that it is used. First, it needs to know which rock unit is to be studied so it can find the correct file. If a new collection is being started the system creates a new file. If it is an existing collection the file may be on disk or tape. If the file is on tape it must be copied to disk before it can be accessed, otherwise, if it is on disk the system can proceed. The initialization procedure uses a directory file which contains a list of all rock units on the database and their location to deternine what action to take. The initialization procedure also creates and defines a Datatrieve domain for the rock unit to be studied so that Datatrieve can access the correct data file when the SPIN editor is invoked.

## 3.2 System Initialization

```
\overrightarrow{\Sigma}\sum_{i=1}^{n}\rightarrow i
> i 
\sum_{i=1}^{n}\sum_{i=1}^{n}\rightarrow j
\sum>; WELCOME TO THE SPIN SYSTEM
\rightarrow ;
\rightarrow\rightarrow i
\rightarrow\rightarrow ;
\rightarrow j
\sum\rangle ;
\rightarrow j
\rightarrow\rightarrow i
Enter rock unit JIH 
Rock unit doesn'texist,new rock unit [Y/Nl 
NB 
Enter rock unit JIH 
Rock unit doesn't exist, new rock unit [Y/N]
\mathbf xEnter description (max 15 chars) SAMPLE NEW ROCK
DELETE ROCKUNIT; 
DEFINE DOMAIN ROCKUNIT USING ROCKUNITS ON JIH000. DAT;
\rightarrow ;
\sum
```
Screen displayed during the initialization procedure when a new rock collection is being created. User resonses are underlined.

Screen 1/3

## 3.2 System Initialization

 $\rightarrow$  $\rightarrow$  :  $\left\langle \begin{array}{c} \lambda \\ \lambda \end{array} \right\rangle$  $\rightarrow$  i  $\rangle$  j  $\rightarrow$  i  $\begin{array}{c} \searrow \\ \searrow \\ \searrow \\ \searrow \end{array}$  $\rangle$  ; ) *;*   $\rightarrow$  ;  $\rangle$  ;  $\begin{array}{c} \searrow \\ \searrow \\ \searrow \end{array}$ WELCOME TO THE SPIN SYSTEM > *;*   $\rightarrow$  $\rangle$  j > *;*   $\rangle$  ;  $\rightarrow$  :  $\rightarrow$  i  $\rangle$  j  $\rangle$  ;  $\rightarrow$  $\rightarrow$  ; Enter rock unit AL AL - TEST FOR DTR DATE LAST USED 13-SEP-83 Current collection on disk DELETE ROCKUNIT; DEFINE DOMAIN ROCKUNIT USING ROCKUNITS ON ALOOO.DAT;  $\rightarrow$ ; ) *;*   $\mathcal{L}_{\mathcal{A}}$  and  $\mathcal{L}_{\mathcal{A}}$  and  $\mathcal{L}_{\mathcal{A}}$  $\mathcal{L}(\mathbf{a},\mathbf{b})$  , where  $\mathcal{L}(\mathbf{a},\mathbf{b})$  $\overline{\phantom{a}}$ 

 $\epsilon$ 

Screen displayed during system initialization when the rock collection is on disk. User responses are underlined.

Screen 2/3

#### 3.2 System Initialization

 $\ddot{\phantom{0}}$ 

```
\rangle ;
\rightarrow :
\rightarrow ;
\rightarrow ;
\rangle }
\rightarrow ;
\rightarrow ;
\rightarrow ;
\rangle ;
\rightarrow ;
\rightarrow ;
\rightarrow ;
\rightarrow\rightarrow ;
\rightarrow\rangle ;
\rightarrow ;
\rightarrow j
\rangle ;
\rightarrow ;
Enter rock unit AL, 
                                    WELCOME TO THE SPIN SYSTEM 
AL - TEST FOR DTR DATE LAST USED 14-SEP-83
Current collection on tape 
The label of the tape to mount is: AL832
>* What's the label of the tape CSl: AL832 
>* Do you need help to mount tape? [Y/N]: N
\forall Hit C when tape Joaded [S]: \Diamond>; Restore in progress 
>; Restore completed
>* Do you need help to unload tape? [Y/N]: N
\rightarrow # Hit C when tape is unloaded [S]: \BoxDMO -- TTO: dismounted from MTO: *** Final dismount initiated ***
MTAACP -- MTO: ** DISMOUNT COMPLETE **
```
DELETE ROCKUNIT; DEFINE DOMAIN ROCKUNIT USING ROCKUNITS ON ALOOO.DAT;

Screen displayed during the system initialization procedure when the rock collection must be copied from tape to disk. User responses are underlined.

Screen 3/3

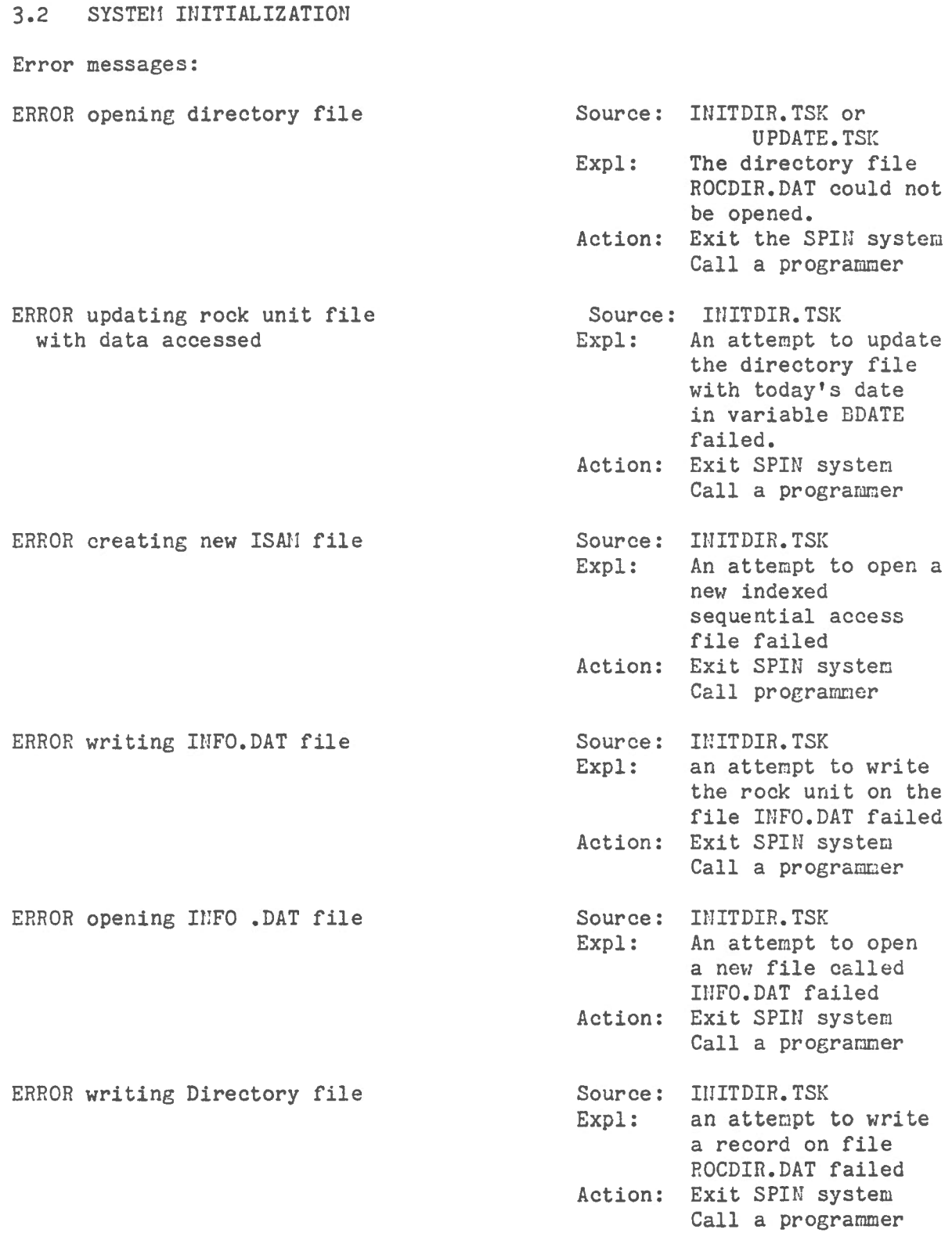

**1** 

 $\sim 10^{-11}$ 

## 3.2 SYSTEM INITIALIZATION

 $\mathcal{L}^{\text{max}}_{\text{max}}$ 

 $\sim$ 

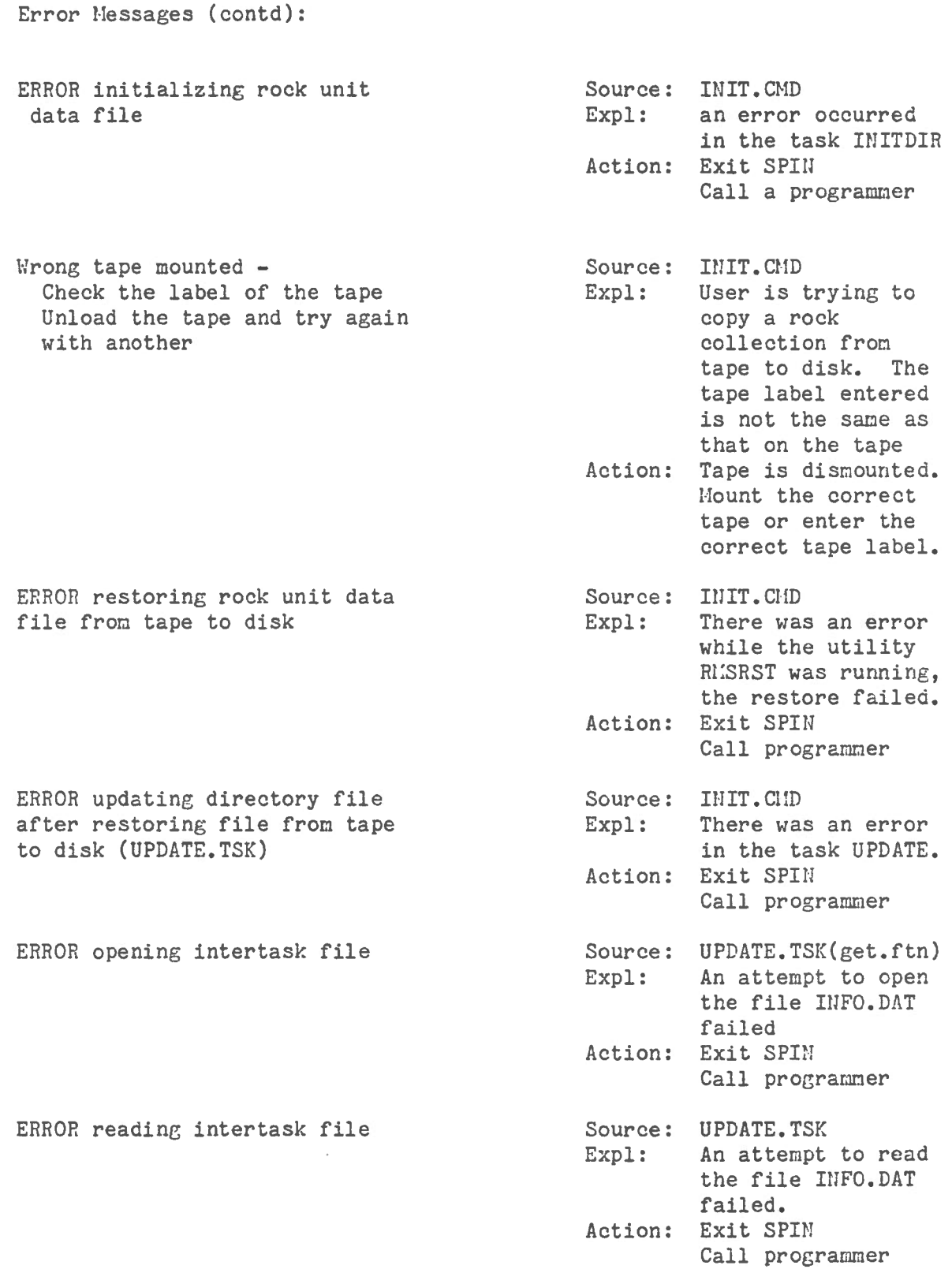

 $\sim$   $\sim$ 

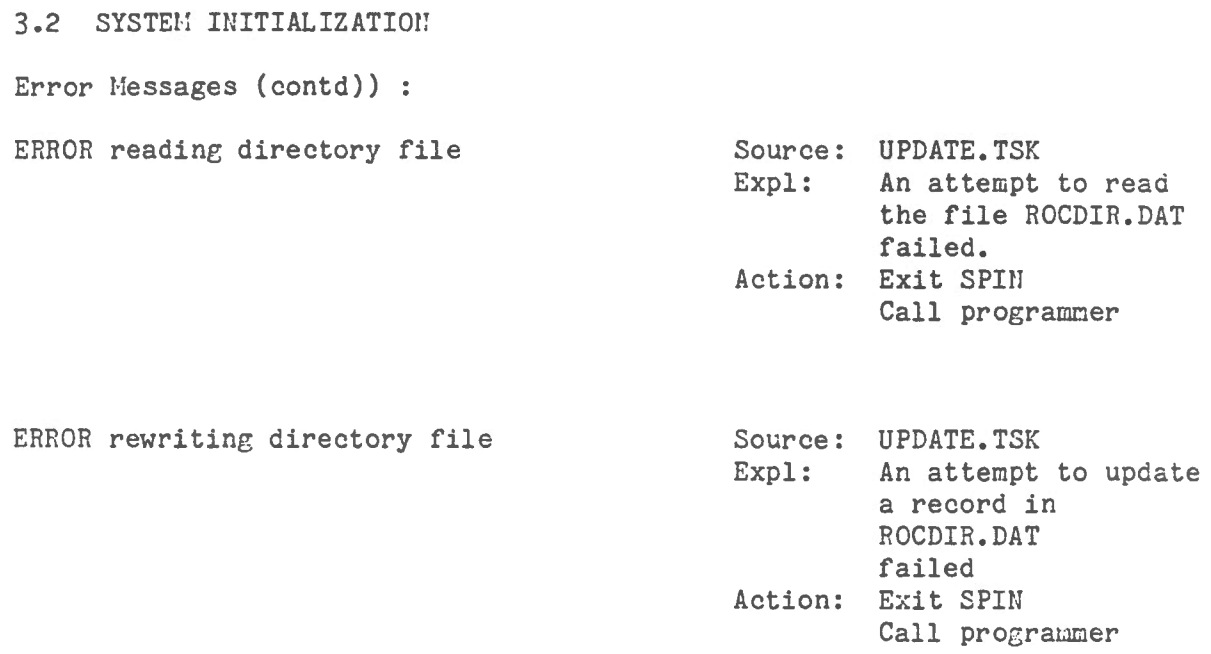

 $\mathcal{L}$ 

 $\sim 10^{11}$  km s  $^{-1}$ 

## 3.3 MAIN MENU

## Summary:

**1** 

 $\sim$ 

 $\mathcal{A}$ 

This is a list of all the options available in the SPIN system. If a more detailed explanation of any of the options is required the user can enter H or HELP.

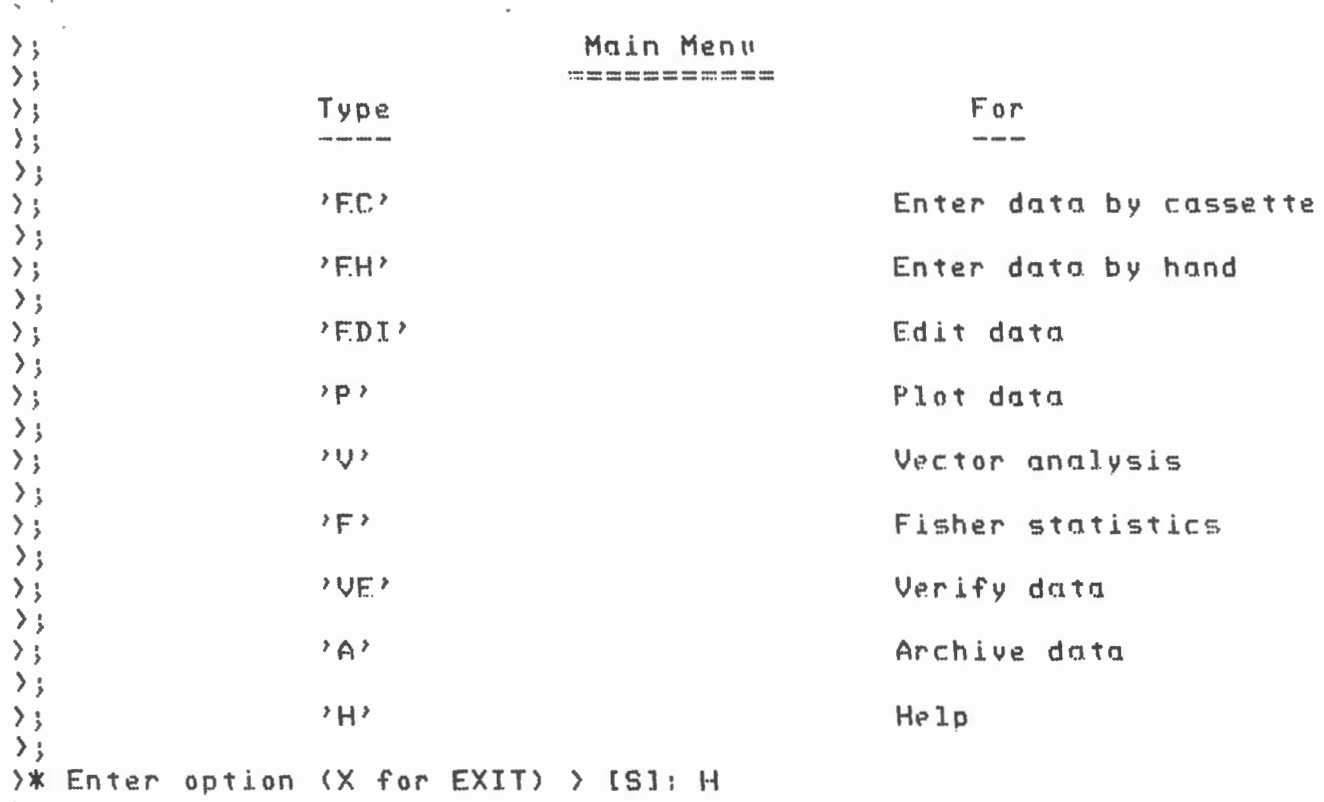

3.3 Main Menu

Screen  $1/1$ 

 $\sim$ 

3. 3 MAIN MENU

Error Messages:

 $\bar{z}$ 

Invalid Option Selected - try again

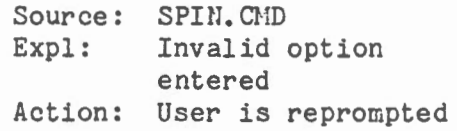

#### 3.4 DATA ENTRY

#### Summary:

Data can be entered into the database in 2 ways: a) by hand b) by cassette

When data is entered by cassette the TI cassette reader is required. The cassette must be loaded into the reader first. See Section 3.11 Help - Enter for details on how to set up the cassette reader. The data from the cassette is read into the working file. See Appendix C for the format of data on the TI cassette. This is an intermediate file which is created when data is entered by cassette. This working file can be edited before the database is actually updated with the new data. The contents of the working file are listed on the lineprinter after reading the cassette is complete. There are two pieces of data, susceptibility and the error statistic which are not recorded on the cassette. They must be entered by hand.

When data is entered by hand the utility DATATRIEVE is used. The user is prompted for each field of information.

NOTE: The update of the database with the working file can be aborteà by entering "X" when prompted with: Edit work file (Y/N/HELP/X)?  $\lambda$ .

3.4 Data Entry (by hand)  $\sum_{i=1}^{n}$ >\* Enter option (X for EXIT) > [S]: EH >DTR @ENTHND READY ROCKUNIT WRITE :I Enter ROCK: AL. Enter SPECIMEN (010-999): 010 Enter SAMPLE (A-E): B Enter TRFATMENT VALUE: 0300C Non-digit in string "0300C", ignoring character(s) Re-enter TREATMENT VALUE: 0300 Enter TREATMENT TYPE: C Enter TREATMENT SEQUENCE NUMBER: 1  $Enter$   $DH: 45$ Enter IH:  $36$ Enter DB:  $24$ Enter IB: 34 ENTER INTENSITY: (MANTISSA (.999), (CR), EXPONENT (-99) Enter MANTISSA: .87  $Enter$   $EXPORT: -6$ Enter ERROR (K): .678 ENTER SUSCEPTIBIL.ITY <MANTJSSA (.99999>,<CR>,EXPONENT (-99) Enter MANTISSA: LL Enter EXPONENT: 0 Enter RUN: 123 Enter MORF. DATA TO INPUT? Y/N: N.

Sample interactive session of data entry by hand

š.

 $\overrightarrow{\chi}$  Hit C when tape loaded [S]: <u>C</u>  $\rightarrow$  3.  $\sum$ 

ENTER RUN #: JAP

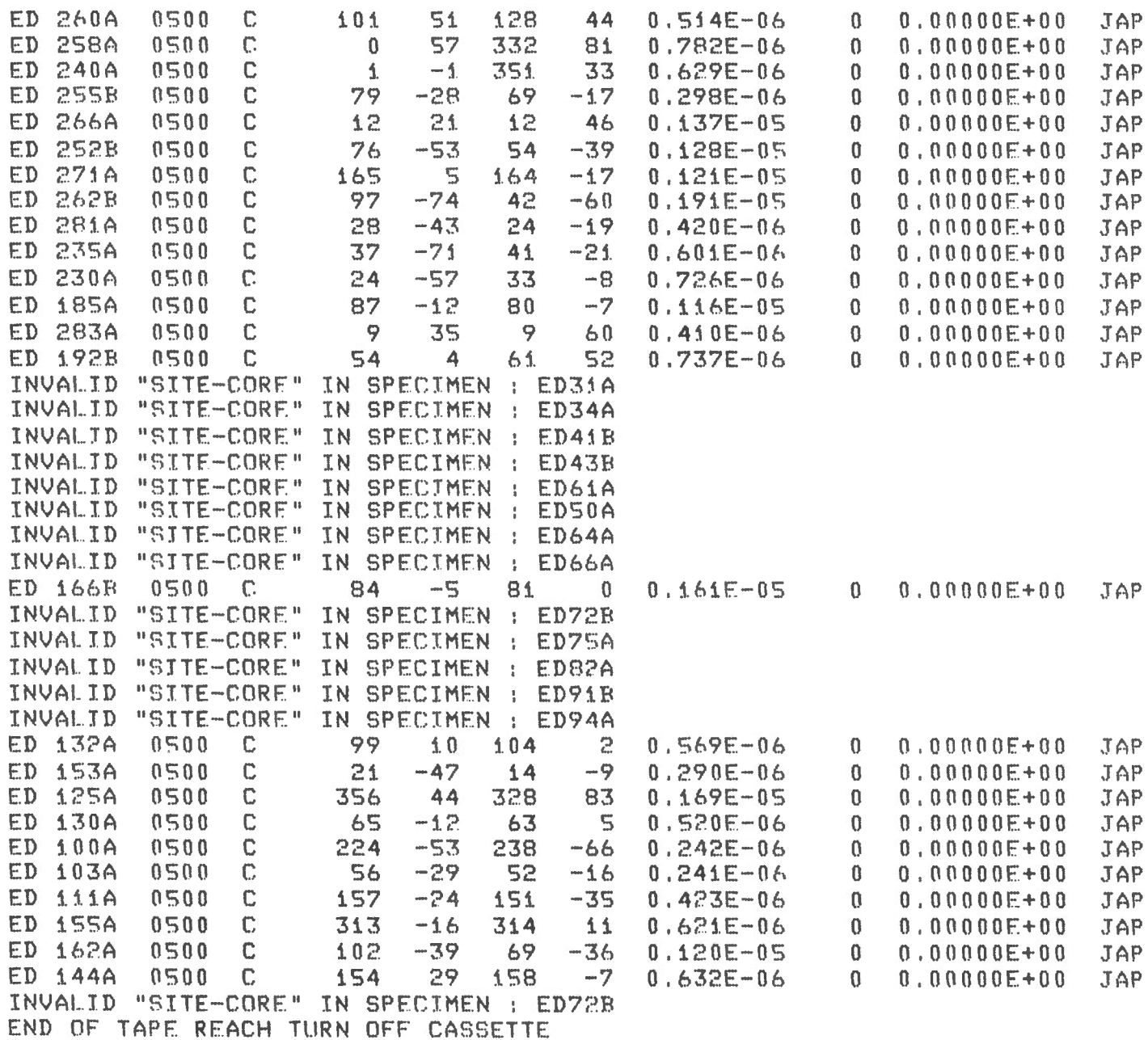

Screen displayed while data read in from cassette. Note error messages. User responses are underlined.

 $\hat{1}$ 

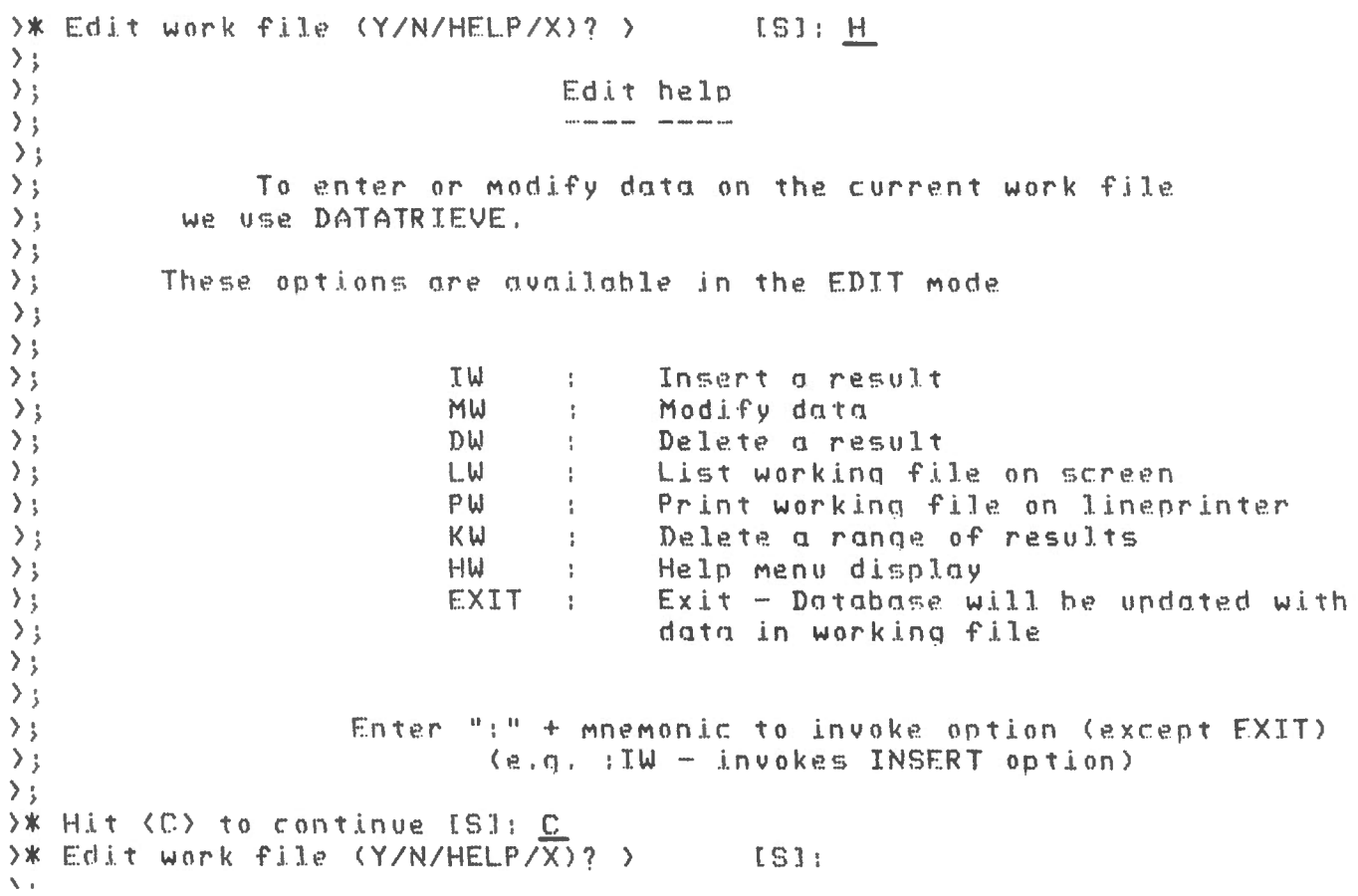

Screen displayed when help is requested for editing work file prior<br>to updating database. User responses are underlined.

```
3.4 Data Entry (by cassette)
\mathcal{L}\rightarrow ;
\frac{1}{2} Edit work file (Y/N/HELP/X)? > [S]: Y
\sum_{i=1}^{n}\rightarrow ;
\rightarrowSPIN SYSTEM - WORK FILE EDITOR
\rightarrow ;
\rangle;
                              \rangle ;
\rightarrow\rightarrow ;
); OPTIONS: : IW, : MW, : DW, : LW, : PW, : KW, : HW, EXIT
\rightarrow ;
\rightarrow>;Enter :HW for HELP MENU
\rightarrow ;
\rangle ;
          (See help option more explanation)
\rightarrow ;
\rightarrow ;
\rangle ;
DATATRIEVE-11, DEC Query and Report System
Version: V02.04, 1-DEC-81Type HELP for help
DTR : IW
```
 $\mathcal{L}$ 

Screen displayed when choose to edit work file. User responses underlined.

 $\mathcal{L}$ 

Enter ROCK UNIT: ED Enter SPECIMEN  $(010-999)$ :  $010$ Enter SAMPLE ( $A-E$ ):  $A$ . Enter TREATMENT VALUE: 0300 Enter TREATMENT TYPE: C Enter DH: 0 Enter IH:  $0$ </u> Enter DB: *\_Q\_*  Enter IB: 0 ENTER INTENSITY: (MANTISSA (.999), <CR>, EXPONENT (-99) Enter MANTISSA: . 33 Enter EXPONENT: - 6 Enter ERROR (K): 0 ENTER SUSCEPTIBILITY (MANTISSA (.99999), (CR), EXPONENT (-99) Enter MANTISSA: 0 Enter EXPONENT: 0 Enter RUN: 0 Enter MORE DATA TO INPUT? Y/N: N

Sample interactive session of inserting a new record in work file. Work file editor option :IW. User responses are underlined.

Enter SPECIMEN NO: 010A Enter TREATMENT: 0300C SPEC **SUS** ID TREAT DH К PRINT RUN IH -DB **IR** M 010A 0300C 0  $\mathfrak{g}$  and  $\mathfrak{g}$  $\overline{0}$  $0.330 E - 06$  $\mathbf{0}$  $0.00000E + 00$  $\mathbf{0}$ Enter ENTER FIELD TO MODIFY (DH, IH, DB, IB, K, M, SUS, RUN, X) : DB, Enter DB:  $-36$ Validation error for DB Re-enter DB: 36 **SPEC** SUS ID TREAT DH **IH** DR **TR** M K PRINT RUN 010A 0300C  $\mathfrak n$ 36  $\mathbf{0}$  $0.330 E - 06$  $0.00000E + 00$  $\Omega$  $\mathbf{0}$  $\mathbf{0}$ Enter ENTER FIELD TO MODIFY (DH, IH, DB, IB, K, M, SUS, RUN, X) : SUS ENTER SUSCEPTIBILITY (MANTISSA (.99999), (CR), EXPONENT (-99) Enter MANTISSA: . 89 Enter EXPONENT:  $-6$ 010A 0300C  $\bf{0}$  $\overline{0}$ 36  $\mathbf{0}$  $0.330 E - 06$  $0.89000 E - 06$  $\bf{0}$  $\theta$ Enter ENTER FIELD TO MODIFY (DH, IH, DR, IB, K, M, SUS, RUN, X) : X ARORT: Execution terminated by "ABORT" statement Sample modification session on work file. Spin work file editor option : MW. User responses are underlined.

## LISTING OF DATA READ FROM CASSETTE ======= == ==== ==== ==== ==== =====

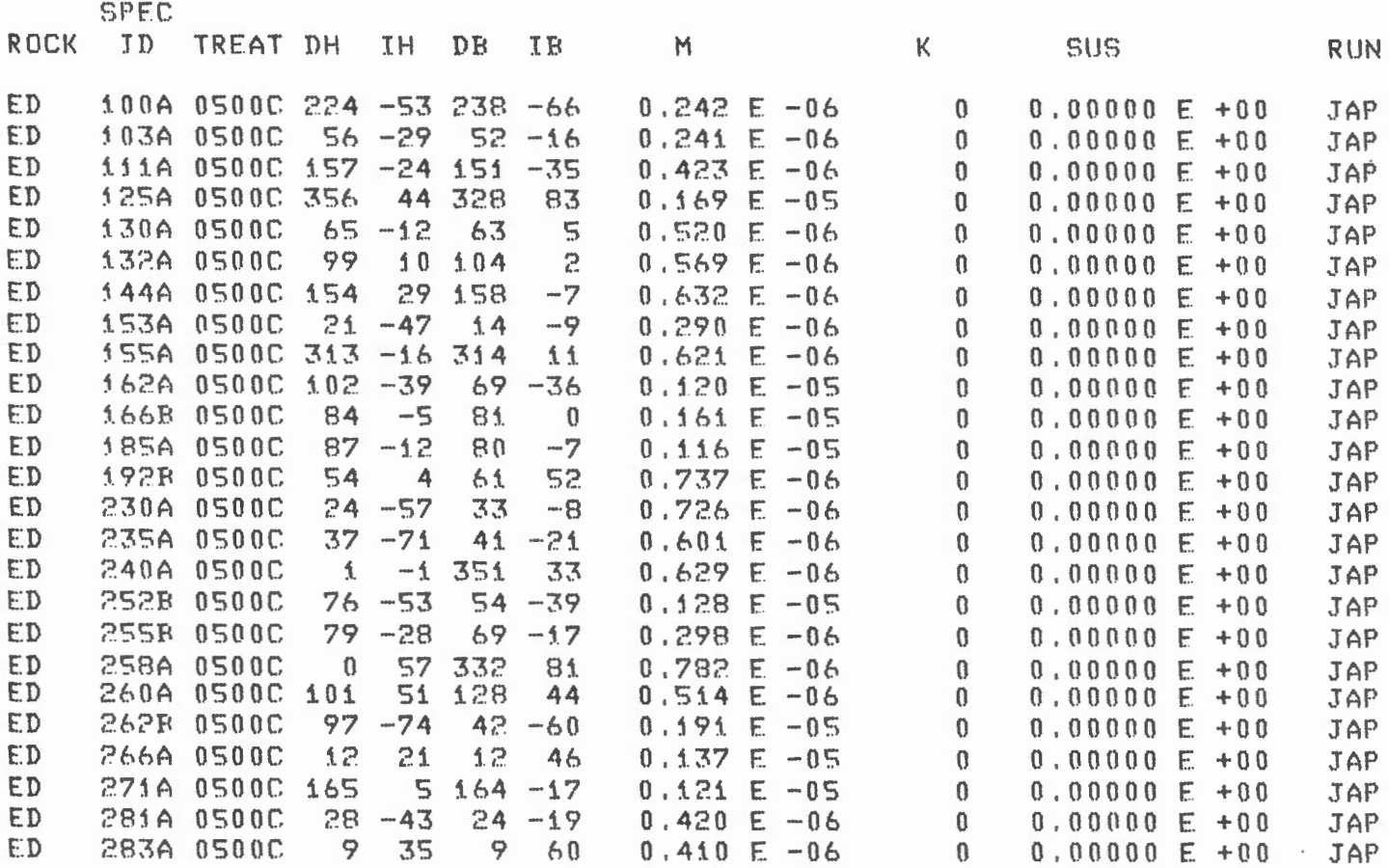

Listing of data read in from a cassette that is output on printer.

3.4 DATA ENTRY

Error Messages:

 $\bar{z}$ 

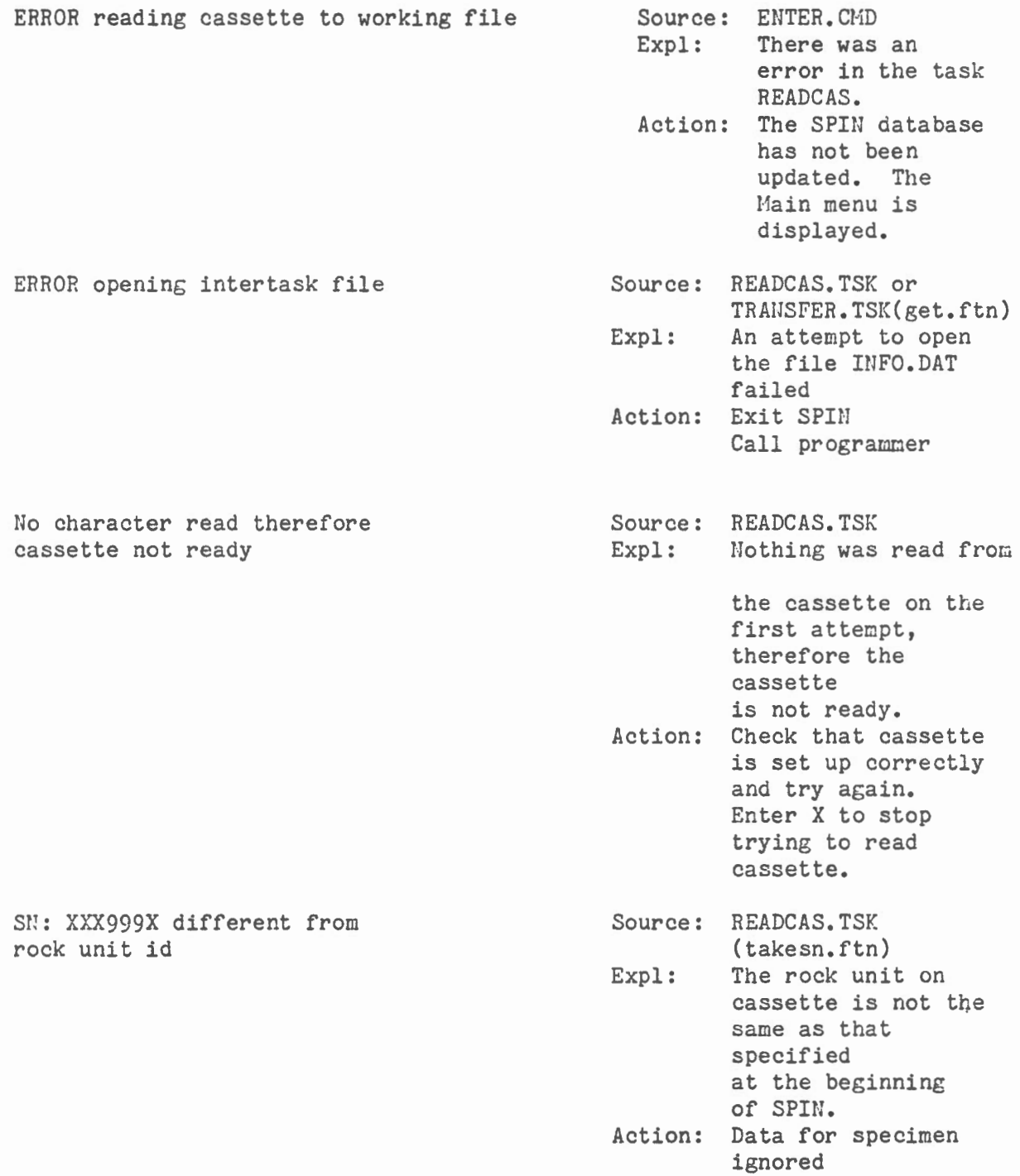

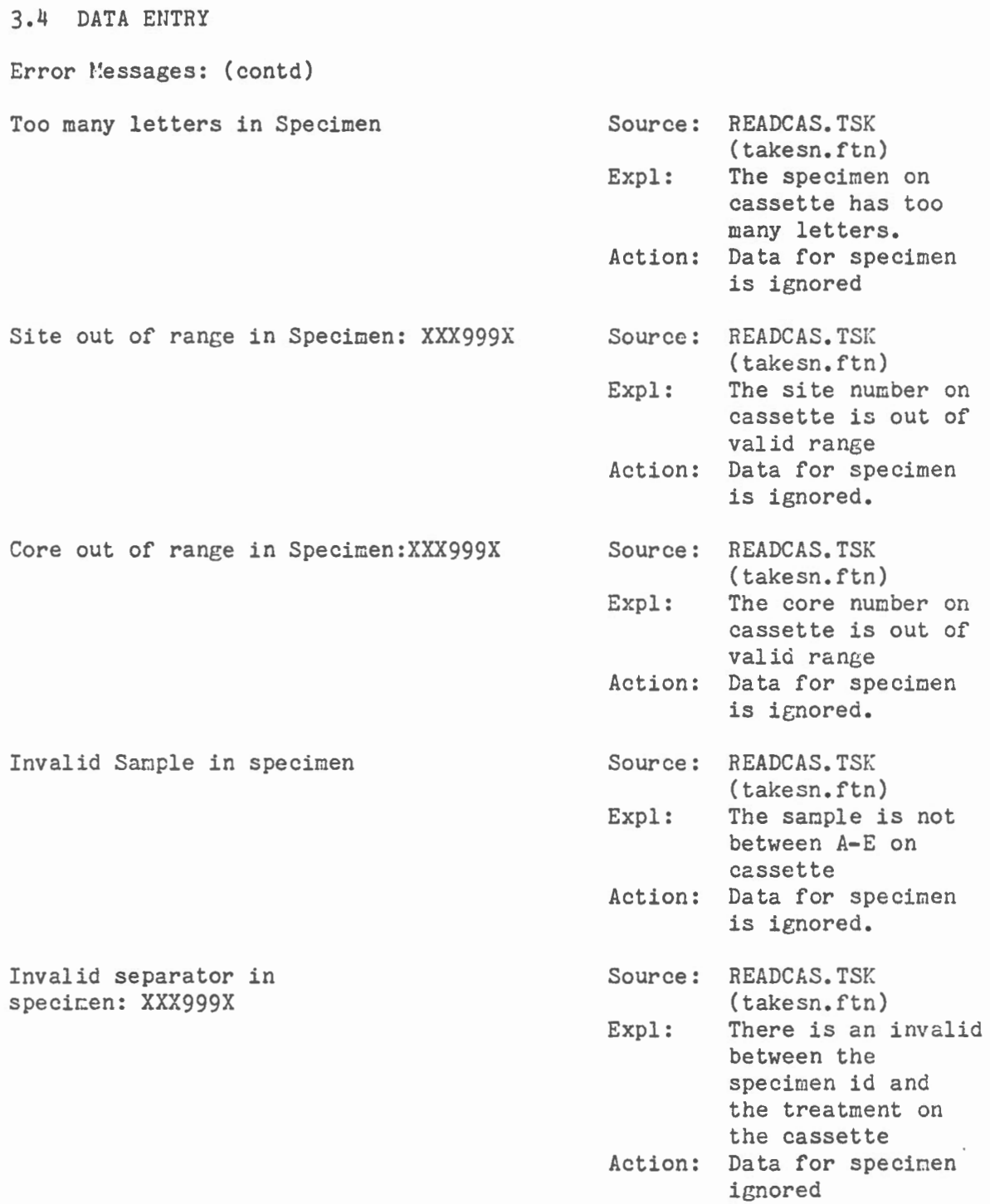

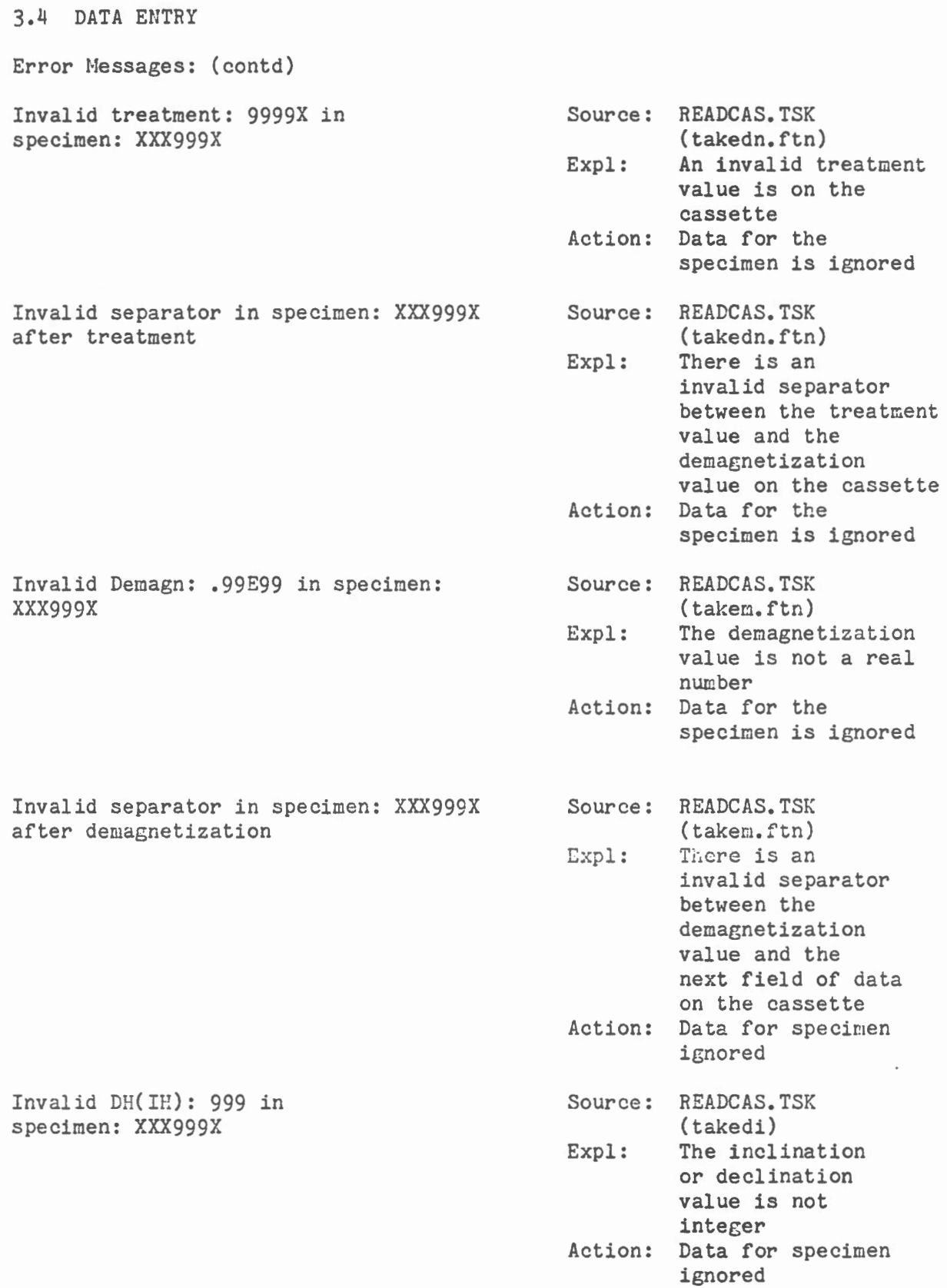

 $\overline{\phantom{a}}$ 

 $\mathcal{L}^{\text{max}}$ 

# 3.4 DATA ENTRY Error Messages: (contd) Invalid Separator in specimen: XXX999X

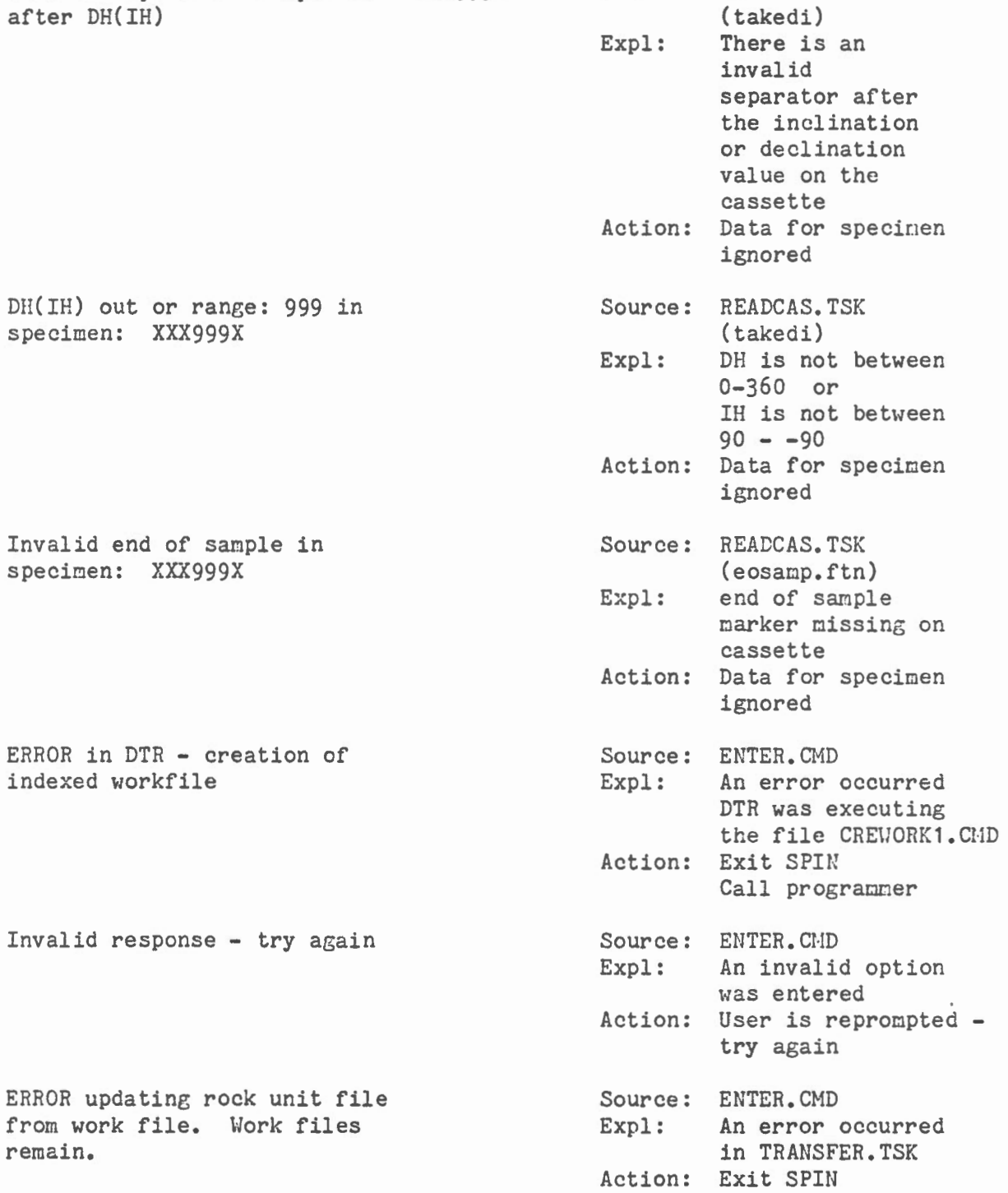

Source: READCAS.TSK

Call programmer

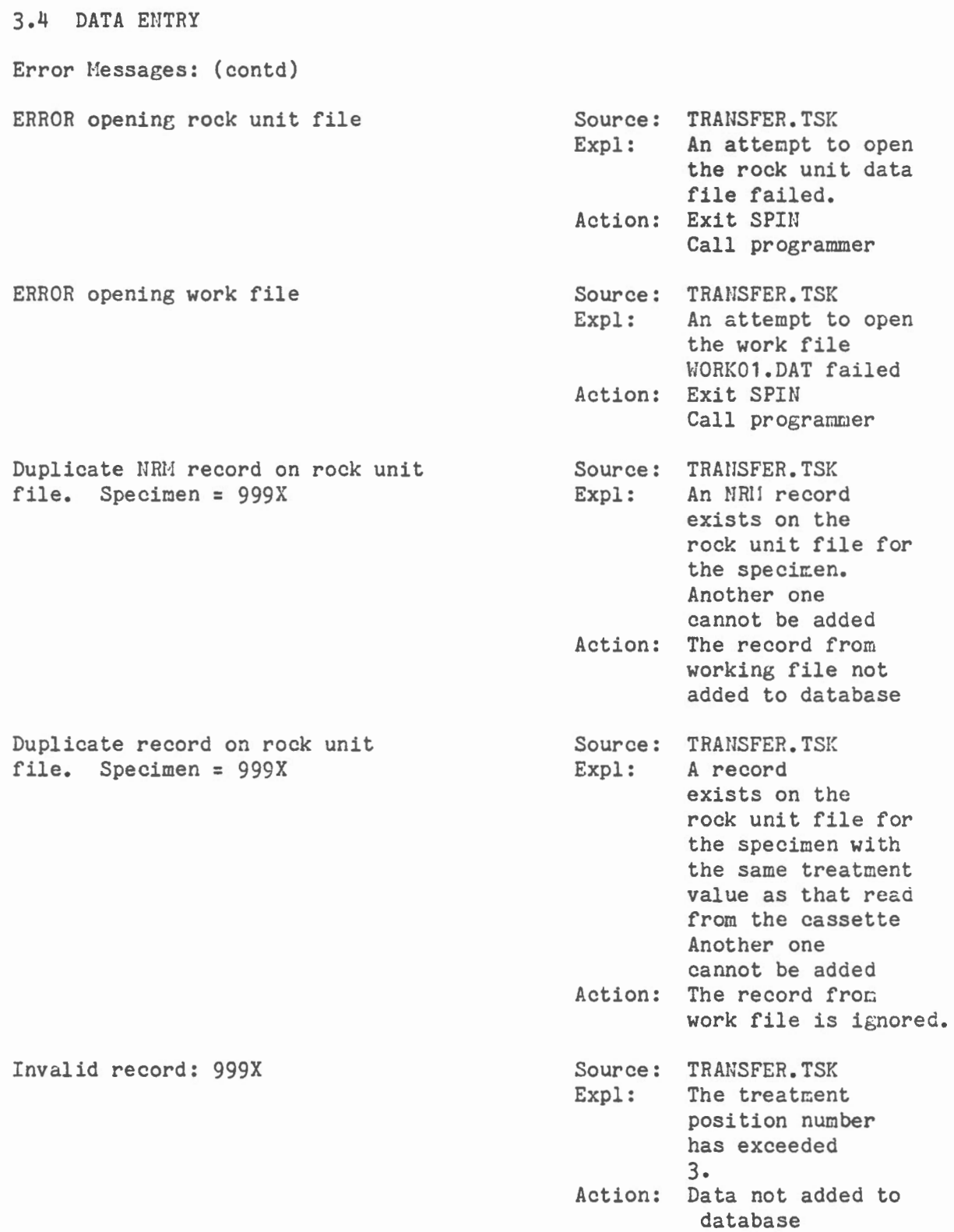

 $\mathcal{A}^{\text{max}}_{\text{max}}$ 

## 3.5 EDITOR

Summary:

The SPIN system editor consists of a set of DATATRIEVE procedures. These procedures allow:

- a) addition of new data (:IW)
- b) modification of data (: $MI$ )  $*$
- c) deletion of one record of data (:DW) or a range of data for a site or specimen (:KW)
- d) listing of data for a site (:LN) or a specimen (:LS) on the terminal
- e) listing of data for a site (:PN) or a specimen (:PS) on the printer
- \* The modification procedure does not allow 3 fields of data, specimen no., treatment, or sequence no to be modified. If there is an error in one of these fields the record must be deleted and reentered correctly.

Error messages:

Any error messages are produced by the DTR utility. They should be self explanatory. If not contact a programmer.
$\overset{\leftrightarrow}{\rightarrow}$  $\rangle$  ;  $\rightarrow$  j  $\rightarrow$  i  $\rightarrow$  i  $\rightarrow$  j  $\sum$  $\rangle$  i  $\rightarrow$  i 3.5 Editor SPIN SYSTEM - EDITOR  $\rightarrow$  i  $\widetilde{\mathcal{P}}_1$ OPTTONS: :I,:M,:D,:LN,:LS,:PN,:PS,:K,:H,EXIT  $\rightarrow$  ;  $\rightarrow$  ; >;Enter : H. for HELP MENU  $\rightarrow$  ;  $\rightarrow$  ; DATATRIEVE-11, DEC Query and Report System Version: V02.04, 1-DEC-81 Type HELP for help  $DTR$   $11$ 

Screen displayed when SPIN system editor invoked.

 $\ddot{\phantom{a}}$ 

#### SPIN-SYSTEM EDITOR - HELP

I M  $\mathbb{D}$ LN LS PN PS PR K  $H$ EXIT : Exit to mojn SPIN menu Insert a result : Modify data nelete a result List site NRM>s on terMlnal : List specimen results on terminal Print site NRM's on lineprlnter Print specJMen results on linenrinter : Print entire rockunit on lineprinter Delete a ronqe of results : Help menu display

Enter : +  $m$ nemonic to invoke option (e.g. : I - invokes INSERT option)

Screen displayed when help for SPIN system editory requested.

3.5 Editer

DTR> :LN Enter SITE-NO: <u>17</u>

COLLECTION: FD

SITE OF THE OWNER.

NRM RESULTS FOR SITE: 17

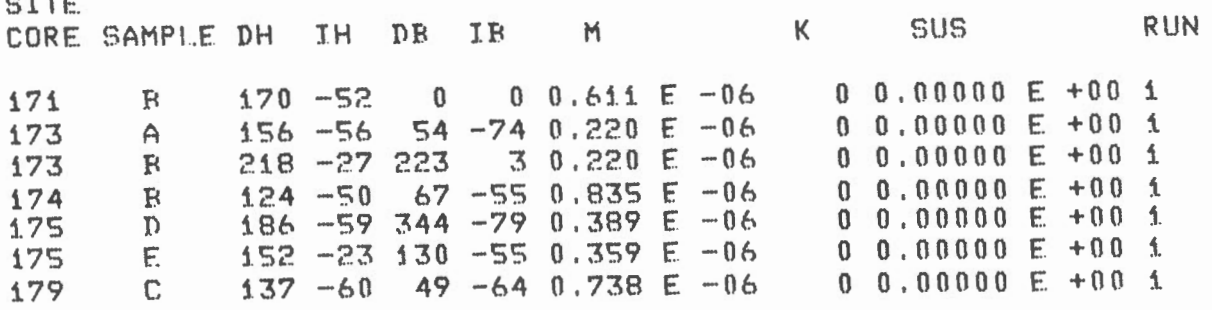

Sample of screen displayed when a listing of NRM results requested in editor (:LN). The option :PN produces an identical listing on the printer.

DTR> 1LS<br>Enter SPECIMEN-NO: 173R

COLLECTION: ED

SPECIMEN NO: 173B

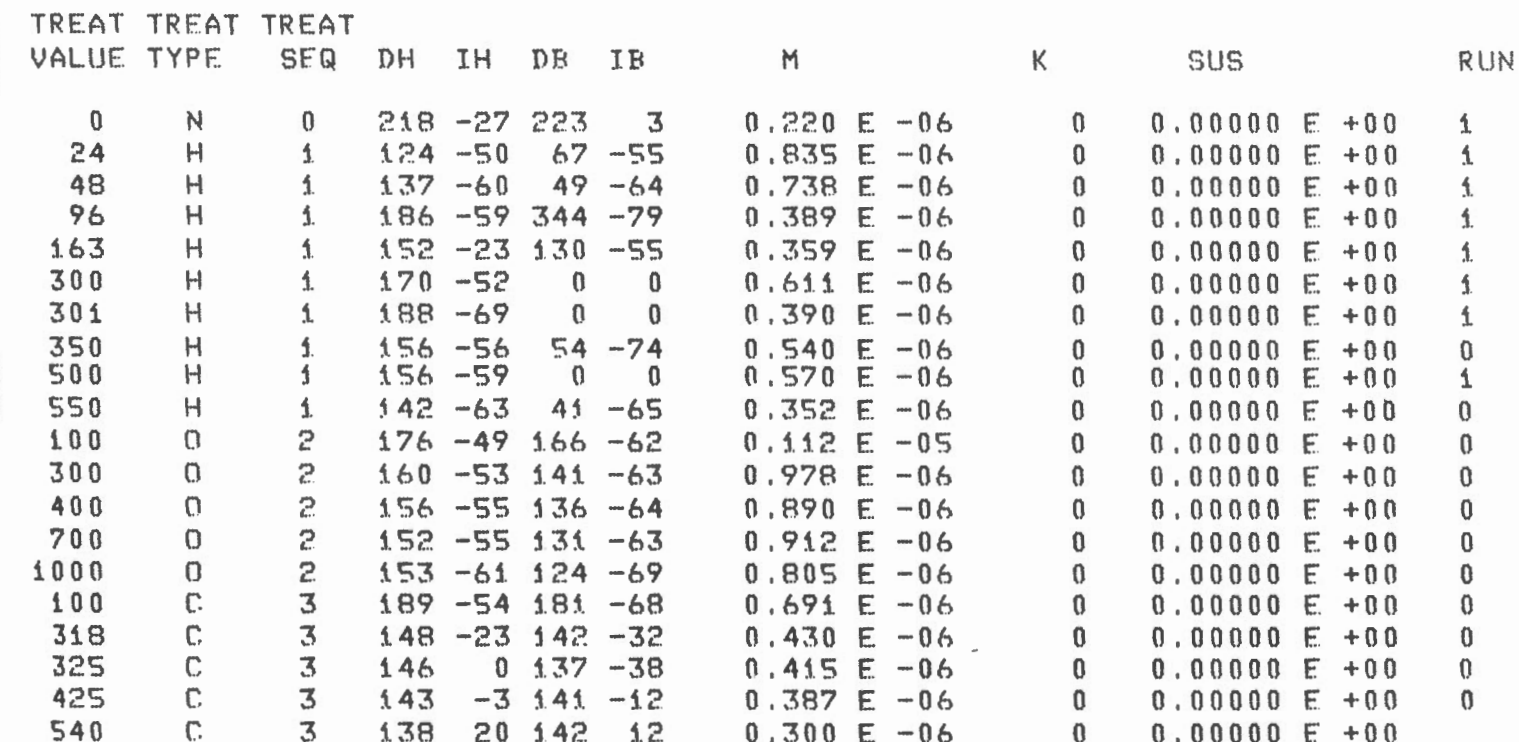

Sample of screen displayed when a listing of data for a specimen requested in editor (:LS). The option :PS produces an identical listing on the printer.

3.5 Editor lJ'"' DTR > : I Enter ROCK: AL Enter SPFCIMEN (010-999): 010 Enter SAMPLE (A-E): C Enter TREATMFNT VALUE: 0301C Non-digit in string " $0301C$ ", ignoring character(s) Re-enter TREATMENT VALUE: 0301 Enter TREATMENT TYPE: C Enter TREATMENT SEQUENCE NUMBER: 1 Enter  $DH: 45$ Enter IH: 78 Enter DB: 80 Enter IB: 34 ENTER INTENSITY: (MANTISSA (.999), <CR>, EXPONENT (-99) Enter MANTISSA: . 7  $Enter$   $EXPORT: -6$ Enter ERROR (K): 56 ENTER SUSCEPTIBILITY (MANTISSA (.99999), (CR), EXPONENT (-99) Enter MANTISSA: 0  $E$ nter  $EXPONENT: 0$ Enter RUN: 0 Enter MORF DATA TO INPUT? Y/N: N

1

Sample interactive session of adding a new record to a rock collection. Editor option :I

 $\overline{\phantom{a}}$ 

Enter SPECIMEN NO (999X): \010C Truncation during assignment Re-enter SPECIMEN NO (999X): 010C Enter TREATMENT (9999X): 0301C

SPECIMEN TREAT TREAT TREAT **SUSC** RUN **NO** SEQ VALUE TYPE DH IH DR **IB** M  $\mathsf{K}$ 010C 45 78 80 34 0.700 E -06 56 0.00000 E +00 0  $\Lambda$ 301  $\mathbb{C}$ Enter ENTER FIELD TO MODIFY (DH, IH, DB, IB, K, M, SUS, RUN, X to exit) : DB  $Enter$   $DE: 33$ SPECIMEN TREAT TREAT TREAT RUN SEQ IH. **IB**  $\mathsf{K}$ **SUSC** NO. VALUE TYPE  $\mathbf{D}$ H DR M 0100  $\mathbf{1}$ 301  $\mathbb{C}$ 45 78 33 34 0.700 E -06 56 0.00000 E +00 0 Enter ENTER FIELD TO MODIFY (DH, IH, DB, IB, K, M, SUS, RUN, X to exit) : M ENTER INTENSITY: (MANTISSA (.999), (CR), EXPONENT (-99)<br>Enter MANTISSA: <u>6</u> Enter EXPONENT: - 6  $301$ 0.5.0 C  $\mathbf{1}$  $\mathbb{C}$ 45 78 33 34 0.600 F -06  $560.00000E + 000$ Enter ENTER FIELD TO MODIFY (DH, IH, DR, IR, K, M, SUS, RUN, X to exit) :  $X$ ABORT: Execution terminated by "ABORT" statement

Sample session of modifying data in rock collection. Editor option : M

Enter SPECIMEN NO: 010B Enter TREATMENT: 0300C Enter TREATMENT SEQUENCE: 1 SPECIMEN TREAT TREAT TREAT  $K$ SUSC SEQ VALUE TYPE  $\mathbf{D}$ H IH DB IB  $M$ RUN **NO** 36 22 34 0.700 E -06 0 0.00000 E +00 123 300  $010R$  $\mathbf{1}$  $\mathbb{C}$ 45 Enter DELETE ARE YOU SURE Y/N?: YYY Truncation during assignment Re-enter DELETE ARF YOU SURE Y/N? : X DTR> **WWWA** 

Sample session of deleting some data from rock collection. Editor option :D.

CAUTION!!! This procedure deletes ALL data for Site or Specimen chosen Enter Kill (1) Site or (2) Specimen data  $(1,2,X)$ ?: 2 Enter SPECIMEN-NO: 010C

LIST OF SPECIMEN RESULTS TO BE DELETED

 $\mathbb{R}^2$ 

SITE TREAT TREAT CORE SAMPLE VALUE TYPE

301  $\mathbb{C}$ 10  $\mathbb{C}$ Enter Kill - are you sure?  $Y/N: Y$ 

LIST OF SPECIMEN RESULTS DELETED

TREAT TREAT **SITE** CORE SAMPLE VALUE TYPE

 $\overline{c}$ 301  $\mathbb{C}$ 10

Sample interactive session of deleting a range of data from rock collection. Editor option : K The list of specimen results deleted is printed on the printer also.

#### 3.6 PLOTTING

#### Sumaary:

There are 7 kinds of plots available:

- 1) Stereonet using NRH neasurements for a range of specimens within a site
- 2) Stereonet using measurements for a range of treatments for a specimen
- 3) Intensity decay curve for a range of treatments for a specimen
- 4) Vector plot in the XY plane
- 5) Vector plot in the ZH plane
- 6) Vector plot in the ZX plane
- 7) Vector plot in the ZY plane

The plotting process begins by prompting the user to enter either a SITE  $#$  or SPECIMEN  $#$  to plot. If a site is entered a site stereonet is produced. If a specimen is entered the user can select the type of specimen plot from the options: ST(stereonet), MT(intensity decay curve), XY,ZH,ZX,ZY (Vector graphs) or AP. AP is a semi-automatic plotting option. It sequentially goes through each of the plotting options and generates plots according to selections made by the user.

A hardcopy of the graph on the graphies screen can be obtained by pushing the copy button on the copier unit.

3.6 PLOTTING

STEREONET - The stereonet consists of a circle which represents a sphere with 0 at the north pole and moving clockwise 90 , 180 and 270 . For either the site or specimen stereonets two plots are available; one with respect to the horizontal(H) one with respect to bedding (B).

To find a point on the stereonet the inclination and declination values are required. The declination is found on the circumference of the circle and the inclination is then calculated on the radius starting at the declination point.

> $A = (RAD * 1.4142) * SIN(I)$ where RAD = radius of circle  $I = value of inclination$

The symbol for representing a point is a square if the inclination angle is positive or a plus sign if the inclination angle is negative.

Each point may be labelled with the treatment value ( for specinen stereonet)or the specimen *id* (for site stereonet). On the specimen stereonet the first point is labelled with an N if the data is the NRM result or an S if it is not. All data points are connected together on a specimen stereonet using a straight line regardless of polarity change.

INTENSITY DECAY CURVE - This is a graph of the intensity of magnetization vs treatment. Intensity is on the vertical axis, treatment is on the horizontal axis. The graph can be produced for a range of treatments for a specimen.

Each data point is indicated by a small plus sign and they are connected together. If more than one treatment type is displayed a dashed line is used to indicate the change of scale on the horizontal axis.

The number at the top left of the plot is the maximum intensity value labelled on the vertical axis.

VECTOR GRAPHS - The vector graphs can be divided into 2 types: a) 4 quadrant plot XY,ZX,ZY (A,B,C,D quadrants)

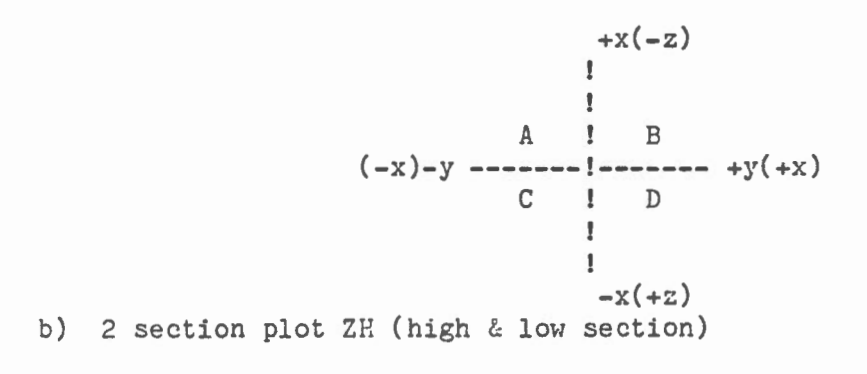

 $\overline{1}$ ! HIGH  $\mathbf{F}$ !------- h ! LOU  $\mathbf{1}$  $\mathbf{r}$  $+z$ 

Each axis is the same length and can be labelled either as 1,2,3 or  $2,4,6,8,10$ . There is a number in the top left corner of each plot that indicates the value of the maximum labelled tic mark.

These graphs can be plotted: a) with or without the NRM value b) with respect to the horizontal or bedding c) for a selected quadrant or section

The first point is always plotted using a square, the remainder are plotted using a plus sign.

ENTER SITE OR SPECIMEN TO PLOT (99/9993X/X(exit)) > 245B

Enter plot option CST, MT, XY, ZH, ZX, ZY AP(all plots), XX(exit)) > ST\_

Enter range of treatments CHit space bar for all treatments Lower treatment (9999X or X to exit) >

With Jabels (Y/N/X) > Y Correction Horizontal or Bedding  $(H/B/X)$  > H

Screen Displayed When plot option chosen and Specimen Stereonet plotted. User responses are underlined.

Hardcopy of site stereonet for all NRM results within site 24. Horizontal correction

Collection: JNW

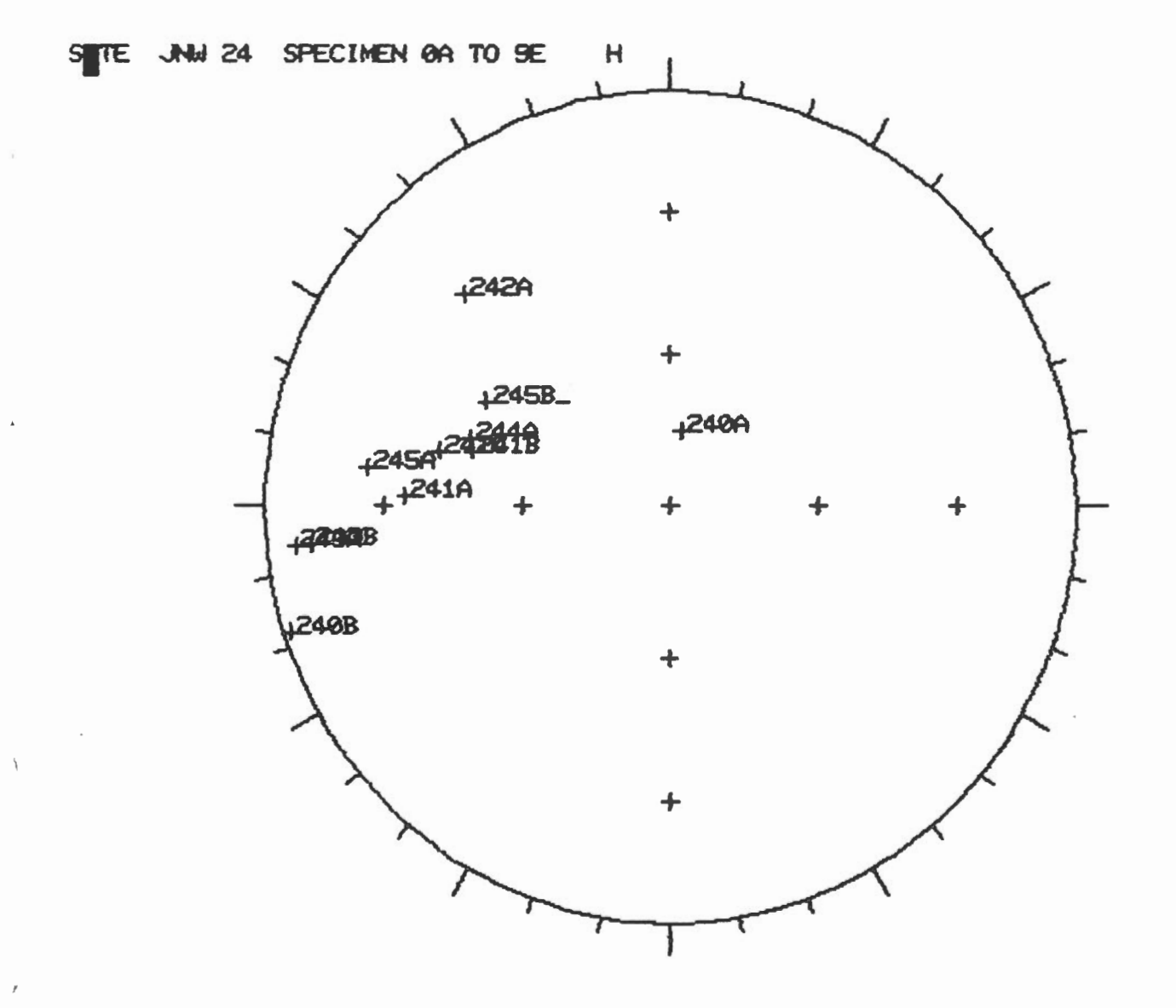

Hardcopy of specimen stereonet.

Plot option: ST

Collection: JNW

Specimen: 245B

This plot is for all treatrnents, labels are not included and the data used is with respect to the horizontal. The first point plotted is the NRM result.

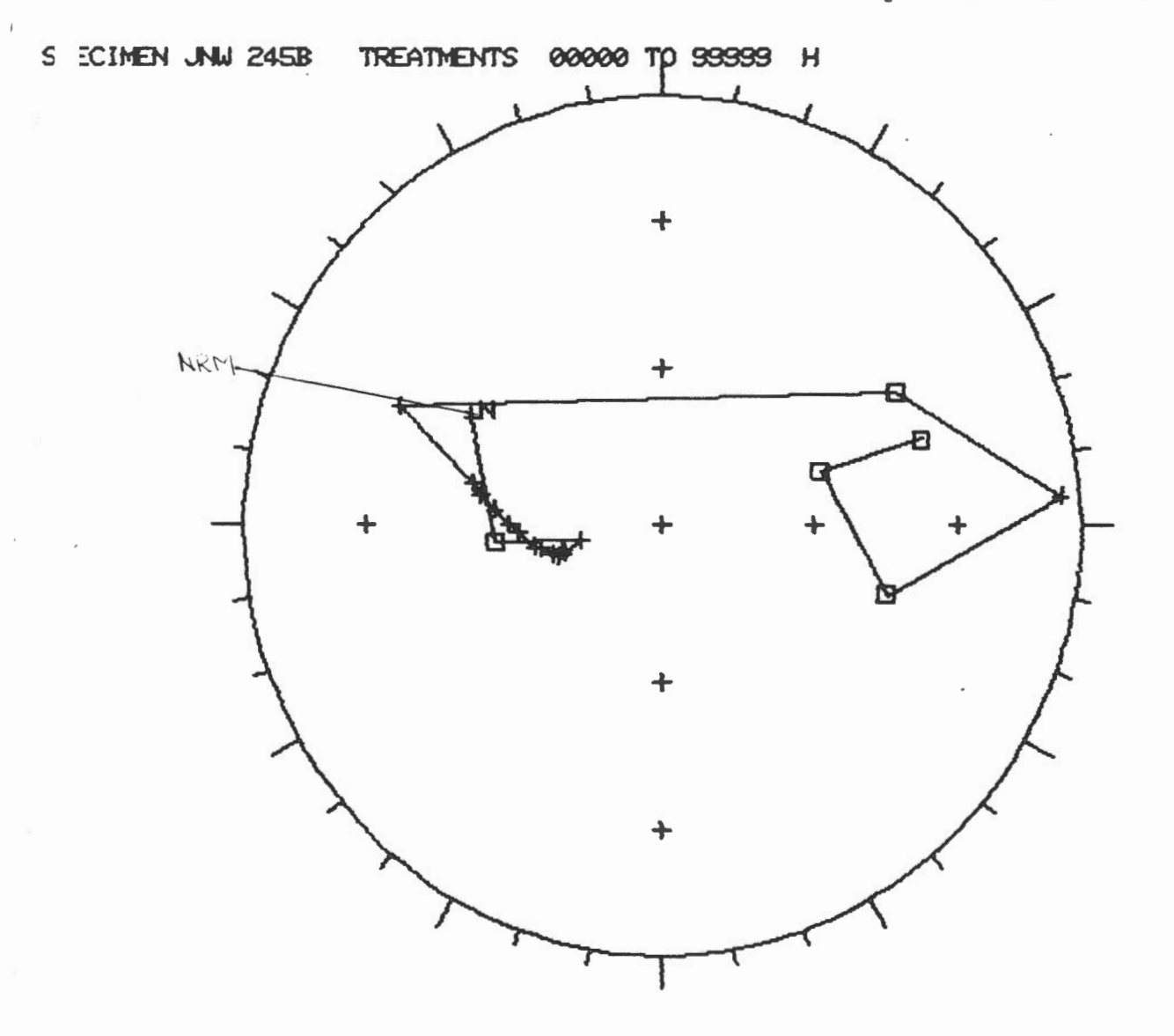

Hardcopy of Specimen Stereonet.

Plot Option: ST

Collection: JNW

Specimen: 245B

This plot is for a range of treatment5, labels are included and the data is with respect to the horizontal.

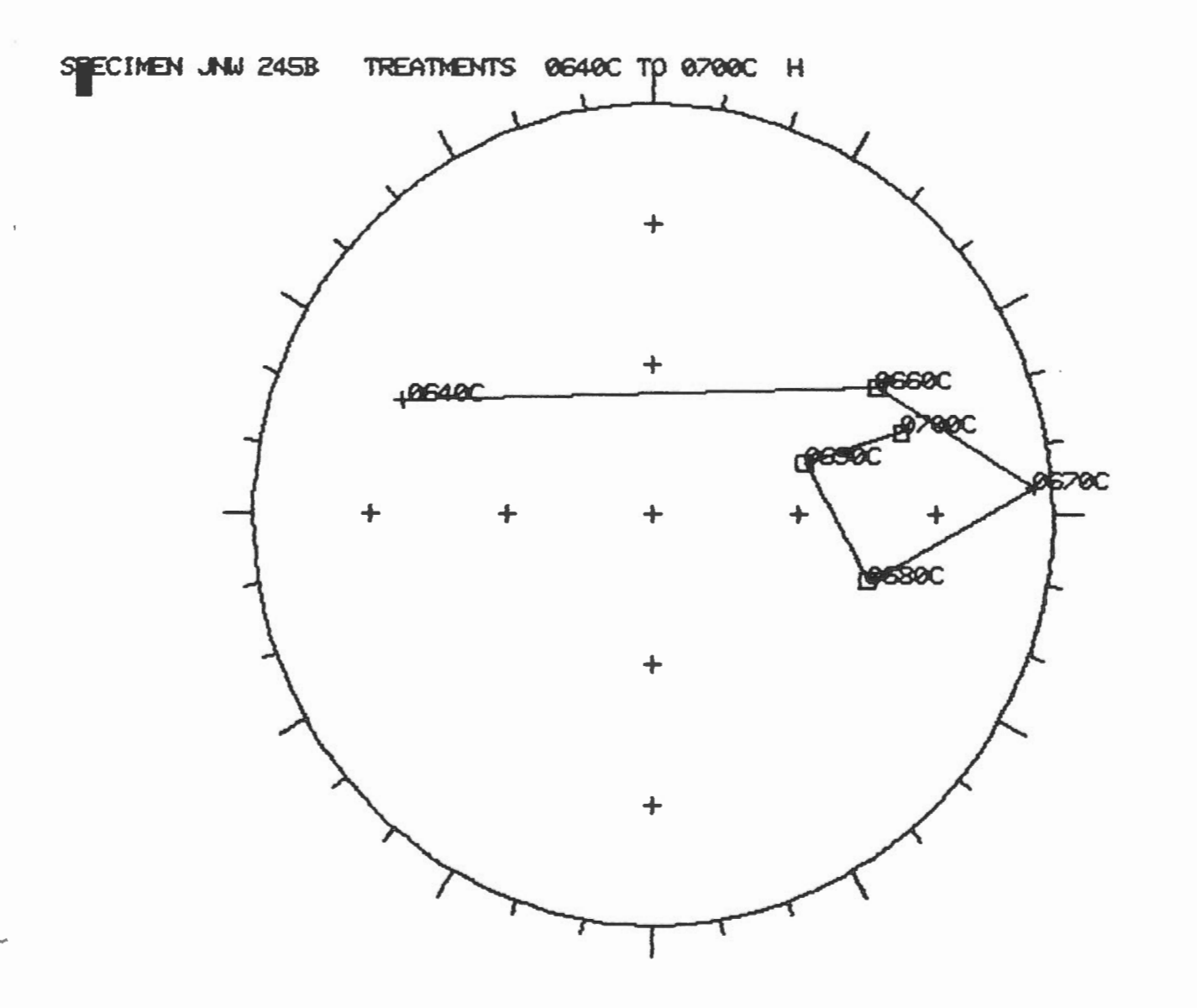

Hardcopy of Intensity<br>Decay Curve, all treatments plotted.

Plot option: MT

Collection: NW

Specimen: 245B

Value of maximum labelled tic mark on vertical axis: 30

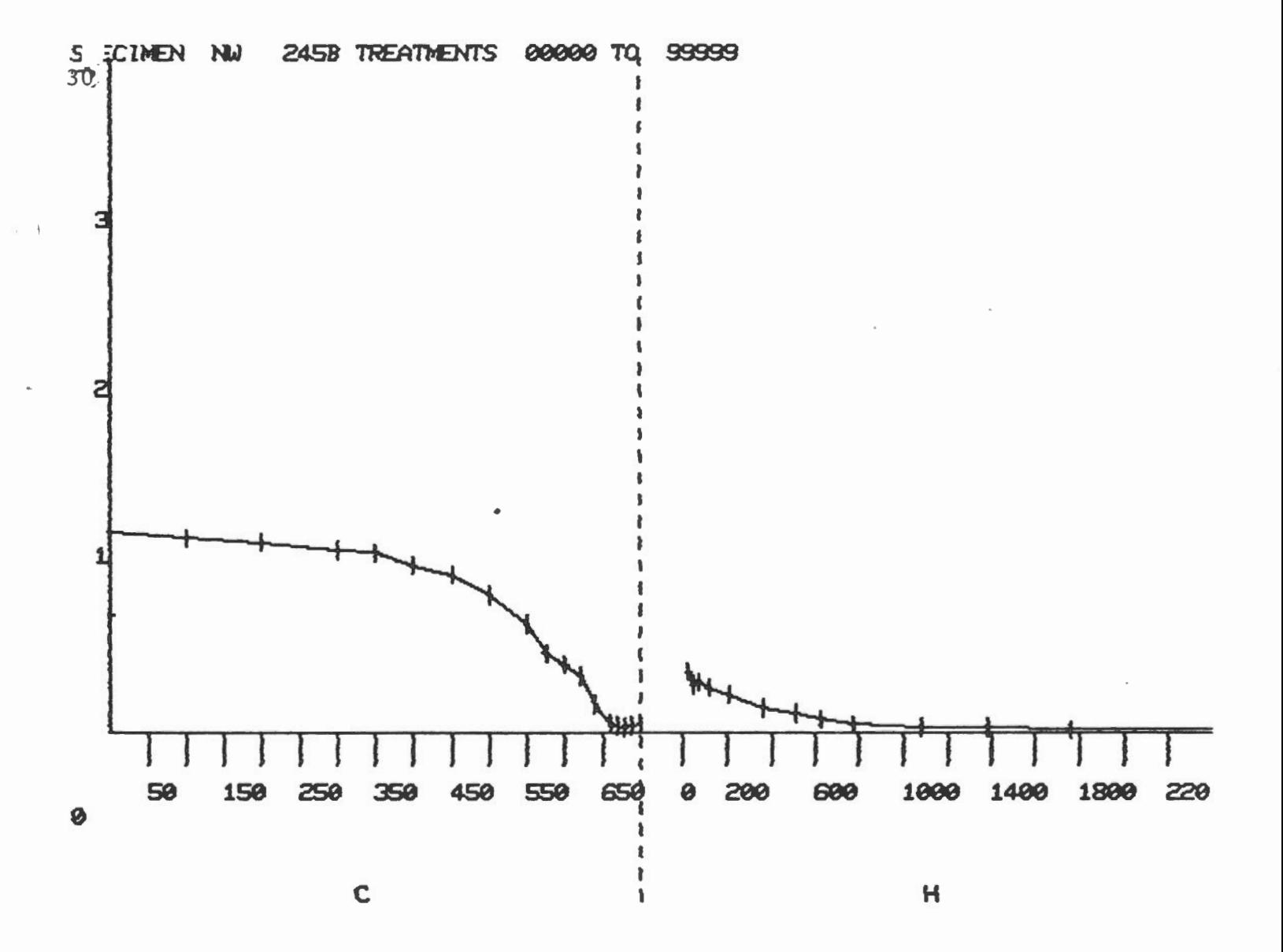

Hardcopy of Intensity Decay Curve

Plot Option: MT

Collection: JNW

Specimen: 245B

Lower treatment: the lowest temperature value

Upper treatment: 0700C

Value of maximum labelled tic mark on vertical axis: 30

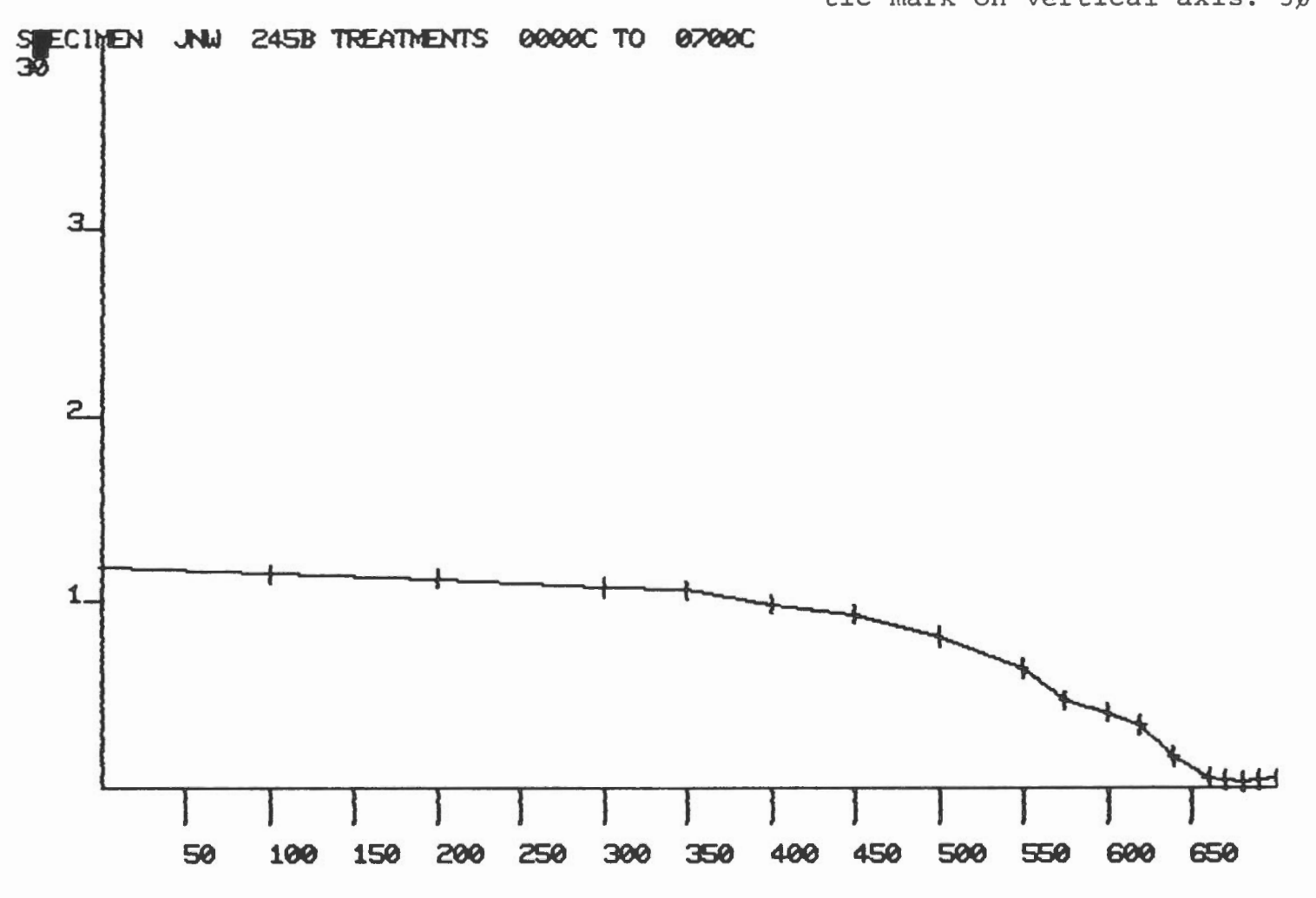

c

Hardcopy of Vector graph in xy plane with quadrant C enlarged.

Quadrant: C Collection: JNW Specimen: 245B Value of maximum labelled tic  $mark: 1Ø$  NRM: No

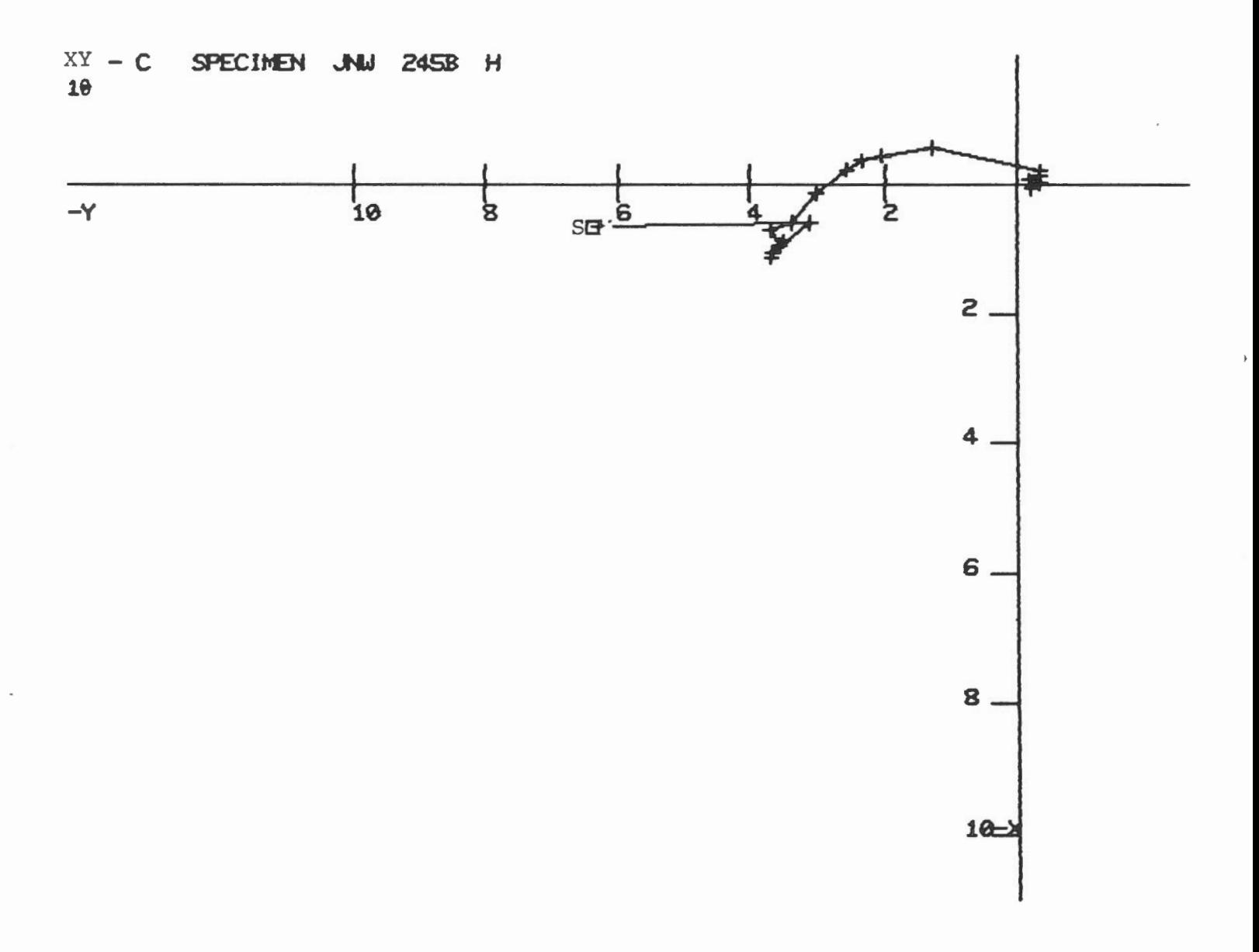

 $\mathcal{A}$ 

3.6 Plotting Hardcopy of Vector graph in XY plane.

Plot option: XY Collection: JNW Specimen: 245B

Value of maximum labelled tic mark:lO

Correction: Horizontal NRM: Yes

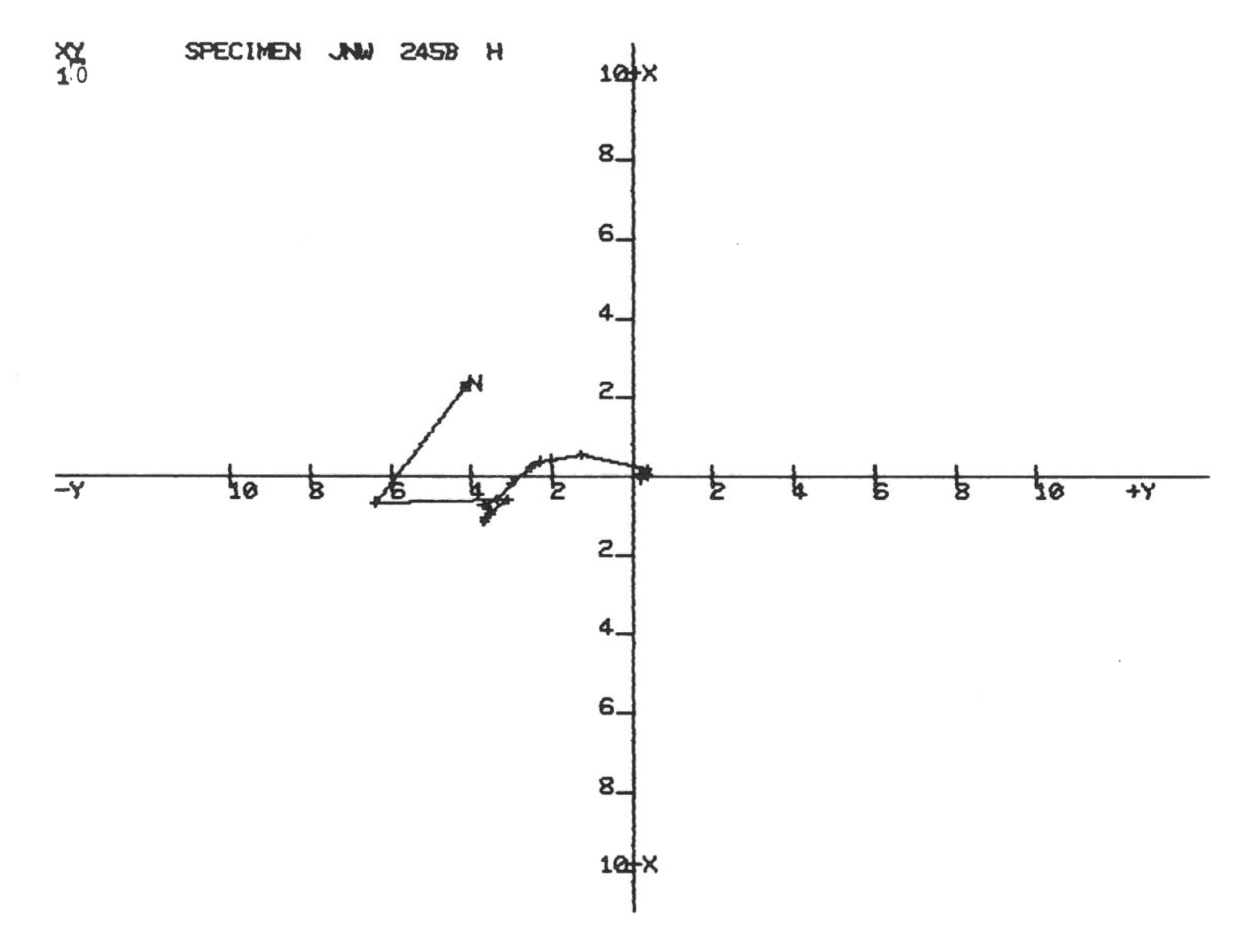

Hardcopy of vector graph<br>inZY plane.

Plot option: ZY

Collection: **JNW** 

Specimen: 245B

Value of Maximum labelled tic mark: 30 Correction: Horizontal NRM: No

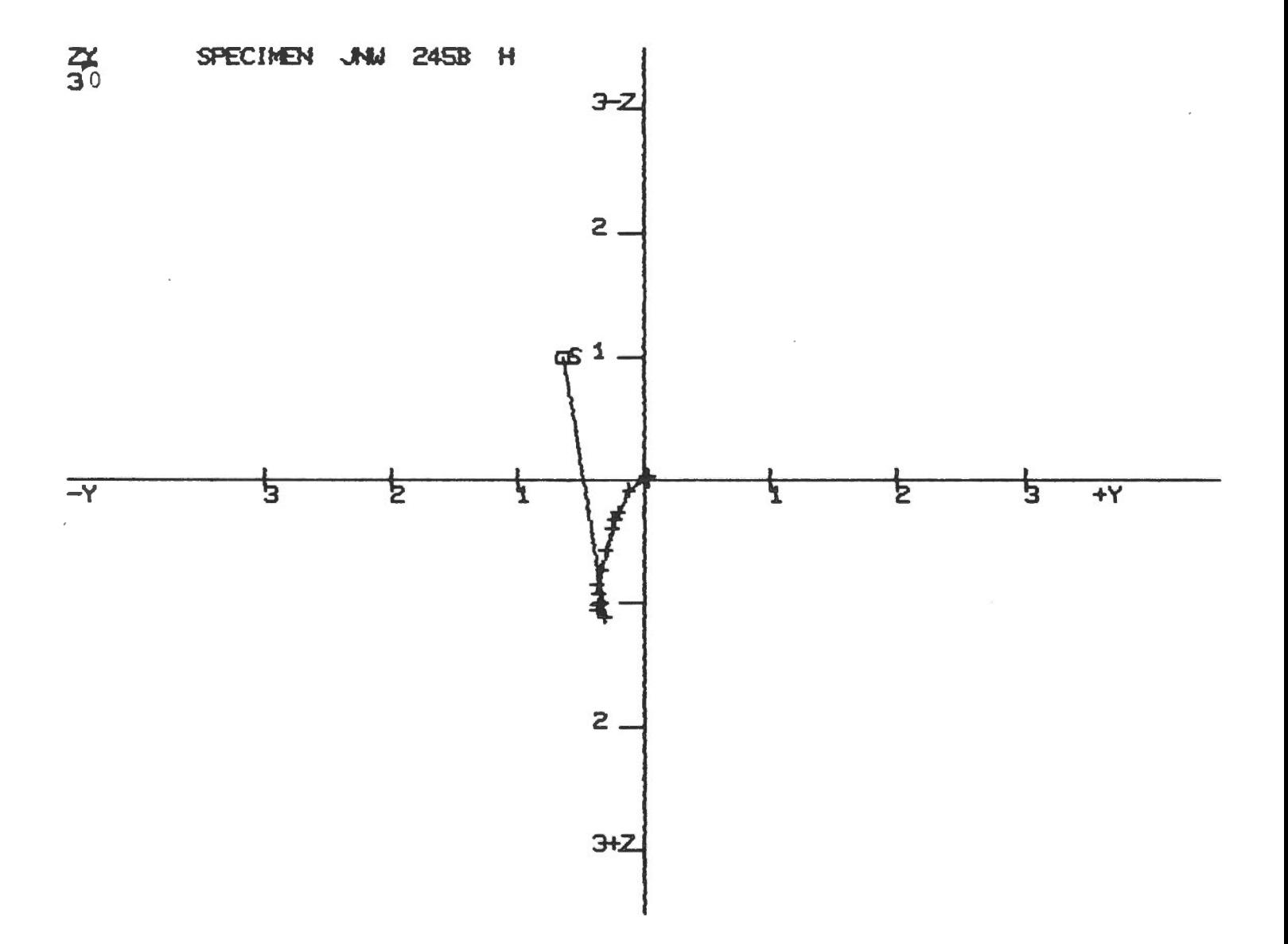

 $\mathcal{L}$ 

÷.

 $\sim$ 

Hardcopy of vector graph<br>in the ZX plane.

Plot option:  $ZX$ 

Collection: **JNW** 

Specimen: 245B

Value of Maximum Labelled Tic mark: 30 Correction: Horizontal

NRM: Yes

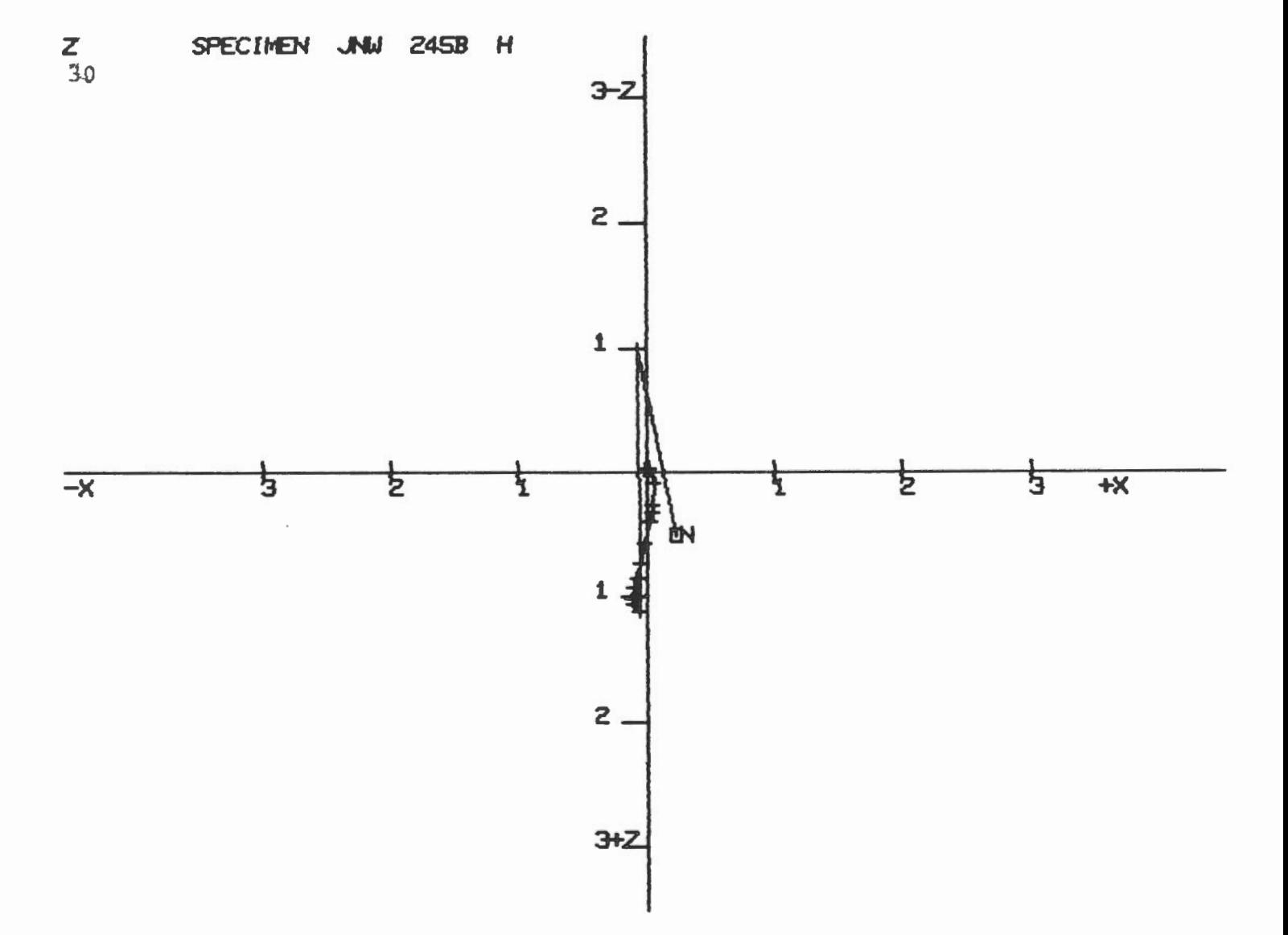

Hardcopy of vector graph in ZH plane.

Plot option: ZH Collection: JNW Specimen: 245B

Value of Maximum Labelled Tic Mark: 30

Correction: Horizontal NRM: No

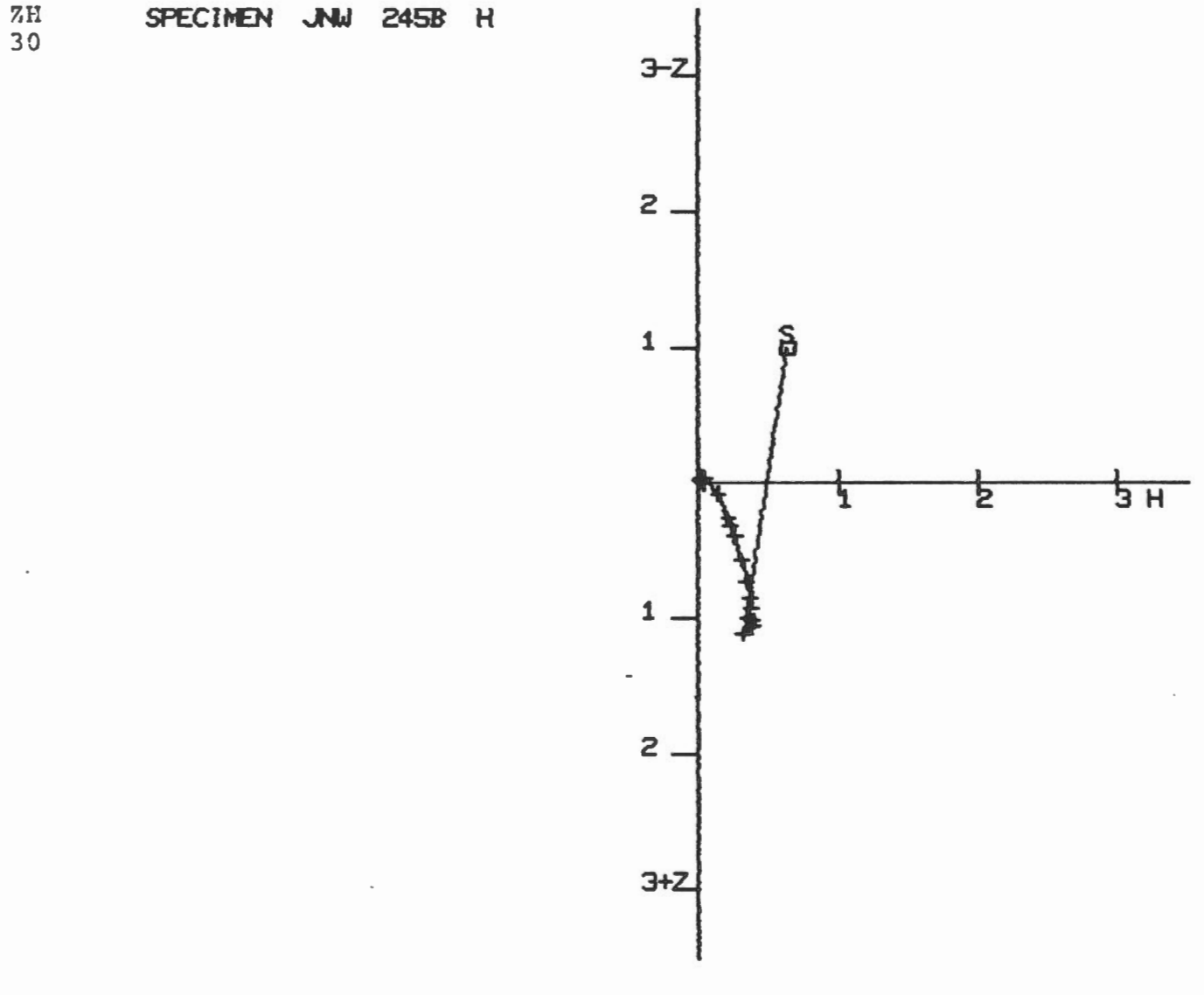

 $\overline{\phantom{a}}$ 

Hardcopy of vector graph in ZH plane.

With lower half enlarged.

Section: L

Collection: JNW

Specimen: 245B

Value of Maximum Labelled Tic Mark: 30

Correction: Horizontal

NRM: No

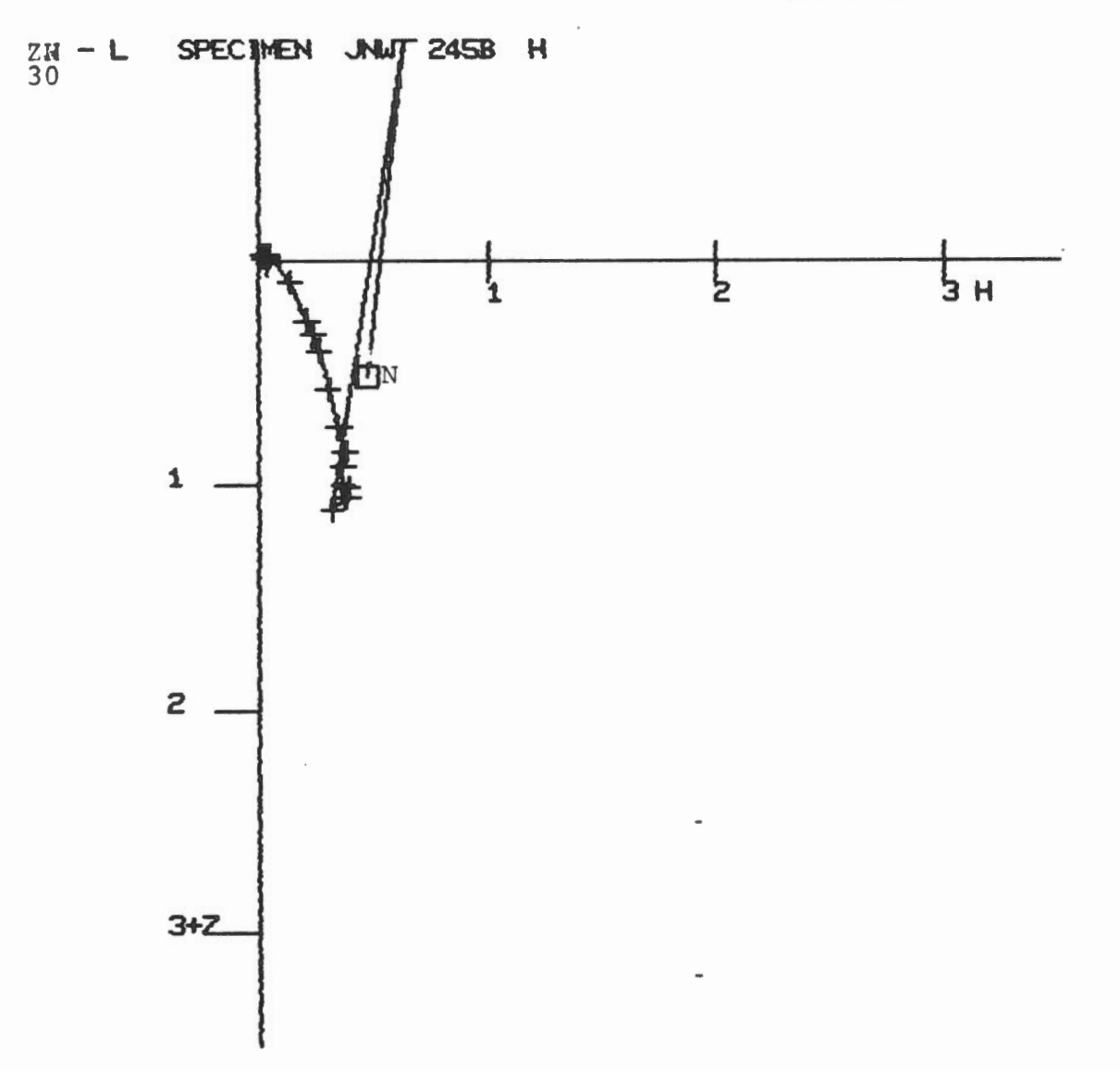

..

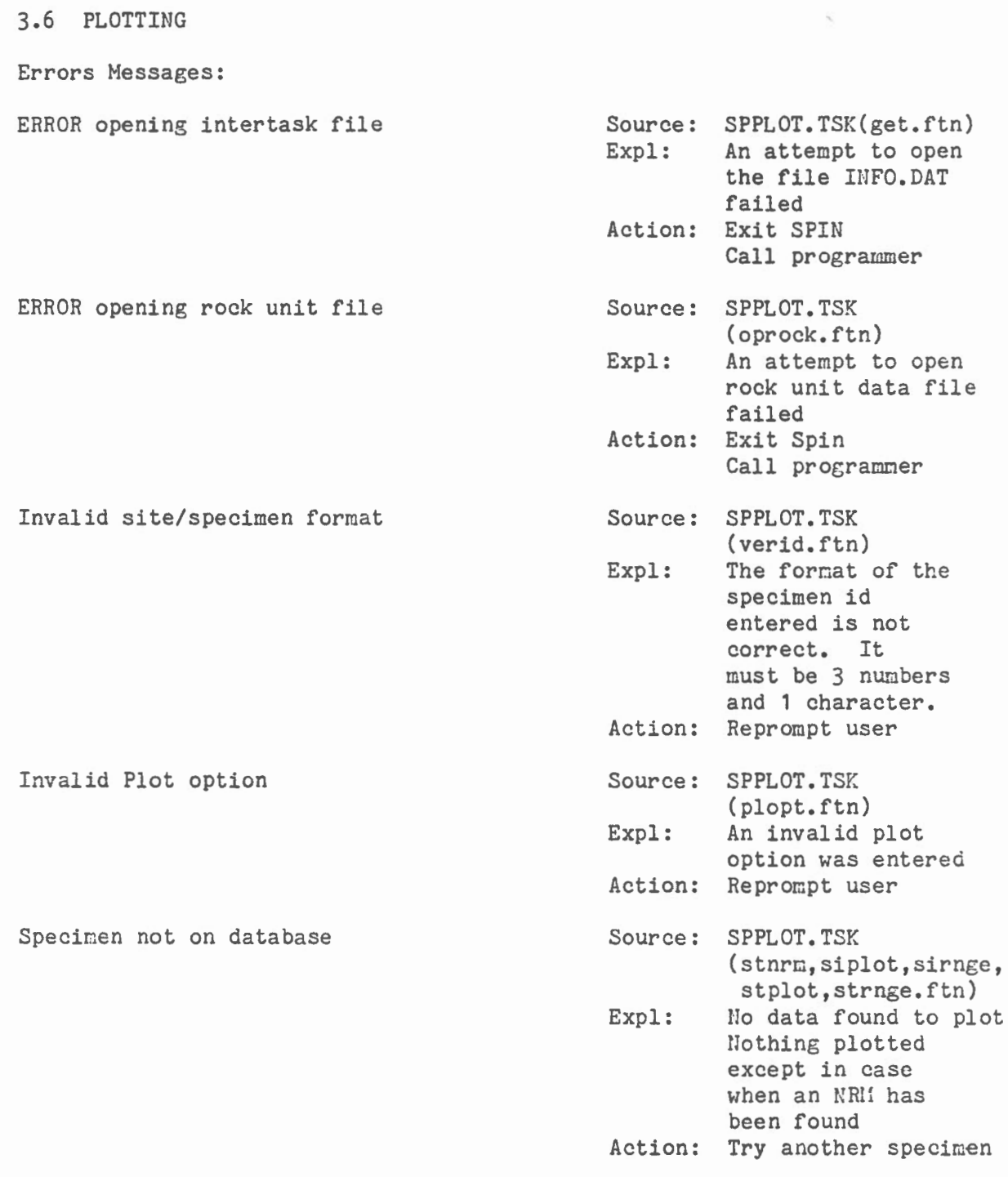

 $\mathcal{A}^{\mathcal{A}}$  and  $\mathcal{A}^{\mathcal{A}}$ 

# 3.6 PLOTTING

 $\mathcal{A}$ 

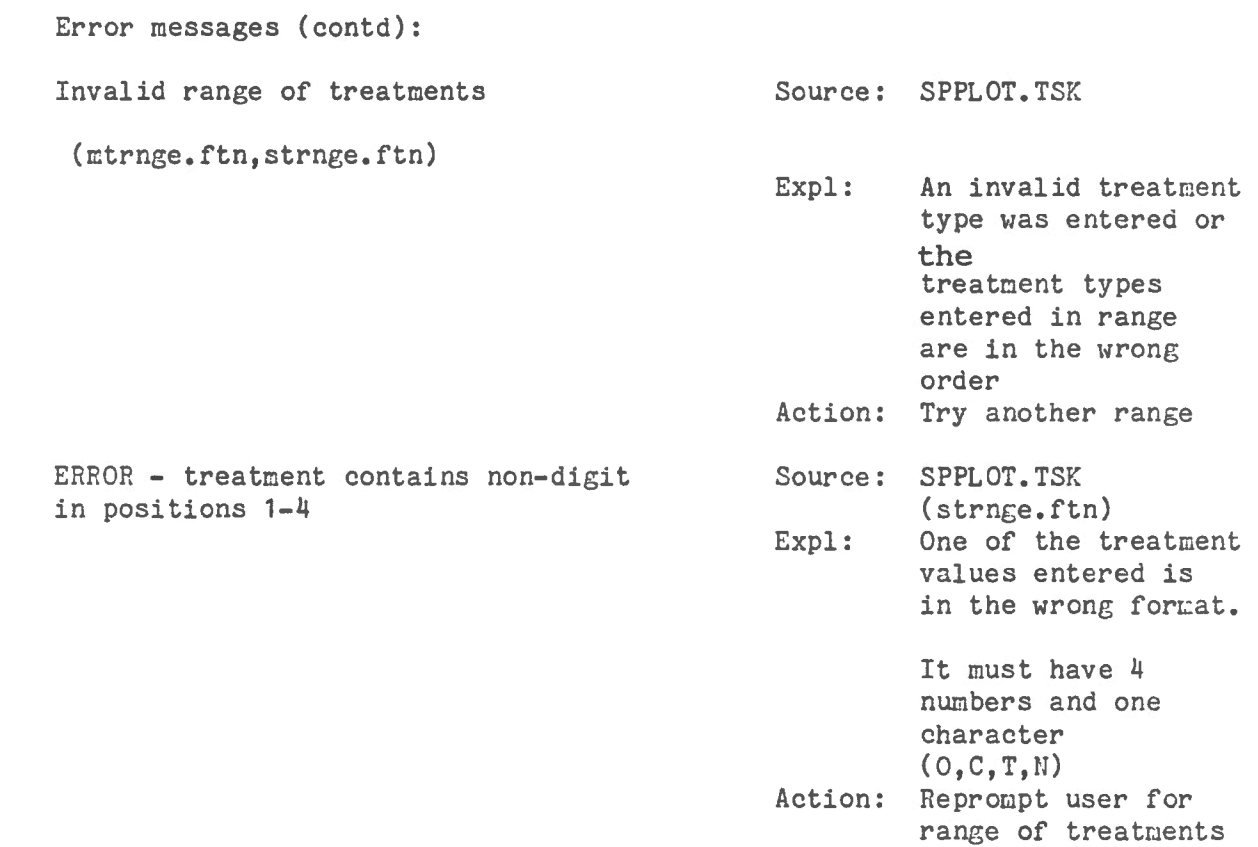

#### 3. 7 STATISTICAL ANAL YSIS

Summary:

Fisher statistics can be calculated using data selected by any of the following methods:

- a) average of a range of treatment results for a specimen
- b) average of results for a range of specimens at a specified treatment step
- c) average of results for selected specimens at specified treatment steps
- d) average of results for selected specimens within a site ( all data for a specimen is averaged, up to 50 specimens can be included )
- e) average of all NRM1 measurements for a site or range of sites

Horizontal or bedding data must be chosen.

Total or Partial Fisher statistics can be calculateà. Partial statistics can be saved and used to calculate Total Fisher statsitics. A maximum of 20 sets of Partial statistics can be saved. When Total statistics are selected the user must enter the latitude and longitude of the site. All output is displayed on the screen and listed on the lineprinter. See Appendix F for a sumnary of calculations used.

**FISHER STATISTICS** 

Enter type of correction  $(H, F,$  or  $X$  to exit)  $Y$  H Data selection option (A-E, (H)elp, e(X)it) > H

Option Selection questions in Fisher Statistical Analysis. User responses are underlined.

Screen 1/9

## **FISHER STATISTICS OPTIONS**

A) Average of range of treatment results for a specimen

B) Average of results for a range of specimens at a specified treatment step

C) Average of results for selected specimens at specified treatment steps

D) Average of results for selected specimens within a site

E) Average of all NRM measurements for a site or range of sites

Data selection option  $(A-E, (H)e1p, e(X)it) > A$ 

Help displayed for statistical analysis. User responses are underlined.

Screen 2/9

Enter specimen id  $(999X or X to exit) > 173B$ Enter range of treatments Lower treatment position and treatment (999999X) > 10300H Upper treatment position and treatment (99999X) > 303000 Treatment 1-0300H to treatment 3-0300C Specimen: 173B  $1 - 0300H$  $\mathbf{D}$  = 170  $I - \pi$  $-52$  $1.88$  $I - \pi$  $-69$  $1 - 0301H$  $\mathbb{D}$  = 156  $I$  $\frac{1}{2}$  $-56$  $1 - 0350H$  $D =$  $I =$  $-59$  $D =$ 156  $1 - 0500H$  $I =$  $1 - 0550H$  $\mathbb{D}$  =  $1.42$  $-63$  $I =$  $2 - 01000$  $D =$ 176  $-49$  $\mathbb{T}^{-}$  $2 - 03000$  $D =$  $1.60$  $-53$  $I =$  $2 - 04000$  $D =$ 156  $-55$ 152  $\mathbb{T}$  =  $-55$  $2 - 07000$  $D =$  $2 - 10000$  $D =$ 153  $\mathbf I$  $\equiv$  $-61$  $3 - 0100C$  $D =$ 189  $\mathbbm{I}$  .  $\mathbbm{=}$  $-54$ Partial or Total Statistics  $(P,T,X$  to exit)  $\rangle$  P

 $H$ 

Screen display of data selected for analysis option A. User responses are underlined.

Screen 3/9

PARTIAL STATISTICS

#### 

DECLINATION OF THE MEAN DIRECTION : 163.43 INCLINATION OF THE MEAN DIRECTION : - 57.68  $N: 11$ 

\*\*\*\*\*\*\*\*\*\*\*\*\*\*\*\*\*\*\*\*\*\*\* STATISTICAL ANALYSIS \*\*\*\*\*\*\*\*\*\*\*\*\*\*\*\*\*\*\*\*\*\*\*  $\ast$  $\ast$  $\ast$ Ж RESULTANT OF THE DIRECTION COSINES :  $R = 10.856103$  $\ast$  $\pmb{\ast}$ ∗  $\ast$ ESTIMATE OF THE PRECISION : K = 69.49  $\ast$  $\ast$  $\ast$  $\pmb{\ast}$ RADIUS OF THE CIRCLE OF CONFIDENCE (95%) : ALPHA 95 = 5.52  $\ast$  $\ast$  $\ast$  $\ast$  $\ast$  $\ast$ 

SAVE? Y/N Y

Screen display of partial statistics produced from data displayed in previous screen. These statistics can be saved for further calculation of total statistics. User responses are underlined.

Screen 4/9

FISHER STATISTICS OPTION A

Specimen: 173B

Treatment 1-0300H to treatment 3-0300C H

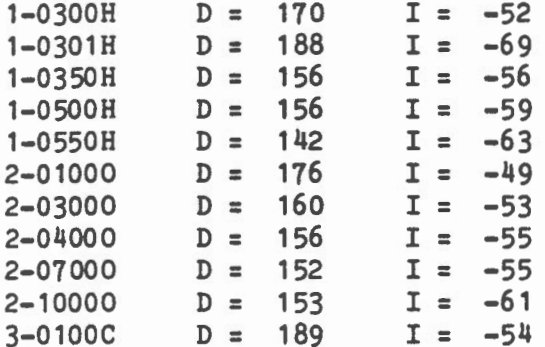

PARTIAL STATISTICS

••••••••••••••••••••••••••••••••••• DECLINATION OF THE MEAN DIRECTION 163.43 INCLINATION OF THE MEAN DIRECTION : -57.68 N : 11

\*\*\*\*\*\*\*\*\*\*\*\*\*\*\*\*\*\*\*\*\* STATISTICAL ANALYSIS \*\*\*\*\*\*\*\*\*\*\*\*\*\*\*\*\*\*\*\*\*\*\*\*\*\*\*\*\*\*<br>\*<br>= • • • • • • RESULTANT OF THE DIRECTION COSINES : R = 10.856103 \* • ESTIMATE OF THE PRECISION :  $K = 69.49$ \*  $\overline{u}$  RADIUS OF THE CIRCLE OF CONFIDENCE (95%) : ALPHA 95 = 5.52  $\overline{u}$ • • • • ••••••••••••••••••••••••••••••••••••••••••••••••••••••••••••••••••

3.7 Statistical Analysis

Lineprinter listing of input data and resultant partial statistics for Fisher Statistics Option A.

 $\sim 10^{11}$  km  $^{-1}$ 

 $\bar{z}$ 

Enter low specimen id (999X or X to exit)  $> 010A$ 

 $\sim$   $\mu$ 

Enter high specimen id (999X or X to exit) > 173B Enter treatment (9999X) > 0000N

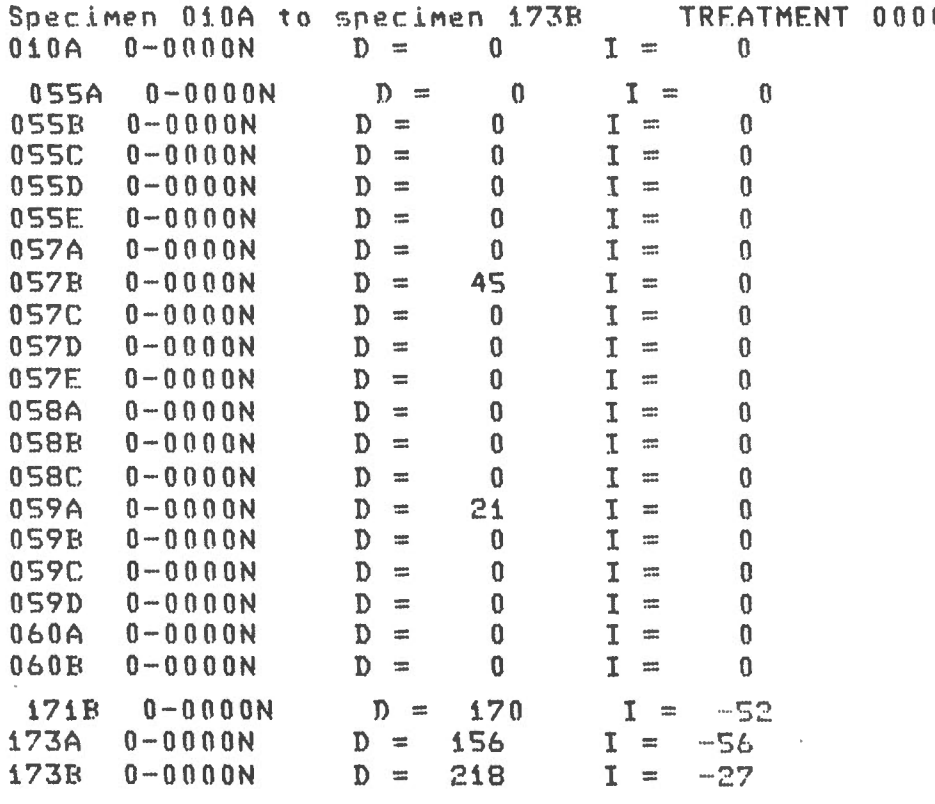

Partial or Total Statistics  $(P, T, X, t)$  exit) >  $P$ 

Screen display of data selected for analysis option B. User responses are underlined.

Screen 5/9

ON H

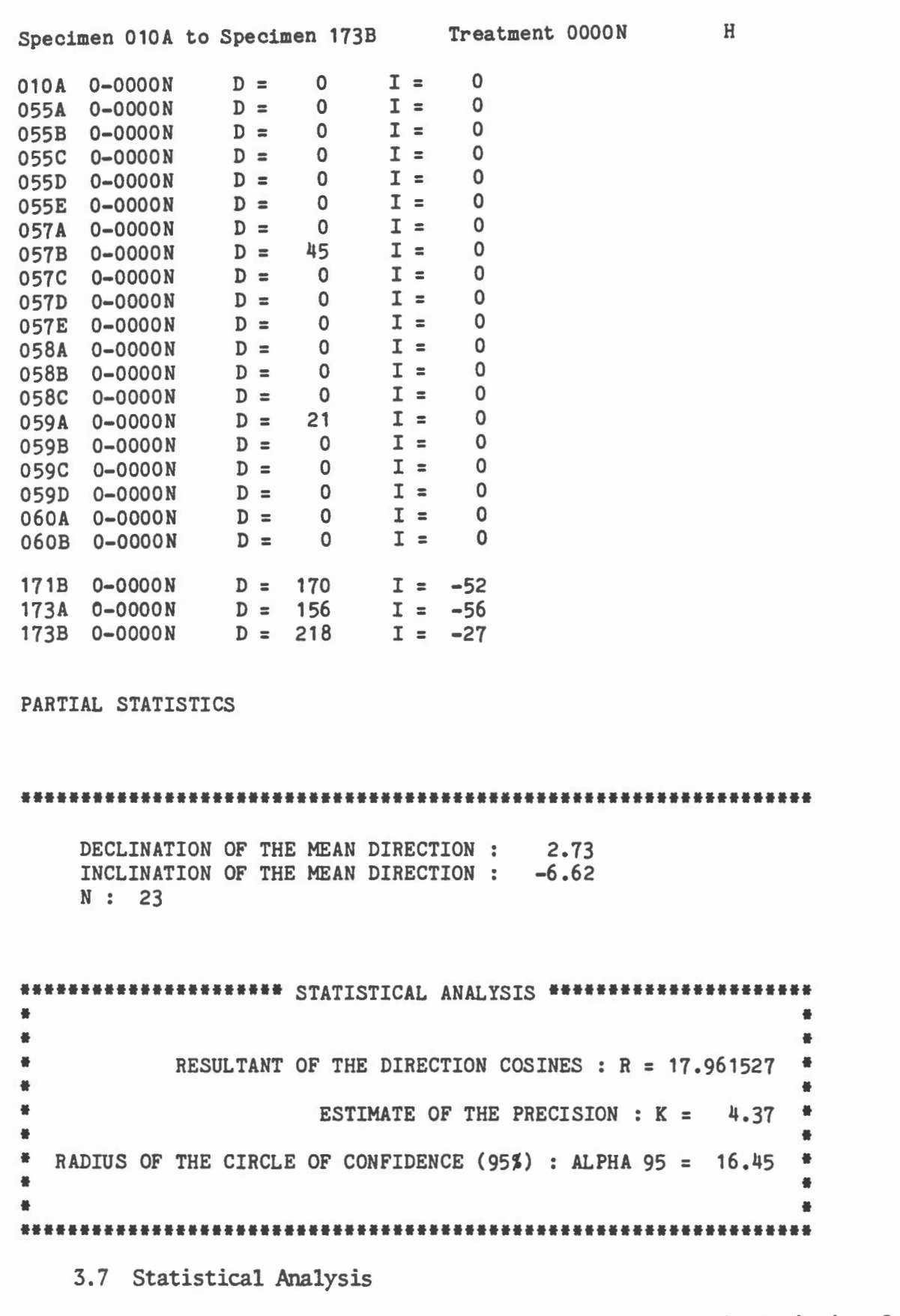

Lineprinter listing of input data and resultant partial statistics for Fisher Statistics cption B.

 $.012$ 

Data selection option  $(A-E, (H)e1p, e(X)it) > 0$ Enter specimen id  $(999X$  or X to exit)  $)$  173B Enter treatment position number  $(1-3)$  ) 1 Enter treatment (9999X) > 0163H Specimen:  $173B$   $1-0163H$  (H)  $D = 152$   $I = -23$ Enter specimen id (999X or  $\times$  to exit)  $>$  173B Enter treatment position number  $(1-3)$  ) i Enter treatment  $(9999X)$  > 0350H Specimen:  $173B$  1-0350H (H)  $D = 156$  I = -56 Enter specimen id  $(999X$  or X to exit) > 173B Enter treatment position number  $(1-3)$  > 4 Enter treatment (9999X) > Specimen  $173B$   $4-$  not on database Enter specimen id (999X or X to exit)  $> 177$ Enter specimen id (999X or X to exit)  $> 173B$ Enter treatment position number  $(1-3)$   $>$  2 Enter treatment  $(9999X)$  > 01000 Specimen: 173B 2-01000 (H)  $D = 176$  I = -49 Enter specimen id (999X or  $X$  to exit)  $X$ Partial or Total Statistics  $(P,T,X)$  to exit)  $\rangle$  P

Screen display of data selected for analysis option C. User responses are underlined.

Screen 6/9

**COLLECTION** FISHER STATISTICS OPTION C Correction: H Specimen: 173B 1-0163H  $D = 152 I = -23$ <br> $D = 156 I = -56$ Specimen: 173B 1-0350H  $D = 156$   $I = -56$  $D = 176$  I =  $-49$ Specimen: 173B 2-01000 PARTIAL STATISTICS ••••••••••••••••••••••••••••••••••• DECLINATION OF THE MEAN DIRECTION 160.37 INCLINATION OF THE MEAN DIRECTION :  $-43.23$ N : 3 \*\*\*\*\*\*\*\*\*\*\*\*\*\*\*\*\*\*\*\*\*\* STATISTICAL ANALYSIS \*\*\*\*\*\*\*\*\*\*\*\*\*\*\*\*\*\*\*\*\*\* • •  $\frac{1}{2}$ \* RESULTANT OF THE DIRECTION COSINES : R = 2.882507 \* • •  $\texttt{ESTIMATE OF THE PRECISION : K = 17.02}$ • • **\*** RADIUS OF THE CIRCLE OF CONFIDENCE (95%) : ALPHA 95 =  $30.85$   $\frac{4}{4}$  $\frac{1}{2}$  continues of continues (9), . Although  $\frac{1}{2}$ <br>  $\frac{1}{2}$ 

• • ••••••••••••••••••••••••••••••••••••••••••••••••••••••••••••••••••

## 3.7 Statistical Analysis

Lineprinter listing of input data and resultant partial statistics for Fisher Statistics Option C.

Data selection option (A-E, (H)elp, e(X)it) > D

Enter site  $(99$  or X to exit)  $>17$ 

Enter core & sample  $(9X$  or X to exit)  $\rightarrow$  3B

Specimen: 173B (H)

Treatment

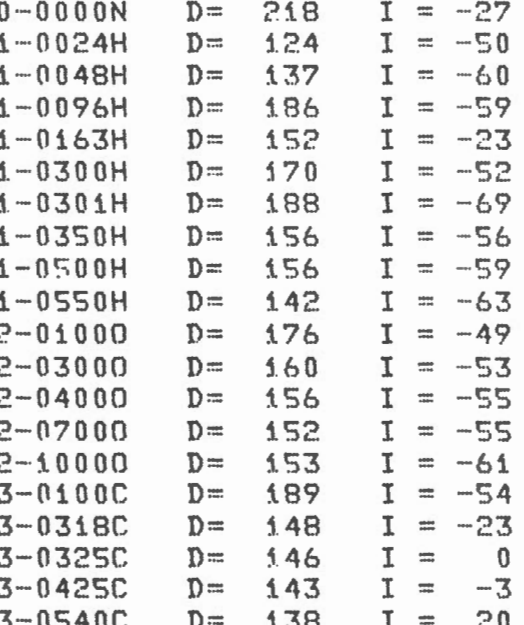

Enter core & sample  $(9X$  or X to exit) > X Partial or Total Statistics  $(P,T,X$  to exit) > P

Screen display of data selected for analysis option D. User responses are underlined.

Screen 7/9

Fisher Statistics Option D

SITE: 17

Specimen: 173B (H) Treatment

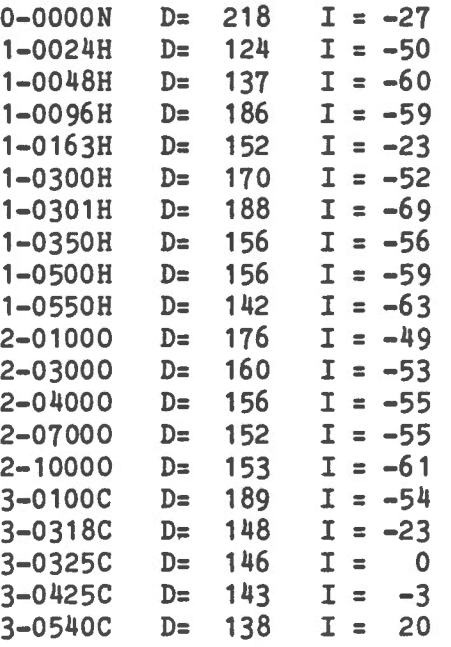

### PARTIAL STATISTICS

•••••••••••••••••••••••••••••••••••

DECLINATION OF THE MEAN DIRECTION 157.91 INCLINATION OF THE MEAN DIRECTION : -45.65 N : 20

\*\*\*\*\*\*\*\*\*\*\*\*\*\*\*\*\*\*\*\*\*\* STATISTICAL ANALYSIS \*\*\*\*\*\*\*\*\*\*\*\*\*\*\*\*\*\*\*\*\*\* • • • • • • • • RESULTANT OF THE DIRECTION COSINES :  $R = 17.632986$ • ESTIMATE OF THE PRECISION :  $K = 8.03$ • \* RADIUS OF THE CIRCLE OF CONFIDENCE (95%) : ALPHA 95 = 12.29 \* " RADIUS OF THE CIRCLE OF CONFIDENCE (99) : ALFRA 99 = 12.29 "<br>\*<br>" • • ••••••••••••••••••••••••••••••••••••••••••••••••••••••••••••••••••

3.7 Statistical Analysis

Lineprinter listing of input data and resultant partial statistics for Fisher Statistics option D.
3.7 Statistical Analysis

Data selection option  $(A-E, (H)e1p, e(X)it) > E$ Enter low site value (99 or  $X$  to exit)  $Y$  17 Enter high site value (99 or X to exit)  $> 17$ 

Site  $17$  to Site  $17$  H

Specimen

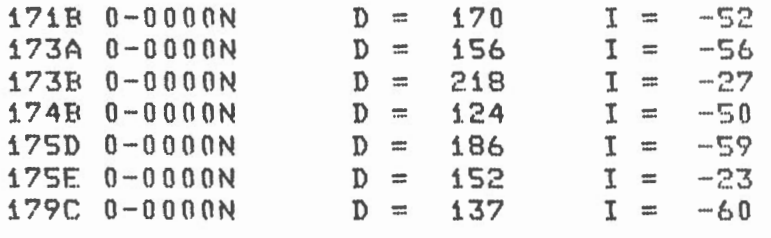

Partial or Total Statistics (P,T,X to exit) > P

Screen display of data selected for analysis option E. User responses are underlined.

Screen 8/9

Site 17 to Site 17 H

Specimen

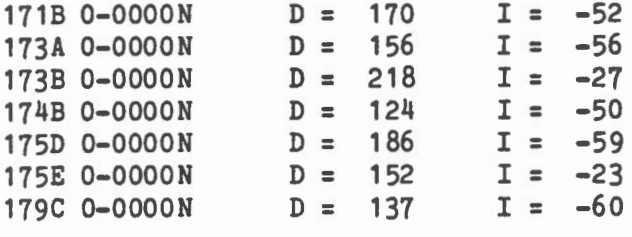

PARTIAL STATISTICS

••••••••••••••••••••••••••••••••••••••••••••••••••••••••••••••••••

 $\sim$  $\overline{\phantom{a}}$   $\lambda \rightarrow 0$ 

DECLINATION OF THE MEAN DIRECTION 164.98 INCLINATION OF THE MEAN DIRECTION : -51.02 N : 7

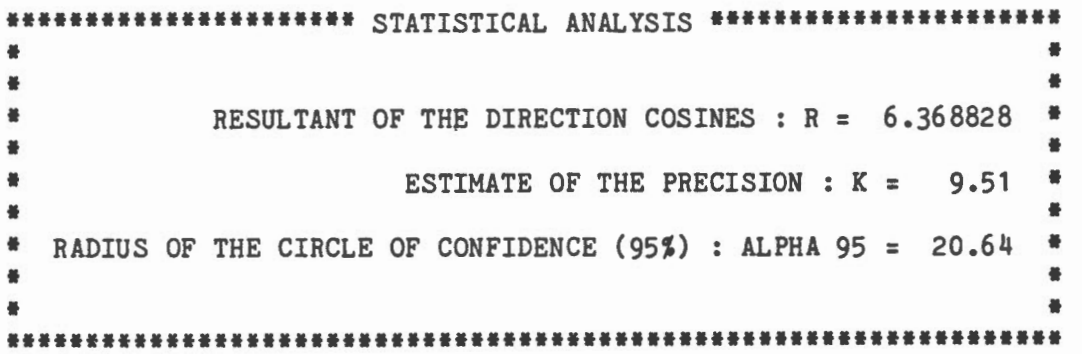

3.7 Statistical Analysis

Lineprinter listing of input data and resultant partial statistics for Fisher Statistics Option E.

3.7 Statistical Analysis

Data selection option (A-E, (H)elp, e(X) it) > X

SITE COORDINATES ?  $[(+;E/-;W)\text{LONG}, (+;N/-;S)\text{LAT}]$  \* +30,-60

DECLINATION OF THE MEAN DIRECTION : 160.30 INCLINATION OF THE MEAN DIRECTION :  $-48.05$  $N:$  $\mathcal{P}$ 

COORDINATES OF THE PALEOMAGNETIC POLE : (LATITUDE)  $0.55S$ : (LONGITUDE) 12.86 E

\*\*\*\*\*\*\*\*\*\*\*\*\*\*\*\*\*\*\*\*\*\*\* STATISTICAL ANALYSIS \*\*\*\*\*\*\*\*\*\*\*\*\*\*\*\*\*\*\*\*\*\*\* Ж  $\pmb{\ast}$  $\ast$  $\star$ RESULTANT OF THE DIRECTION COSINES :  $R =$ 1.995598 Ж  $\star$ Ж  $\ast$ ESTIMATE OF THE PRECISION :  $K = 227.16$ Ж  $\pmb{\ast}$ ∗  $\ast$  $\ast$ RADIUS OF THE CIRCLE OF CONFIDENCE (95%) : ALPHA 95 = 16.65 ∗ Ж  $\ast$  $\ast$ CIRCULAR STANDARD DEVIATION (63%) : THETA 63 =  $5.37$ 才. ∗ ¥. ∗ ANGULAR STANDARD DEVIATION : DELTA = 3.80 ₩ ∗ Ж POLAR ERROR ON THE DISTANCE : DELTA P = 14.23  $\ast$  $\ast$ Ж ∗  $\ast$  $\pmb{\ast}$ POLAR ERROR IN THE DECLINATION : DELTA M =  $21.76$  $\ast$  $\ast$ 宝 

Screen display of total Fisher statistics produced from saved partial statistics.

Screen 9/9

\*\*\*\*\*\*\*\*\*\*\*\*\*\*\*\*\*TOTAL FISHER STATISTICS\*\*\*\*\*\*\*\*\*\*\*\*\*\*\*\*\* SITE COORDINATES  $(+E/-W)$ LONG,  $(+N/-S)$ LAT 30.00 -60.00 ------------------------DECLINATION OF THE MEAN DIRECTION : 160.30 INCLINATION OF THE MEAN DIRECTION : - 48.05  $N:$  $\overline{a}$ COORDINATES OF THE PALEOMAGNETIC POLE : (LATITUDE)  $0.55 S$ 

: (LONGITUDE) 12.86 E

< COGRAWW############## STATISTICAL ANALYSIS ####################### RESULTANT OF THE DIRECTION COSINES : R = 1.995598 \* ESTIMATE OF THE PRECISION :  $K = 227.16$ 叢 RADIUS OF THE CIRCLE OF CONFIDENCE (95%) : ALPHA 95 = 16.65 養 CIRCULAR STANDARD DEVIATION (63%) : THETA 63 = 5.37 ANGULAR STANDARD DEVIATION : DELTA = 3.80 POLAR ERROR ON THE DISTANCE : DELTA P = 14.23  $\frac{1}{2}$ POLAR ERROR IN THE DECLINATION : DELTA M = 21.76 善 

3.7 Statistical Analysis

Lineprinter listing of Total Fisher Statistics

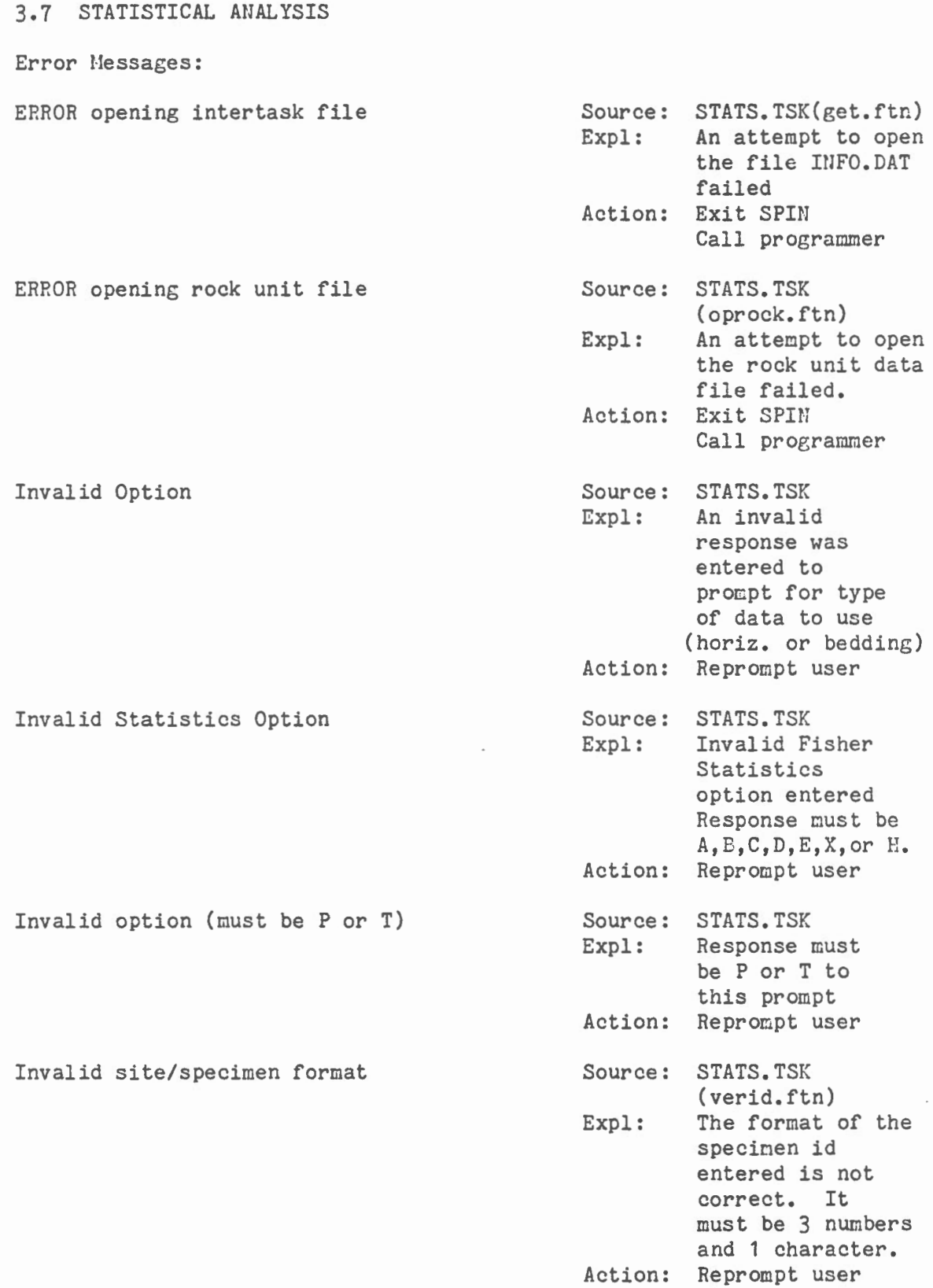

 $\mathcal{L}_{\text{max}}$ 

 $\mathcal{L}^{\mathcal{L}}(\mathcal{L}^{\mathcal{L}}(\mathcal{L}^{\mathcal{L$ 

# 3.7 STATISTICAL ANALYSIS

Error Messages:

 $\sim$ 

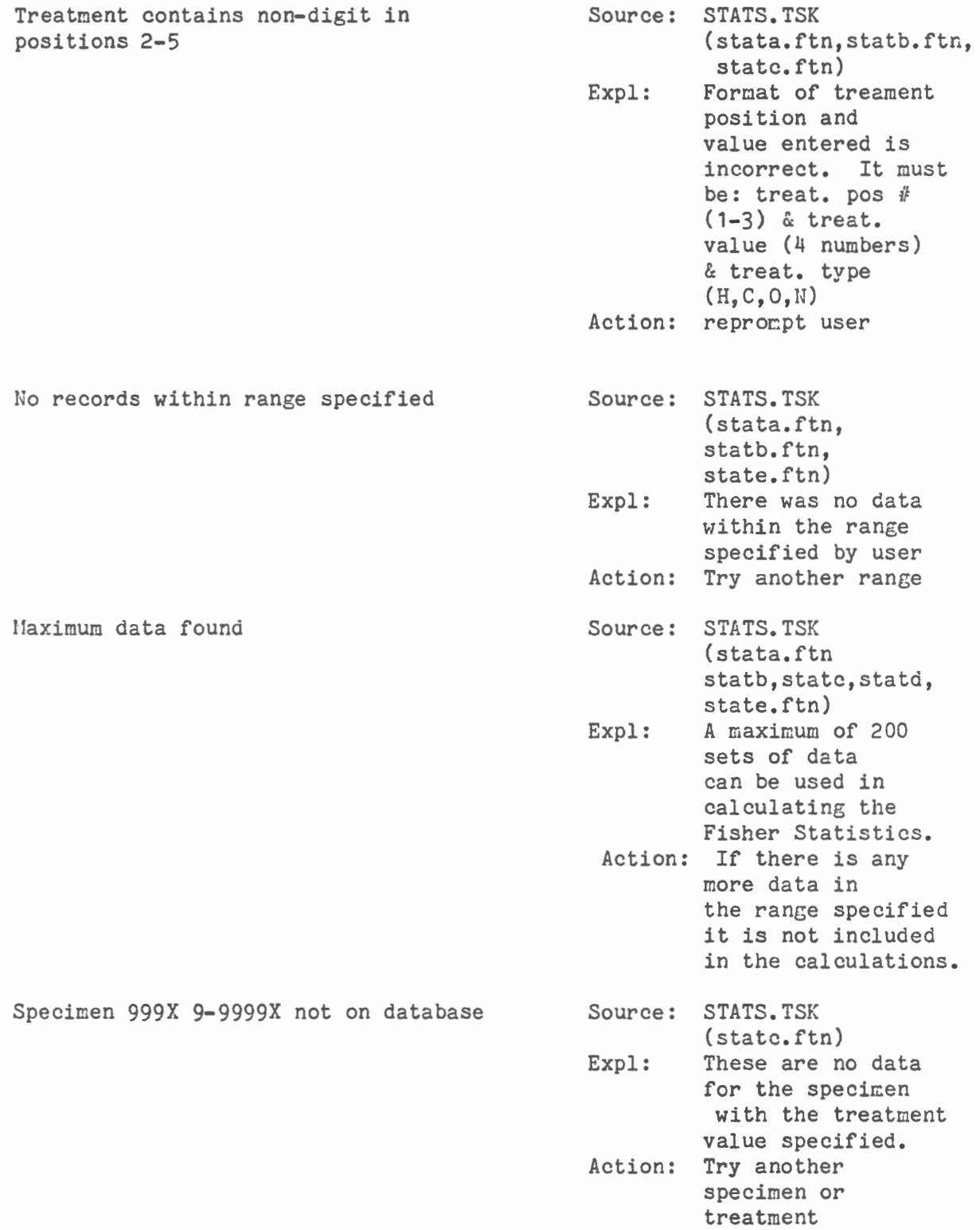

3. 7 STATISTICAL ANAL YSIS

Errer Messages (contd):

Specimen 999X not on database

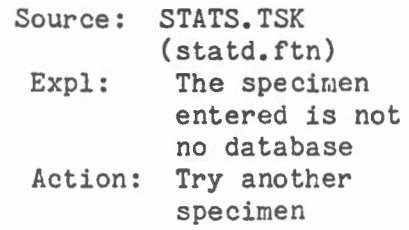

 $\sim$ 

#### 3.8 VECTOR AHALYSIS

#### Summary:

The vector anlaysis option allows the user to add or subtract selected data. Initially the type of operation (addition or subtraction) is chosen. Next the specinen and type of correction (horizontal or bedding) is chosen. The user selects 2 vectors (specified by treatment value and type) at a time for addition or subtraction. The input and resultant vectors are displayed on the terminal screen. Up to 50 resultant vectors can be calculated and saved for one specimen. When the calculations are complete a list of all resultants for that specimen are printed on the lineprinter and on the screen. These resultants can be plotted on a stereonet, intensity decay curve or vector graphs.

A hardcopy of the graph on the graphies screen can be obtained by pushing the copy button on the copier unit.

Series of prompts and responses for 3.8 Vector Analysis addition of vectors within a specimen  $\sim$  $\mathbf{q}_0$  , and the second constraint  $\mathbf{q}_0$  , and  $\mathbf{q}_1$  , and  $\mathbf{q}_2$ as specified by treatment. Enter option:  $(A)$ ddition, (S)ubtraction, e $(X)$ it > A Screen 1/2 Enter Specimen ID  $>$  173B.  $(B)$ edding. $(H)$ orizontal.e $(X)$ it > B Enter input vectors treatment values and type (9999X, X to exit))  $Vector 1 > 0024H$ Vector  $2 \times 0048H$ 0024H  $0.835E-06$  67<br>0.738E-06 49  $-55$ 0048H 0.738E-06  $-64$ 59.76  $-59,52$  $0.156E - 05$  $-4$ Enter input vectors treatment values and type (9999X, X to exit)> Vector  $i > 0096H$ Vector 2 > 0165H Specimen and treatment not on database - try again  $Vector 1 > 0096H$ Vector  $2$  > 0136H Specimen and treatment not on database - try again Vector 1 > 0096H Vector 2 > 01.63H  $0.096H$  0.389E-06 344<br>0163H 0.359E-06 130  $-79$  $-55$ 113.96  $-77.47$ **SAMPLE**  $0.692E - 06$ Enter input vectors treatment values and type (9999X, X to exit)) Vector  $i > 0300H$ Vector 2 > 0350H  $\begin{array}{c} 0 \\ 54 \end{array}$ 0300H 0.611E-06  $\mathbf{0}$  $-74$  $0350H$   $0.540E-06$ 9.78  $\rightarrow$   $+$  $0.879E - 06$  $-36,22$ Enter input vectors treatment values and type (9999X, X to exit)) Vector  $i \geq 0.3000$ Vector  $2 \times 04000$ 03000 0.978E-06 141<br>04000 0.890E-06 136  $-63$  $-64$  $-63.50$ **Contact Contact**  $0.187E - 05$ 138.66 Enter input vectors treatment values and type  $(9999X, X to exit)$ Vector  $i \gt X$ 

 $\frac{r}{4}$ 

### 3.8 Vector Analysis

SPECIMEN: 173B B 0024H + 0048H 0.15hE-OS S9.8 -S9.S 0096H + 0163H 0.692E-06 114.0 -77.5<br>0300H + 0350H 0.879E-06 9.8 -36.2 0300H + 0350H 0.879E-06 9.8 -36.2<br>03000 + 04000 0.187E-05 138.7 -63.5  $03000 + 04000$ Enter plot option <ST,MT,XY,ZH,ZX,ZY AP<all plots>,XX<exit)) >ST Enter plot option (ST,MT,XY,ZH,ZX,ZY AP(all plots),XX(exit)) >MT Enter plot option <ST,MT,XY,ZH,ZX,ZY AP(all plots>,XX<exit)) >XY Enter quadrant to enlarge  $(A, B, C, D, X)$  > X Enter plot option CST,MT,XY,ZH,ZX,ZY AP<all plots>,XX<exit)) >XX Enter option:  $(A)$ ddition, $(S)$ ubtraction,e $(X)$ it > X Screen Display of table of resultant vectors after addition complete, plus a series of prompts and responses for plotting the resultant vectors.

Screen 2/2

VECTOR ANALYSIS - RESULTANT TABLE

SPECIMEN: 173B B

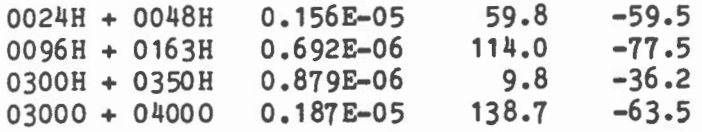

3.8 Vector Analysis

Lineprinter listing of table of resûltant vectors after vector addition complete. There can be up to 50 vectors in the table.

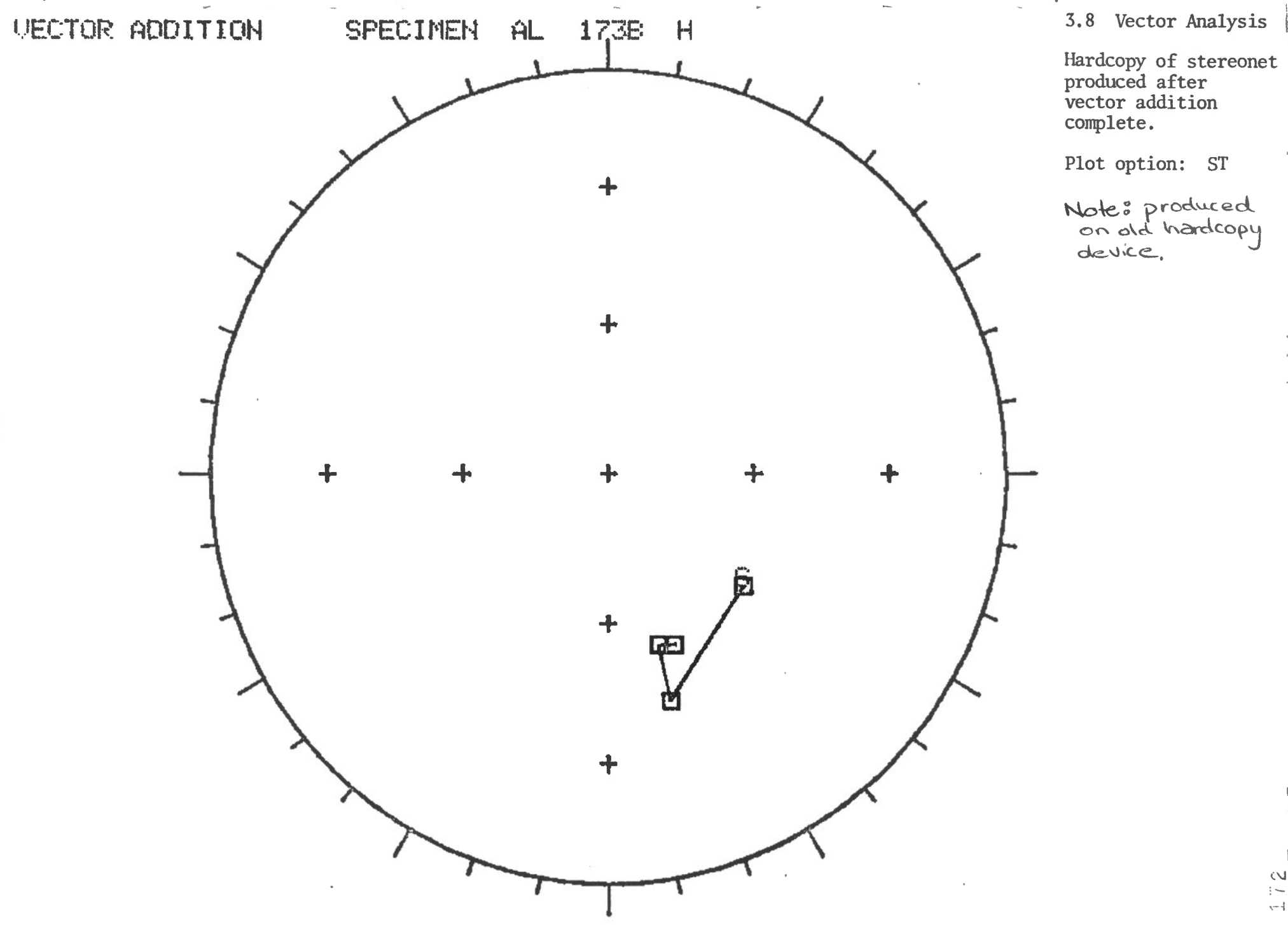

 $9 + -2$ 

 $\frac{1}{2}$ 

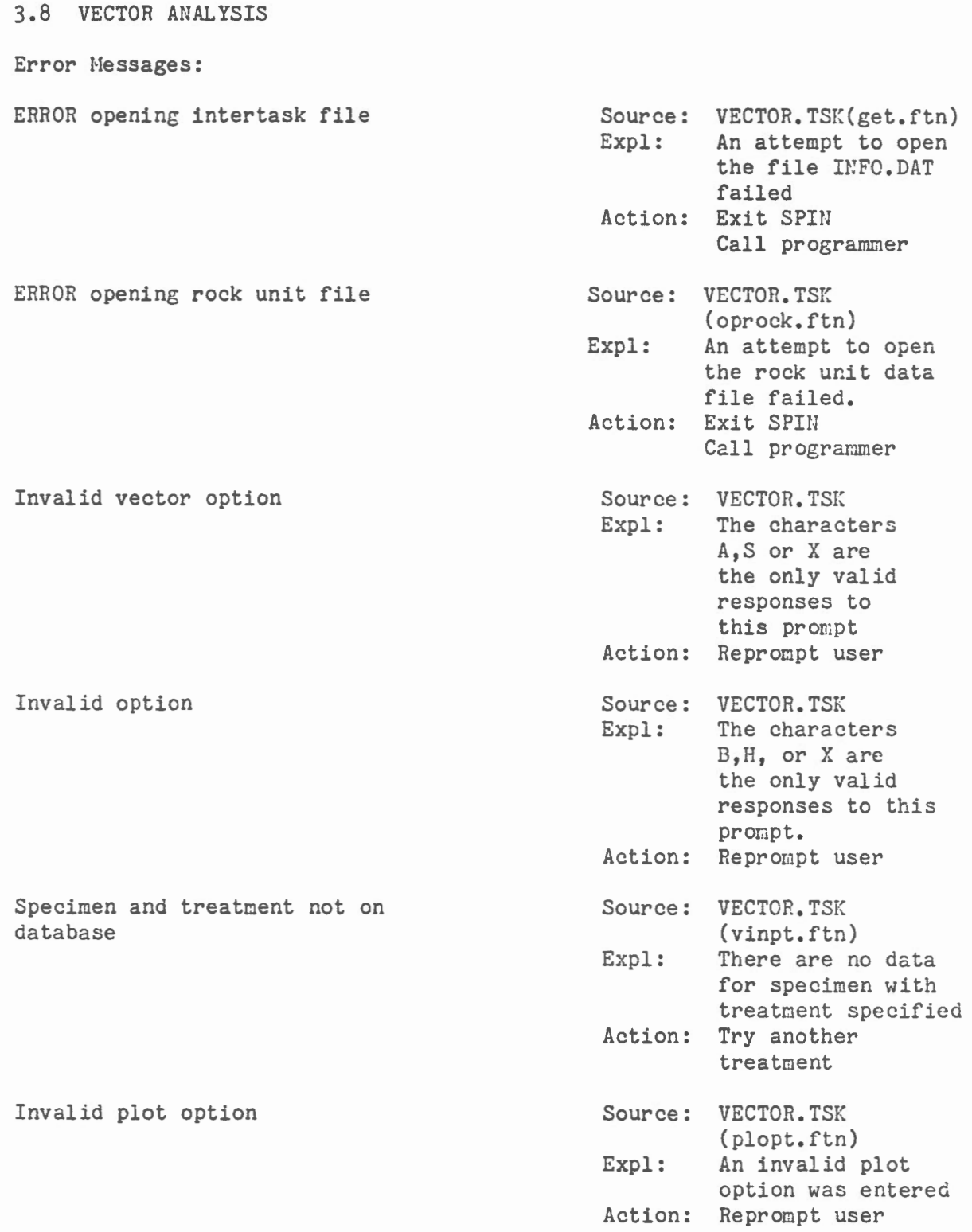

I

 $\bar{t}$ 

 $\overline{\phantom{a}}$ 

 $\bar{\mathbf{r}}$ 

 $\sim 10^{-11}$ 

3.8 VECTOR ANALYSIS

' | Error Messages:

 $\langle$ 

 $\mathbf{Z}$ 

 $\mathcal{A}^{\pm}$ 

Invalid site/specimen format

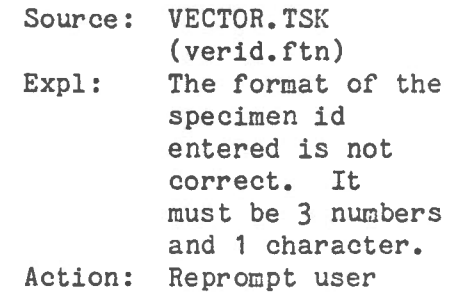

### 3.9 DATA VERIFICATION

### Summary:

 $1$ 

 $\lambda$ 

 $\mathbf{r}$ 

This option is provided to allow the user to verify that the data stored in the database for declination and inclination are the correct values. That is, it calculates DS and IS which are the declination and inclination with respect to the sample for each treatment step for a specimen.

### 3.9 Data Verification

 $\sim$   $\,$ 

 $\mathbf{1}$ 

 $\overline{1}$ 

 $\mathbf{1}$ 

Enter the specimen-id: 010A Enter G and H values

 $\overline{\phantom{a}}$ 

 $G = 125$ <br>H =  $-25$ 

 $\sim 10^{-11}$ 

 $\sim$ 

Screen displayed when Data Verification option selected. User responses are underlined.

Screen ]/2

3.9 Data Verification

 $\eta=1$ 

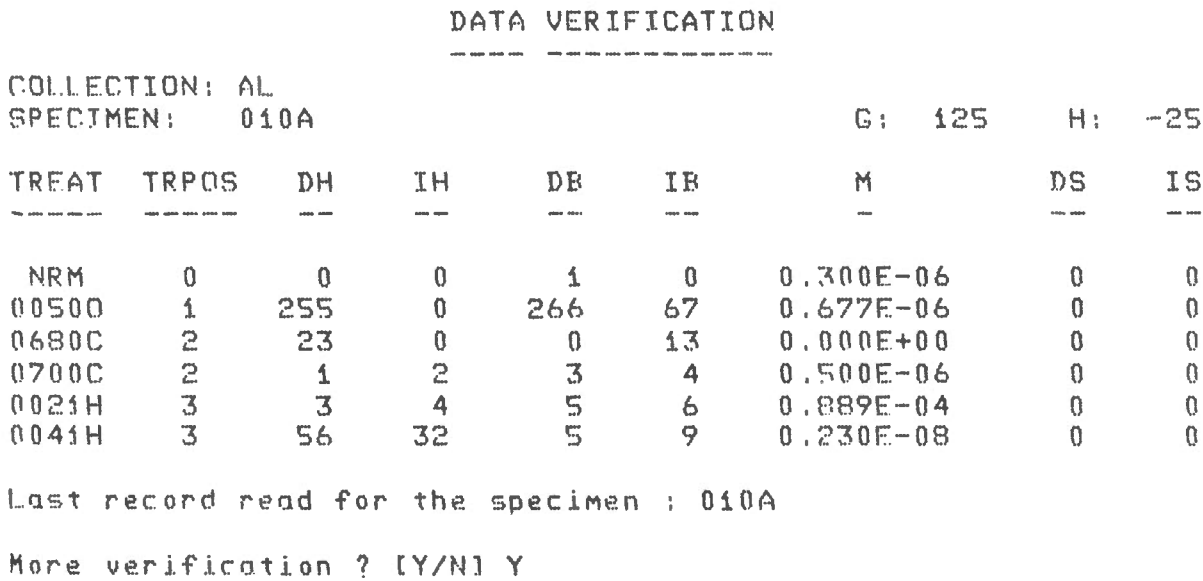

Screen display of verified data. screen  $2/2$ 

 $\sim$ 

## 3.9 Data Verification

 $\mathbb{I}$ 

 $\bar{z}$ 

 $\ddot{\phantom{1}}$ 

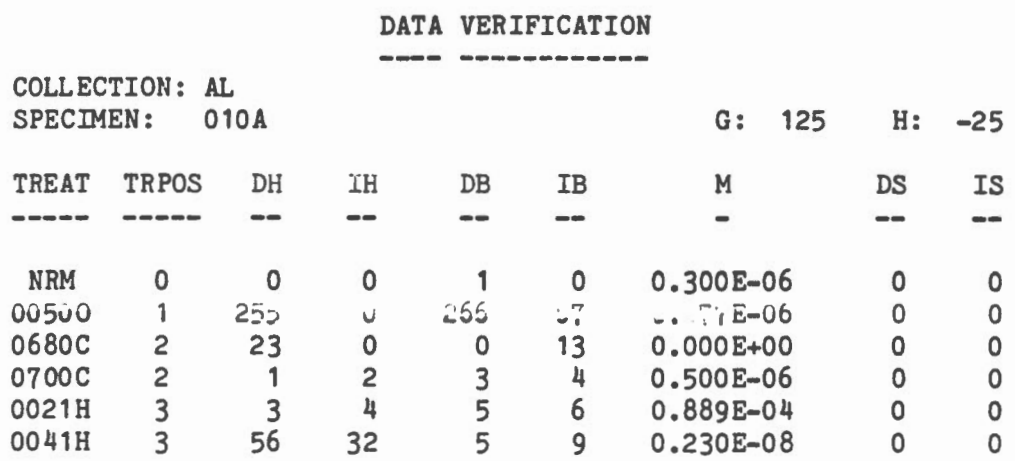

Lineprinter Listing of verified data

# 3.9 DATA VERIFICATION

Error Messages:

 $\quad$  12  $\quad$   $\quad$   $\quad$ 

 $\sim$ 

 $\sim$   $\sim$ 

 $\sim$ 

 $\bar{\mathbf{r}}$ 

- 11

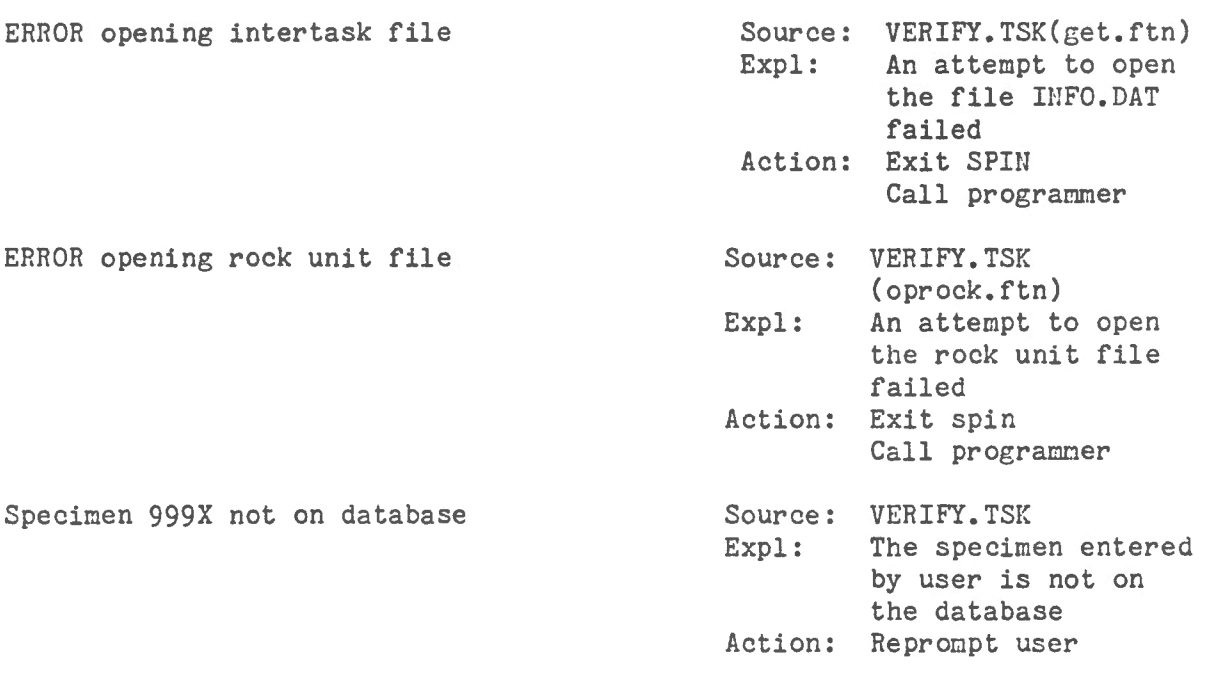

### 3.10 ARCHIVE DATA

### Summary:

 $\,$  )

 $\sim$   $\frac{1}{2}$ 

When the archive or backup option is chosen the collection currently being studied is copied from disk onto magnetic tape. The archive process tells the user the label of the tape to mount. When the collection has been successfully backed up it is deleted from the disk.

3.10 Archive Iata

```
\ddot{\phantom{0}}\rightarrow;
  >* Enter option (X for EXIT) > [S]: A
 Label and Mount o new tape 
  The label for this new tape is: ALB32<br>
\lambda Enter "new" or "old" [S]: NEW
                 Enter "new" or "old" [S]: NEW
  >*Enter the label of the NEW tape CSl: AL833 
  \rightarrow :
  \rightarrow :
  >* Do you need help to Mount tape? CY/Nl: Y 
  \rightarrow ;
        Series of prompts are responses for archiving a rock 
        collection. 
        User responses are underlined.
        Screen 1/4 
  \rightarrow ;
  \rightarrow ;
  \{\}; To mount tape, proceed as follows:<br>\{\}: \frac{1}{2} \frac{1}{2} \frac{1}{2} \frac{1}{2} \frac{1}{2} \frac{1}{2} \frac{1}{2} \frac{1}{2} \frac{1}{2} \frac{1}{2} \frac{1}{2} \frac{1}{2} \frac{1}{2} \frac{1}{2} \frac{1}{2} \frac{1}{2} \frac{1}{2} \\rightarrow :
      -\rightarrow ;
           A. Apply power to unit and verlfy that unload indlcotor ls 
  \} ;
                jlluminated. (allow for normal delay of 2 sec.)
  >; 
  \rightarrow ;
  \rangle ;
           B. Jnsure that tape is wound coMpletely onto reel. 
  \rightarrow ;
           C. Open tape occess door by pressing gently down on ton 
  \rangle ;
  \rightarrow ;
                center of door. 
  \rightarrow ;
  \rightarrow ;
           D. Jnsert tape lnto front of unit wlth flle-nrotect rinq 
                side down and close door.
  \rightarrow ;
  \rightarrow:
           E. Actuate load switch. Access doors are now locked. 
  \rightarrow:
  \rightarrow ;
  \rightarrowF. When load sequence ls coMplete,load lndlcotor will 
  \sumremain illuminated.
  \rightarrow;
  \sumG, Actuate on-llne switch (tope ls ready now>. 
  \rightarrow;
  \rightarrow ;
\rightarrow ;
  >; 
DON'T FORGET - Put wrlte rinq on your tape 
 >; 
 ->* 
\ . 
Hit C when tape loaded CSl: C
```
Help for mounting a tape.

Screen 2/4

## 3.10 Archive Data ·

 $\rightarrow$ 

```
\rightarrowLabel and Mount o new tape 
The label for this new tape is AL832 
                 Enter "new" or "old" [S]: NEW
)* Enter the label of the NEW tape [S]: AL832
\left\{ \begin{array}{c} \lambda_1 \\ \lambda_2 \end{array} \right\}>* Do you need help to mount tape? [Y/N]: N
\rightarrow ;
\rightarrow\rightarrow\rightarrow;
\frac{1}{2}; DON'T FORGET - Put write ring on your tape
\rangle }
>* Hit C when tape loaded CSJ: C 
\} ;
\rightarrow ;
\rightarrow;
\rangle ;
\rightarrow ;
\rightarrow ;
\rightarrow ;
\rightarrow ;
\rightarrow ;
\rightarrow ;
\rightarrow ;
\rightarrow\rightarrow j
               Backup jn proqress 
               Backup coMpleted 
>*Do you need help to unlnod tape? CY/NJ: Y 
\rightarrow>:. 
' .
```
Series of prompts and responses for archiving a rock collection on tape. No help requested.

Screen 3/4

```
\lambda ;
\sum>; To unload tape, proceed as follows:
\sum_{i=1}^{n} and \sum_{i=1}^{n}\rightarrow ;
\sum_{i=1}^{n}\rangle }
        A. Actuate on-line switch.
\rightarrow\rangle ;
        B. Actuate unload switch.
\rightarrow ;
\rightarrow\rightarrow ;
        C. During the unload sequence, the unload indicator will
\rightarrow\sum_{i=1}^{n}pulse and access doors will remain locked.
\rightarrow\rangle ;
\rangle ;
        D. When the unload sequence is complete, the unload indic-
\rangle ;
             cator will remain illuminated and access doors will unlock.
\rightarrow\rightarrow :
\sum_{i=1}^{n}E. Open tape access door and carefully remove tape reel.
\sum_{i=1}^{n}\rightarrow :
\rightarrow ;
\sum_{i=1}^{n}>* Hit C when tape is unloaded [S]: C
\rightarrow\rightarrow :
DMO -- TTO:
                    dismounted from MTO:
                                                      **** Final dismount initiated ***
MTAACP -- MTO: ** DISMOUNT COMPLETE **
\rightarrow ;
\rangle ;
\}; DON'T FORGET - Remove write ring from tape
\rightarrow ;
\rightarrow ;
\sum>@ <EOF>
\lambda
```
Help to Unload Tape

3.10 Archive Data

Screen 4/4

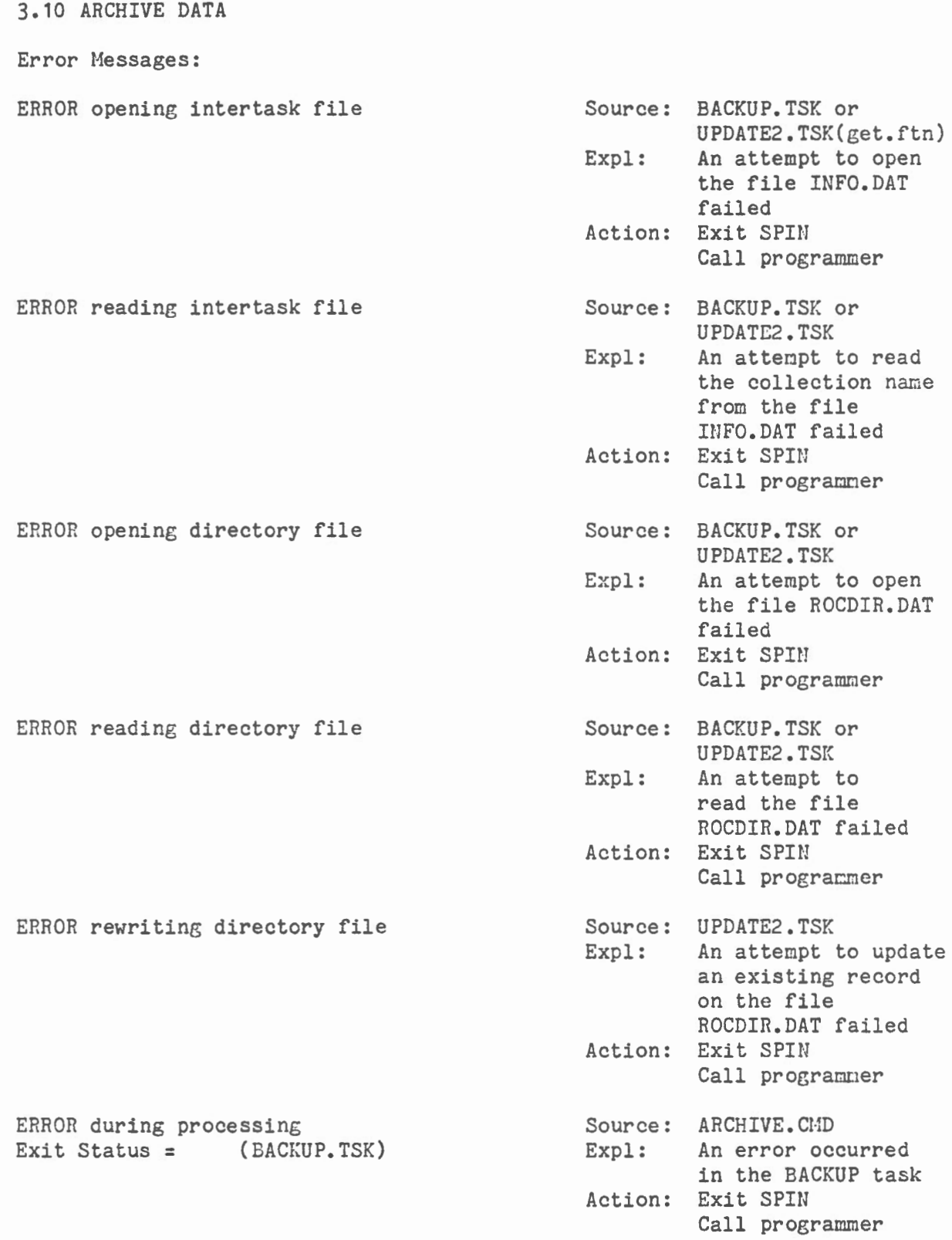

```
3.10 ARCHIVE DATA
```
Error Messages:

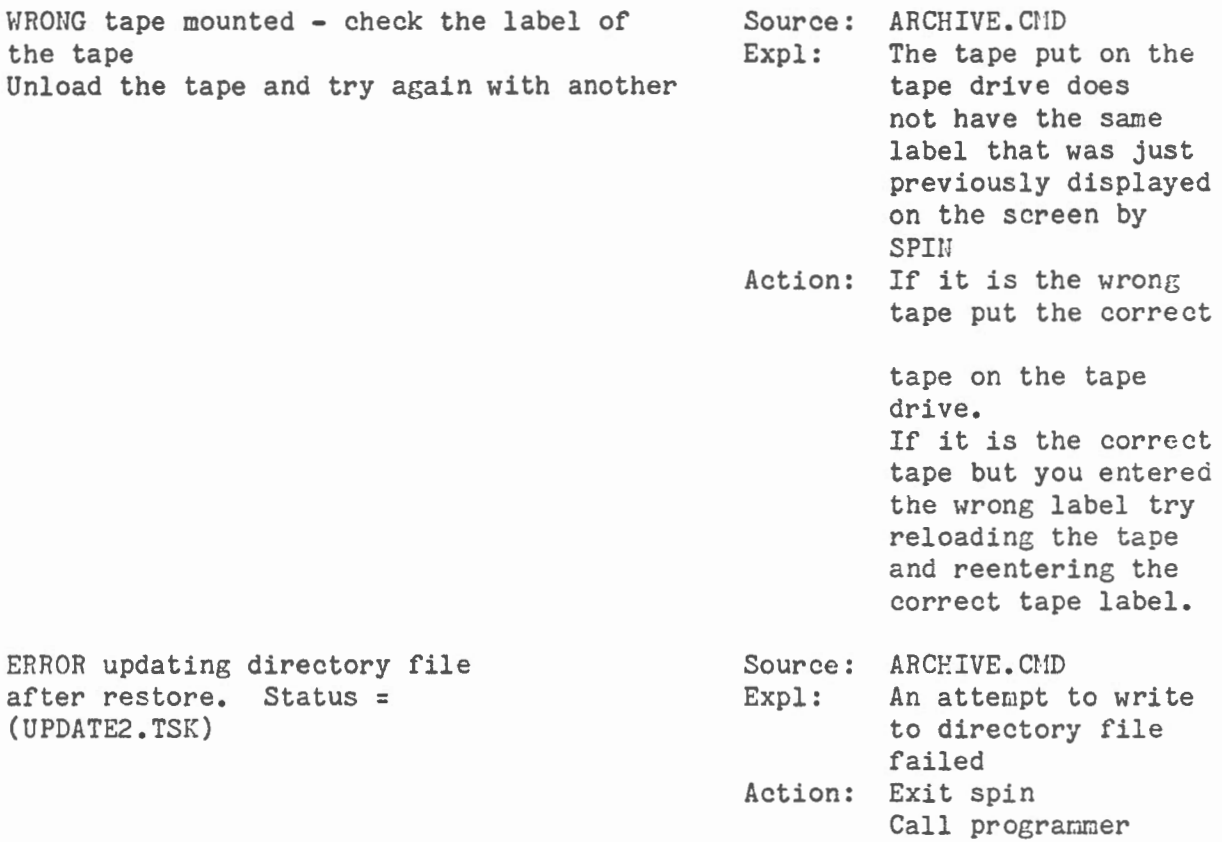

 $\sim$ 

3. 11 HELP

Summary:

The help option provides some online detailed explanations of how to use the SPIN system. The help option is invoked by entering H or HELP when the MAIN MENU is displayed. The information available through help is shown on the following screens.

 $3.11$  Help - Options

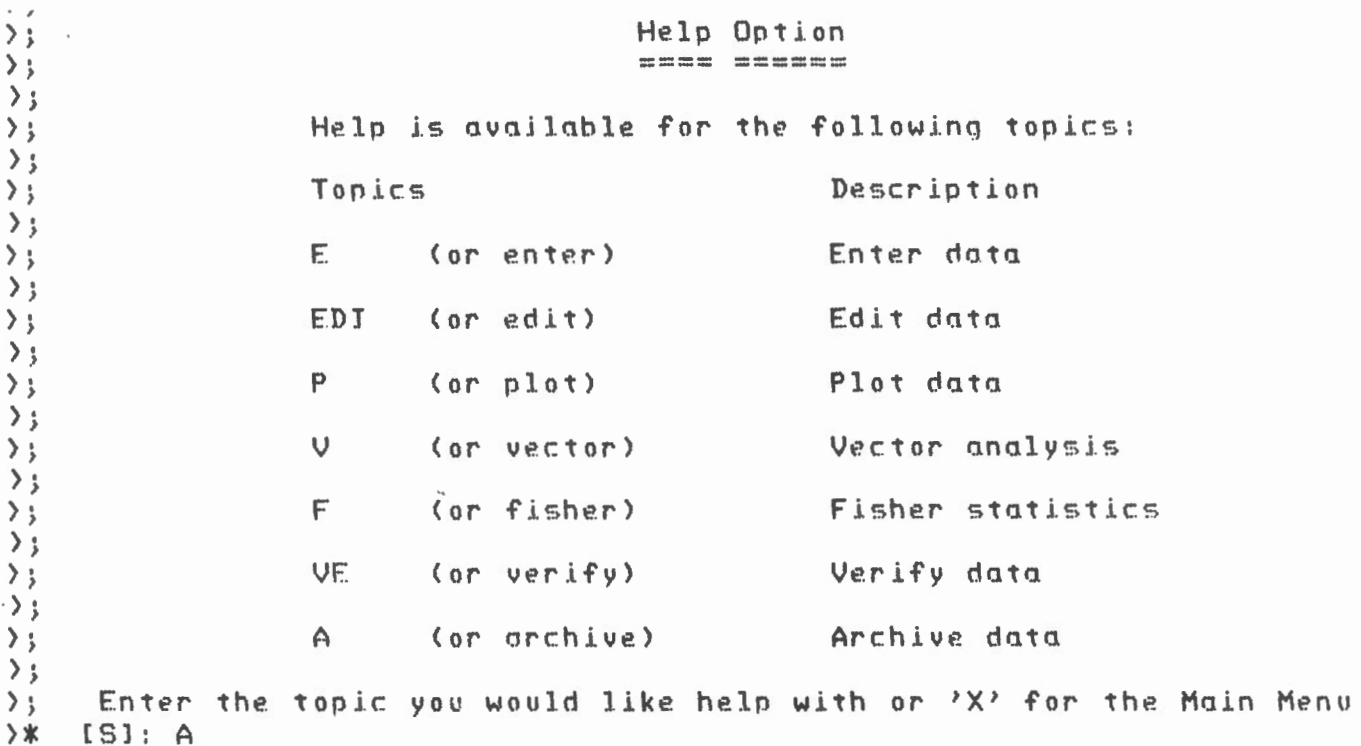

Screen display of options available within HELP.

## 3.11 Help - Enter

 $\sqrt{ }$ 

 $\sum_{i=1}^{n}$  $\sum_{i=1}^{n}$  $\rightarrow$   $\frac{1}{2}$  $\rightarrow$  $\rightarrow$  $\sum_{i=1}^{n}$  $\rightarrow$  $\frac{1}{2}$  $\sum$  $\sum$ This module allows data entry to the SPIN database  $\rightarrow$ in 2 ways:  $\sum_{i=1}^{n}$  $\sum_{i=1}^{n}$  $\frac{1}{2}$ 1) by cassette<br>2) by hand  $\sum$  $\rightarrow$  $\sum_{i=1}^{n}$  $\rightarrow$  $\sum_{i=1}^{n}$  $\rightarrow$  ;  $\frac{1}{2}$  $\sum_{i=1}^{n}$  $\rightarrow$  ; >\* Hit C to continue [S]: C  $\mathcal{Y}$  : Screen display of help for data entry (option E). Screen 1/4

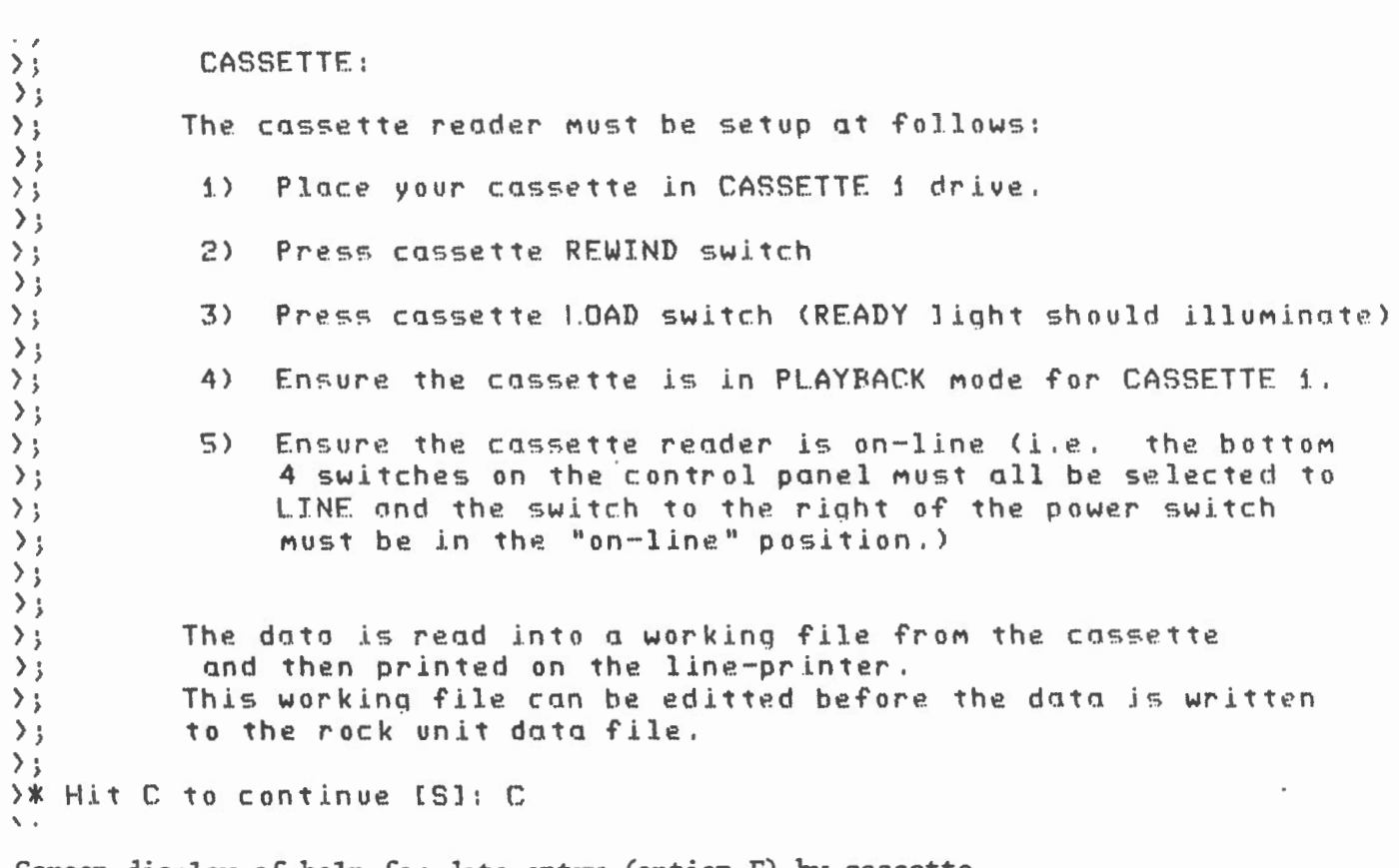

Screen display of help for data entry (option E) by cassette.

Screen 2/4

3.11 Help - Enter

 $\overline{\phantom{a}}$ 

 $\mathcal{L}_{\mathcal{A}}$ 

3.11 Help - Enter  $\sqrt{3}$  $\rightarrow$  3  $\rightarrow$  i  $Edit$  help  $\rightarrow$  i  $\rightarrow$  ; To enter or modify data on the current work file  $\rangle$  ; we use DATATRIEVE.  $\rightarrow$  i  $\rightarrow$  i  $\rightarrow$  : These options available in the FDIT mode are:  $\rangle$  ; Insert a result  $\rightarrow$  i IW ÷. MW Modify data  $\rightarrow$  $\mathbf{I}$ DW Delete a result  $\rangle$  ;  $\frac{1}{4}$  $\rightarrow$  i LW  $\ddot{\phantom{a}}$ List workinq file on screen PW Print working file on lineprinter  $\rightarrow$  i  $\bar{z}$ KW Delete a range of results  $\rightarrow$  i  $\frac{1}{2}$ HW Help Menu displQy  $\rightarrow$  ;  $\mathbf{r}$  $\rightarrow$ Exit - Database will be updated with EXIT  $\mathcal{L}$  $\rightarrow$  i data in workinq file  $\rangle$  j  $\rightarrow$ Enter ":" + mnemonic to invoke option (except EXIT)  $\rightarrow$ >; <e.q. :IW - invokes INSERT option)  $\rightarrow$  $\rightarrow$  i >\* Hit C to continue [S]: C  $\sum_{i=1}^{n}$ 

Screen display of help for the work file editor when data enterred by cassette.

Screen 3/4

3.11 Help - Enter  $\sim$  $\ddot{\phantom{a}}$  $\rightarrow$   $\rightarrow$ » >;  $\mathcal{L}$  $\rangle$  $\rangle$  j  $\begin{array}{c} \begin{array}{c} \rangle \\ \rangle \\ \rangle \end{array} \end{array}$ BY HAND  $\rightarrow$  ; If data is enterred by hand you will be prompted to  $\sum_{i=1}^{n}$  $\sum$ enter each field of data. Each entry for a specimen will he written to the rock unit data file as it is enterred  $\rightarrow$  ; on the keyboard. ) *j*   $\sum$  $\rangle$  ;  $\rightarrow$  $\rightarrow$  ;  $\mathcal{L}_{\mathcal{A}}$  $\rangle$  ;  $\rightarrow$  j  $\rightarrow$  ;  $\rangle$  j  $\rangle$  ;  $\sum$  $\frac{1}{2}$  Hit C to continue [S]: C

Screen display of help for data entry by hand.

Screen 4/4

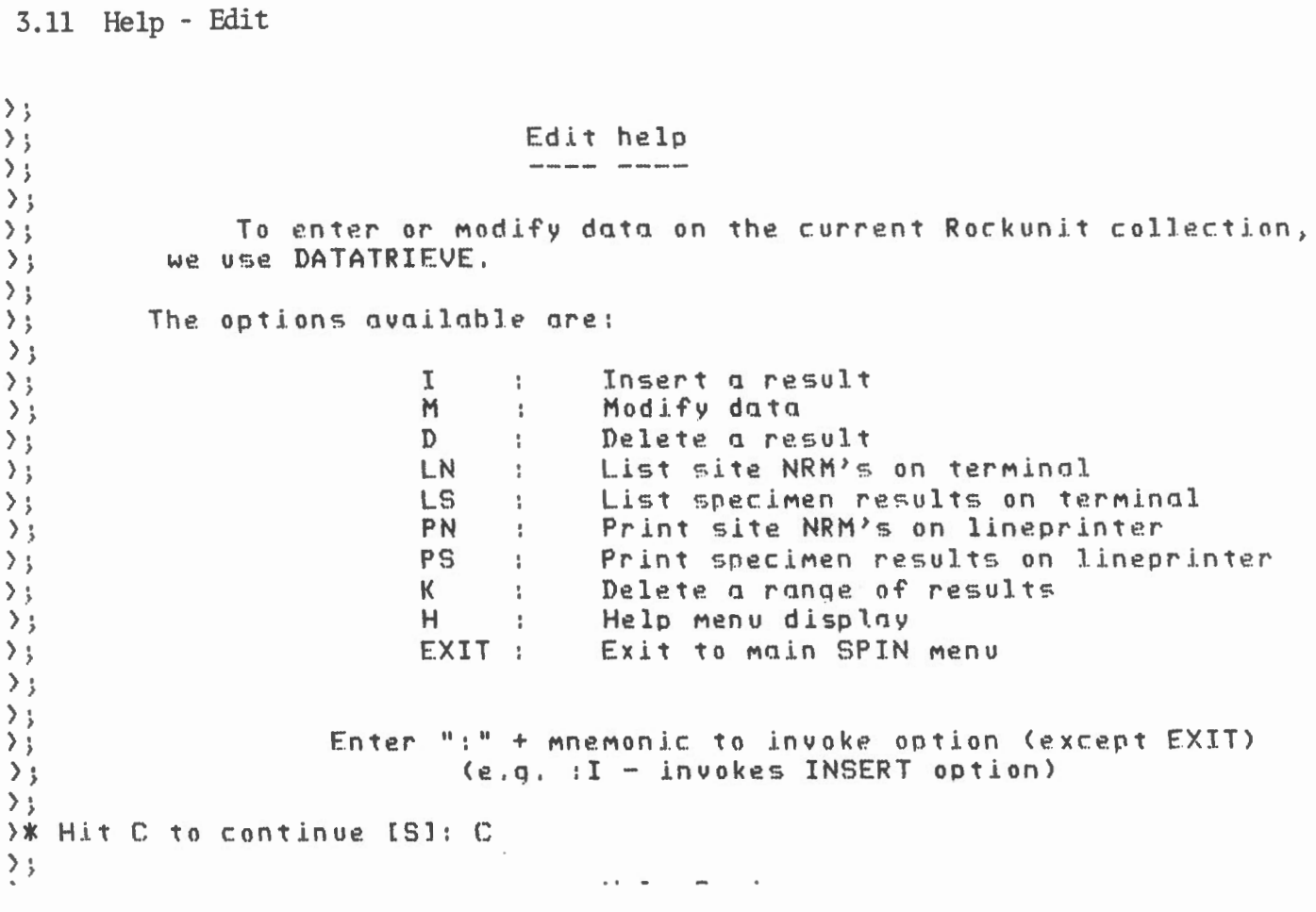

Screen Display of Help for Editor (option EDI)

Screen 1/1

**1** 

 $\begin{array}{c} \tilde{\psi}^{-1} \\ \tilde{\psi} \\ \tilde{\psi} \end{array}$ 

 $\sim$ 

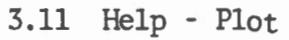

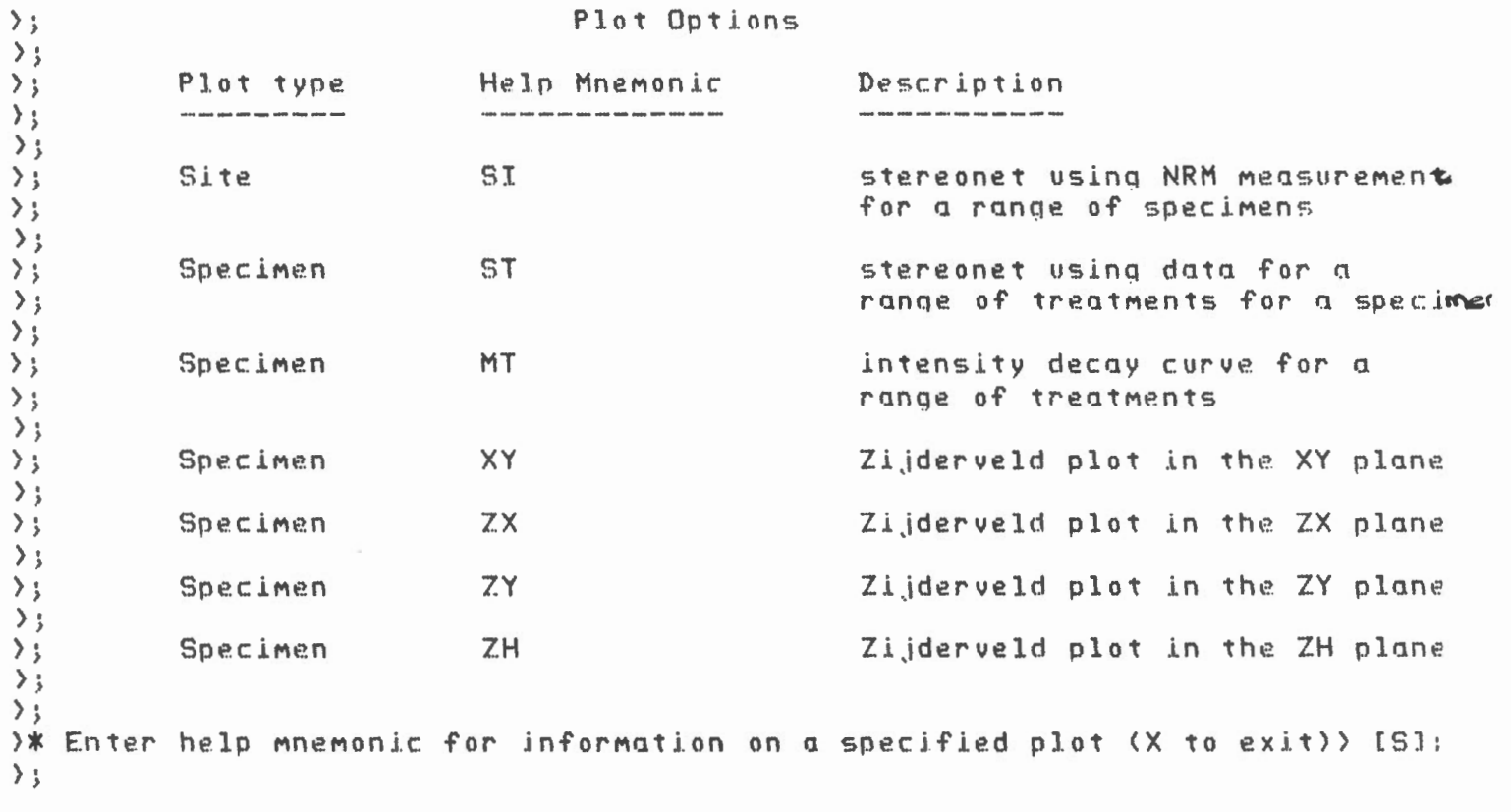

Screen display of menu of plot options in help (option P)

 $\gamma$ 

Screen 1/6

**|** 

 $\overline{\phantom{a}}$ 

3.11 Help - Plot

1

 $\bar{l}$ 

 $\bar{J}$ 

 $\bar{r}$ 

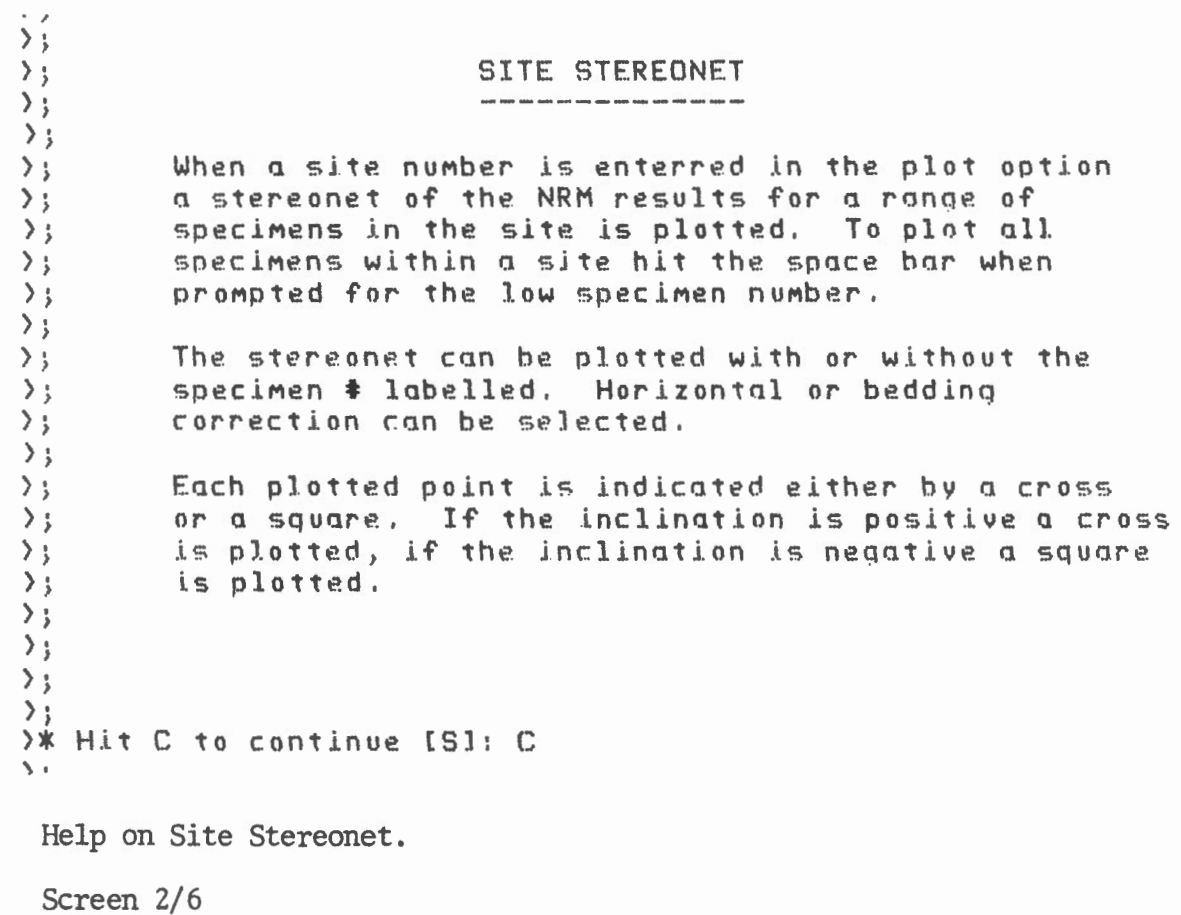

 $\mathcal{L}(\mathcal{L}^{\text{max}})$  and  $\mathcal{L}(\mathcal{L}^{\text{max}})$ 

3.11 Help - Plot

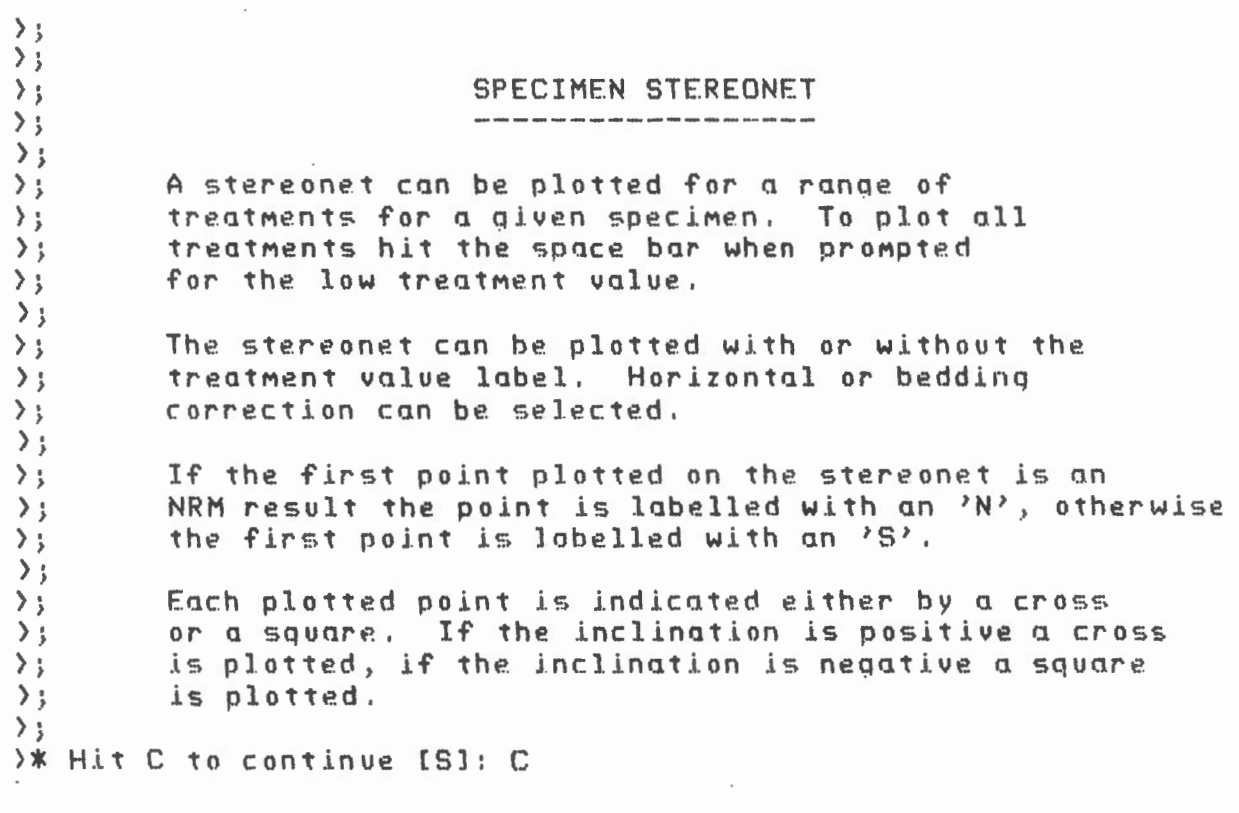

Help for Specimen stereonet.

Screen 3/6

 $\overline{1}$ 

 $\,$   $\,$ 

 $\bar{\mathbf{v}}$ 

 $\sim$ 

 $3.11$  Help - Plot

 $\sim 10^7$ 

 $\langle \psi \rangle$ 

 $\bar{\mathbf{A}}$ 

÷.

 $\bar{\epsilon}$ 

 $\bar{t}$ 

 $\overline{\phantom{a}}$ 

 $\bar{\mathbf{y}}$ 

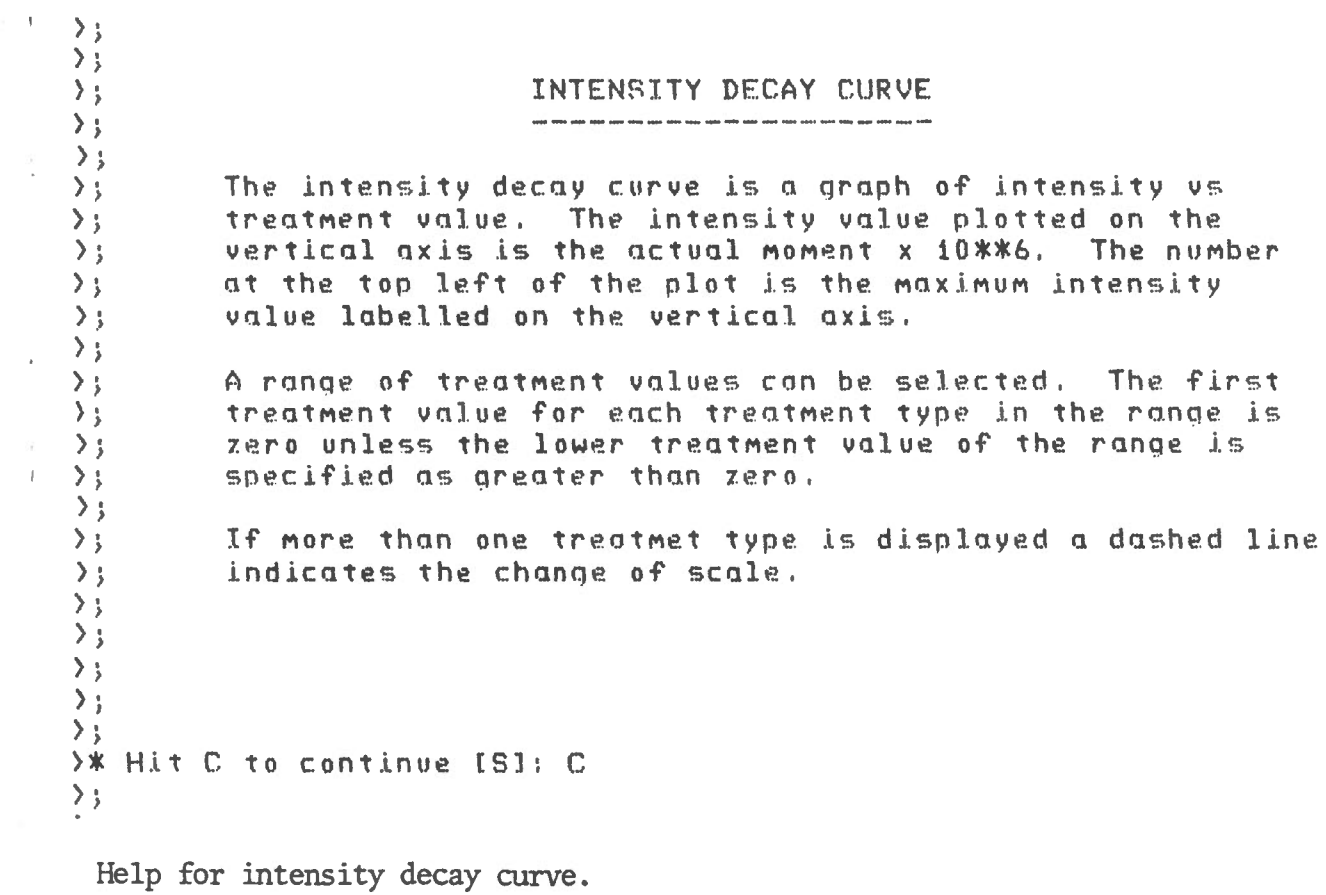

Screen 4/6
3.11 Help - Plot

 $\overline{1}$ 

 $\overline{\phantom{a}}^{\phantom{a}}$ 

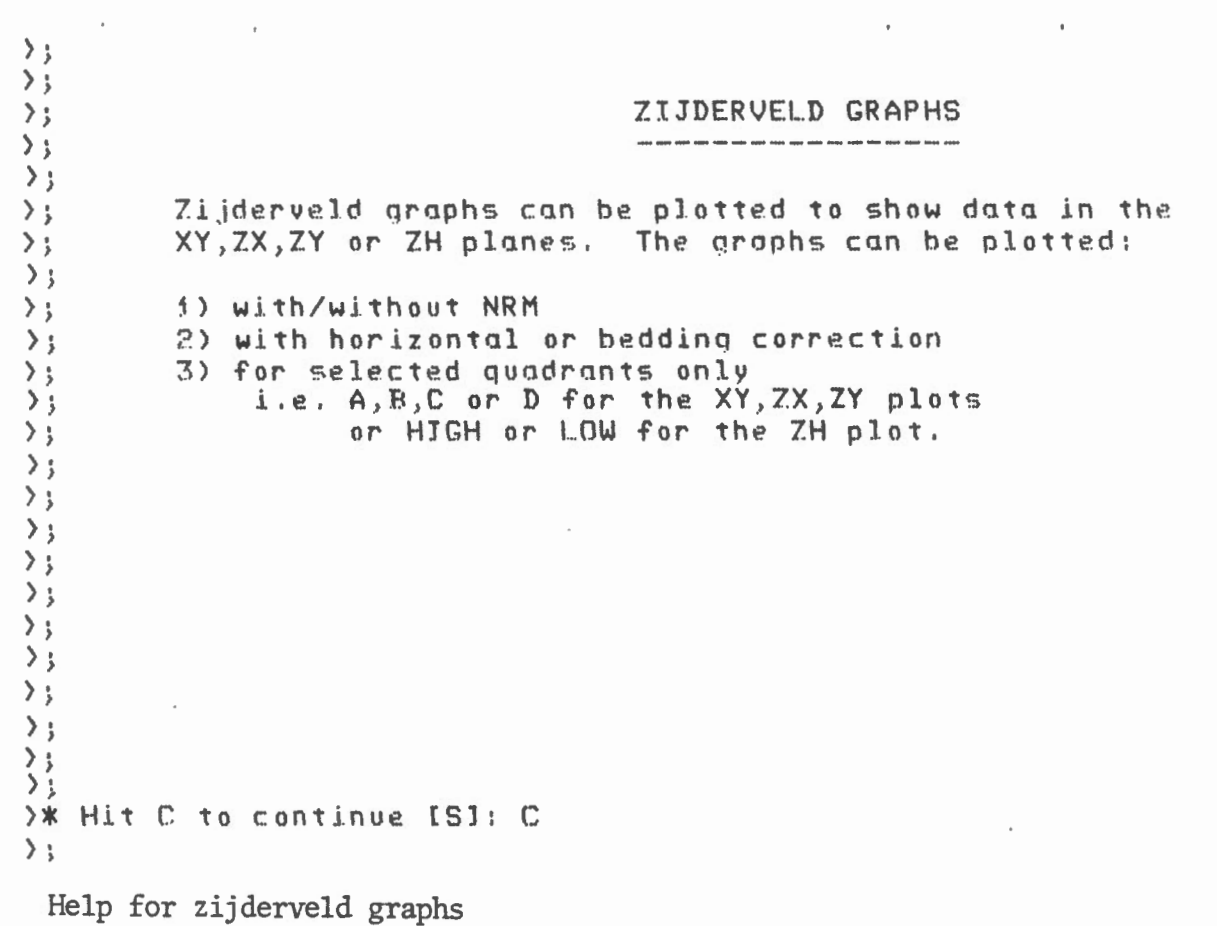

Screen 5/6

 $\mathfrak{f}$ 

3.11 Help - Plot  $\sum$ >; The plot for the XY, ZX, ZY planes The plot for ZH is displayed ); are displayed as follows: follows:  $\rightarrow$  ;  $+x(-z)C$  $-x$  $\rightarrow$  ; ţ  $\rightarrow$  ;  $\pmb{\ast}$ HIGH  $\rightarrow$  ;  $\mathbf{I}$  $\begin{array}{c} \rule{0pt}{2.5ex} \rule{0pt}{2.5ex} \rule{0$  $\mathbf{B}$  $\rightarrow$  ; A  $1 - - - - - - \rangle$  }  $(-x) - y$ ------ +y(+x)  $\mathbb{C}$  $\mathbf{I}$ LOW  $\mathbf{E}$ D  $\rangle$  } Ţ ₹  $\rightarrow$  ;  $\mathbb{I}$  $\mathfrak k$  $\rangle$  ;  $-x(+z)$  $+z$  $\rightarrow$  ;  $\rightarrow$  ;  $\rightarrow$ The first point is always plotted using a  $\rightarrow$  ; square, the remainder are plotted using  $\rightarrow$  ; o cross. If the first point is an NRM value  $\rightarrow$  ; an N is placed beside the square, if it not  $\rightarrow$ ; on NRM an S is placed beside the square.  $\rightarrow$  ;  $\rightarrow$  ;  $\rightarrow$  ; >\* Hit C to continue [S]: C Help for zijderveld graphs.

Screen 6/6

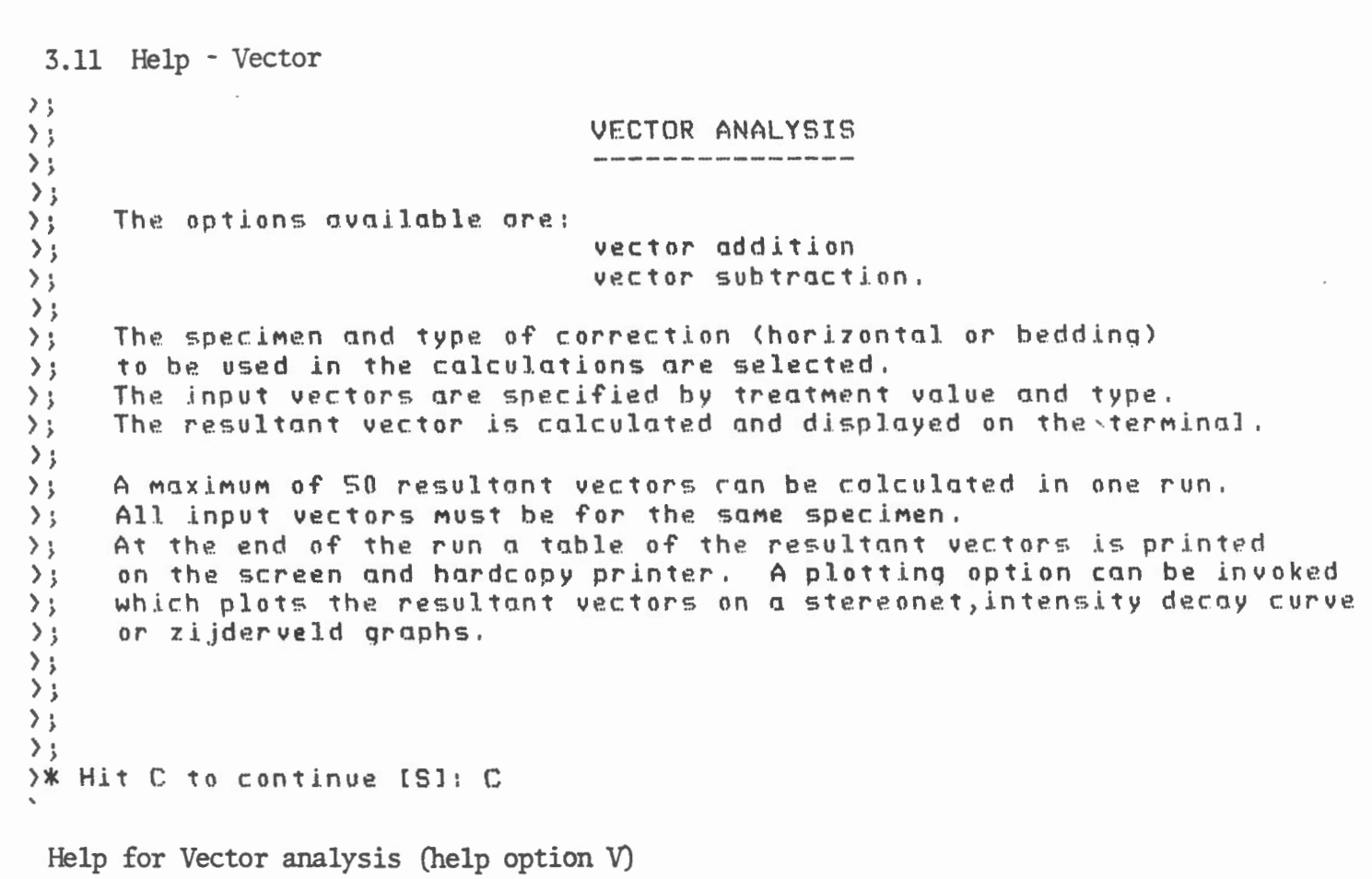

Screen 1/1

 $\mathbf{f}$ 

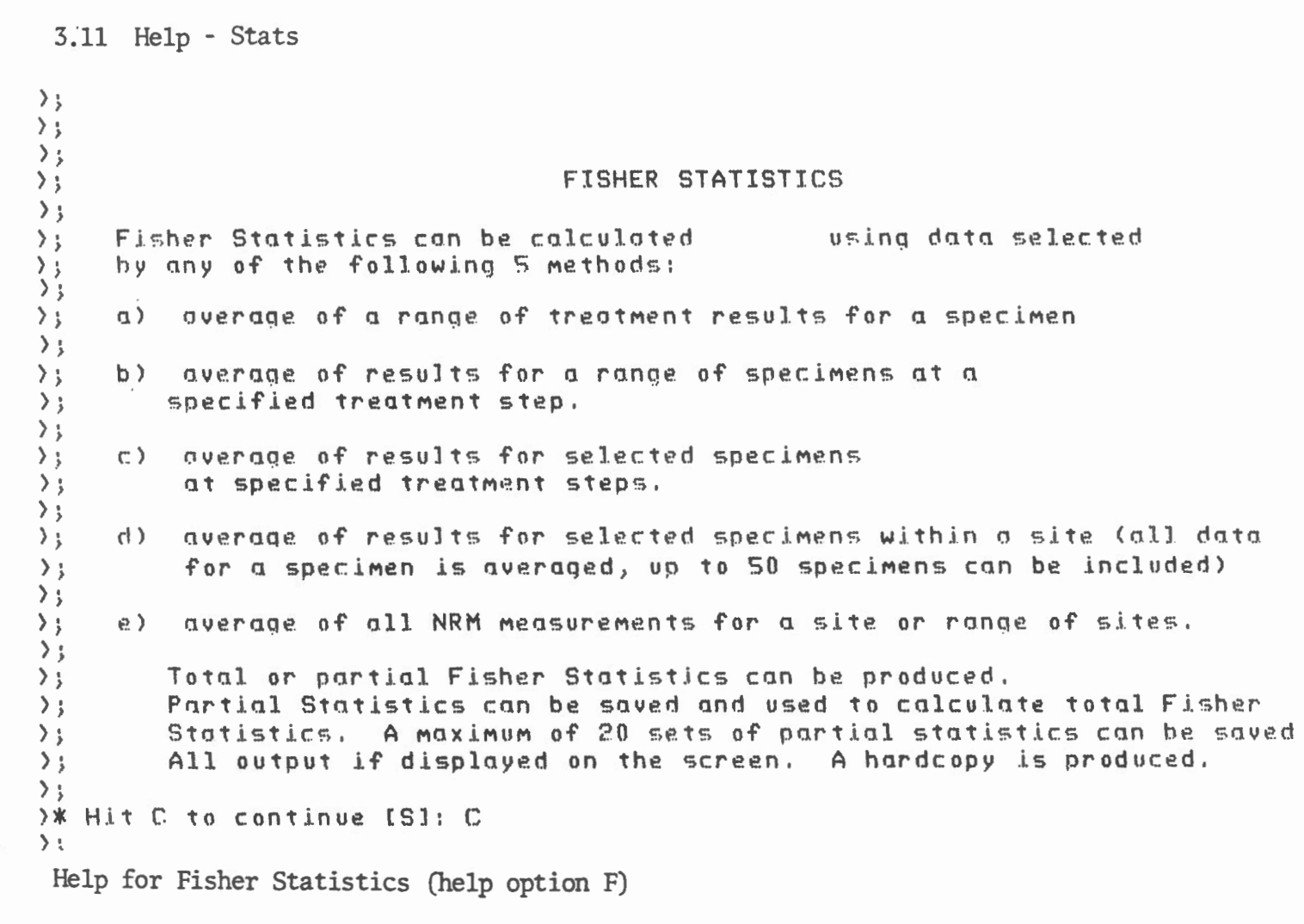

Screen 1/1

ţ

3.11 Help - Archive  $\rightarrow$ :  $\rightarrow$  i  $\rightarrow$  i  $\}$  i  $\rightarrow$  ;  $\rightarrow$  ;  $\rightarrow$  ;  $>$  ;  $\rightarrow$  ;  $\sum$  $\rightarrow$  ;  $\sum$  $\rightarrow$  ;  $>$  }  $\rightarrow$  ;  $\rightarrow$  ;  $\rightarrow$  ;  $\rangle$  j  $\rightarrow$  ;  $\rightarrow$  ;  $\rightarrow$  ;  $\rightarrow$  i >\* Hit C to return to Main Menu CSl: C  $\rightarrow$  ; The archive option copies the current collection onto Magtape,sets the archive flag in the directory file and deletes the current collection from disk. Each collection will be stored on its own tape identified by the collection id <3 chars>,the year the collection was first studied, plus a sequence number between i and 3. This sequence number is used for the rotation of tapes. There will be 3 copies of each collection (for security> : the scientlst Must Mount one tape before processinq and the next one after processing (eg.: tape i is mounted before and tape 2 after). Help for Archive Data (help option A)

Screen 1/1

,-

For each measurement taken of a rock specimen the following data will be entered and stored on the spin database:

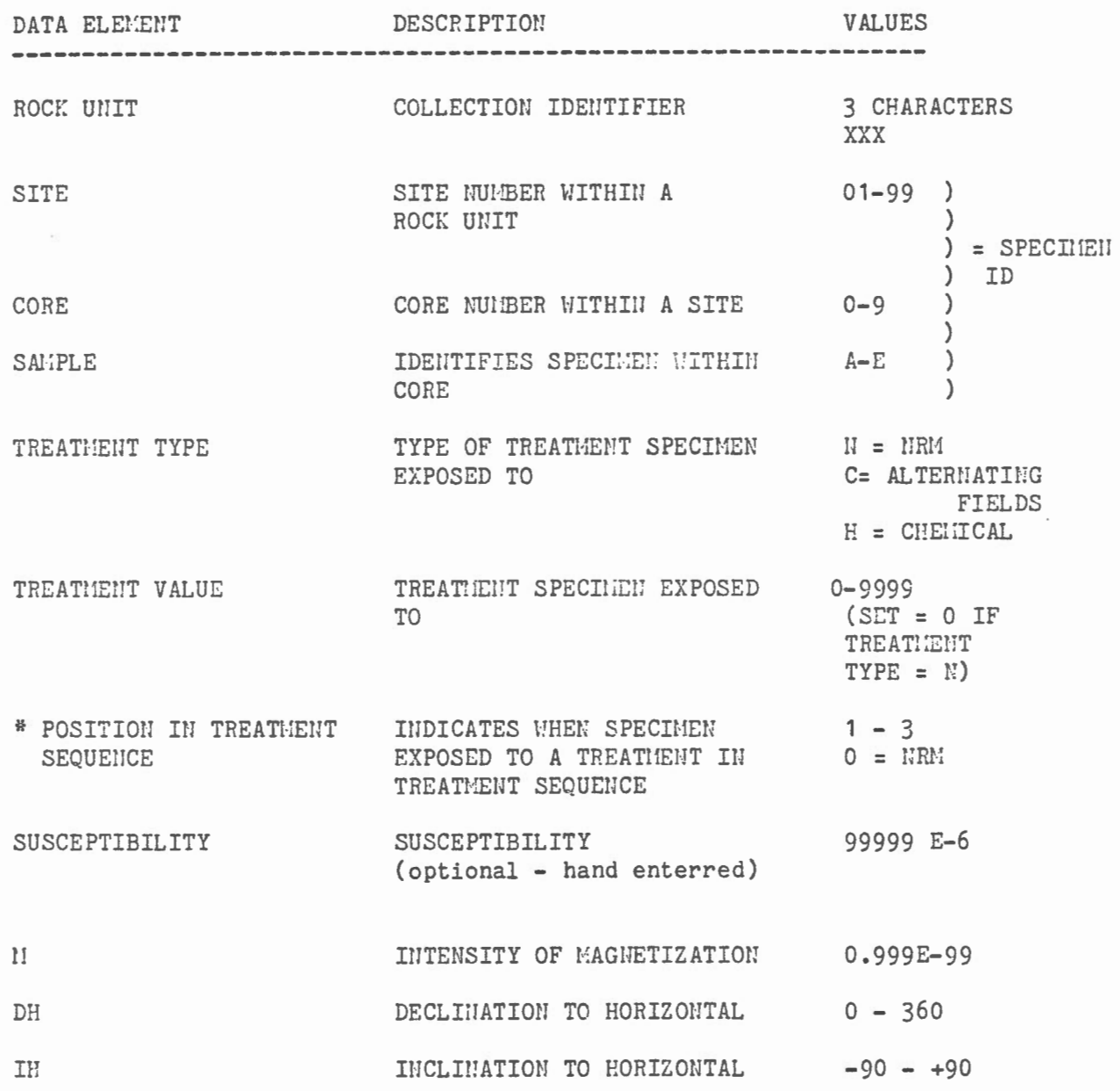

## Appendix A - Data Stored on Collection Data File

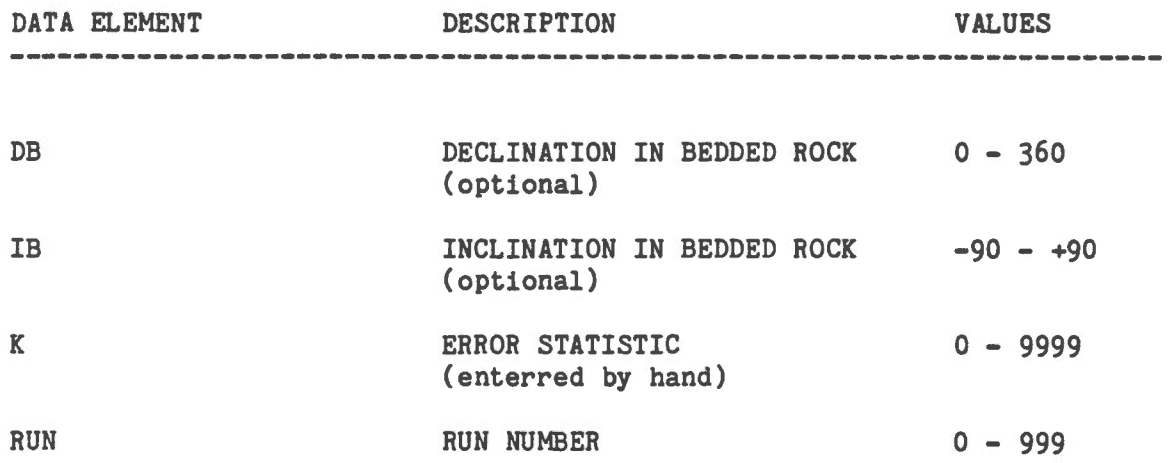

• A rock specimen may be treated using more than one type of treatment. In this case it is important to know in which order the specimen was treated with the different treatment types. This data element will indicate that order.

For each collection data file that exists a record will be stored on the directory file.

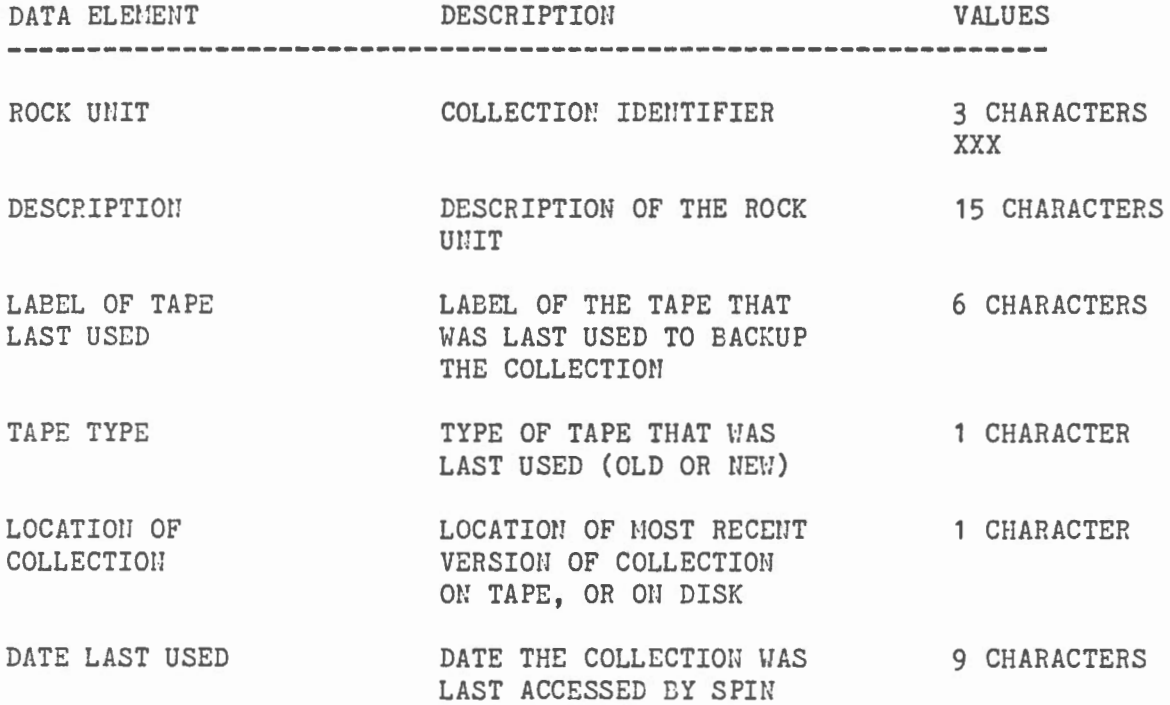

### TI Cassette Format

The cassette format is as follows:

Session Leader

Sample Entry

 $\bar{1}$ 

more entries

Session Trailer

Session Leader

Sample Entry

 $\ddot{\bullet}$  $\mathbb{C}^{\mathbb{C}}$ 

Session Trailer

 $\frac{a}{a}$  $\ddot{\bullet}$ 

Tape Trailer

# Appendix C

## TI Cassette Format

The TI cassette reader reads and writes ascii characters

Each session header is as follows:

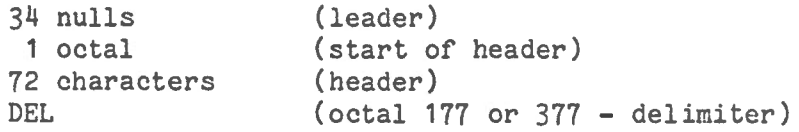

Each session trailer is as follows:

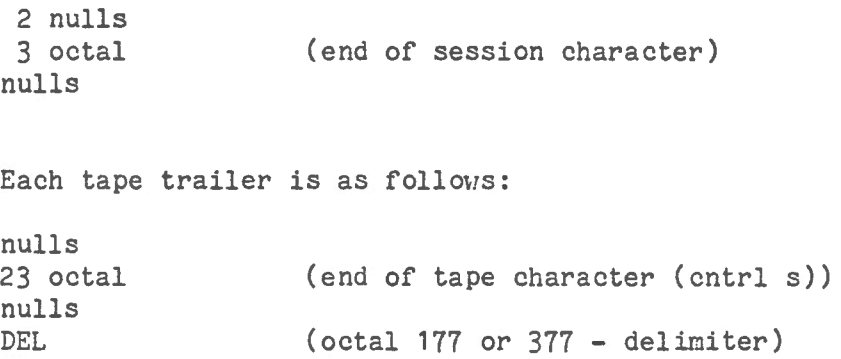

```
Appendix C
```
TI Cassette Format

 $\sim$   $\sim$ 

Each sample entry is as follows: nulls 4 octal (start of sample marker) 12 characters (sarnple number SH - rock unit id (up to 3 chars) - site (2 characters) - core **(1** character) - sample ( **1** character) - blank) DEL (delimiter) 6 characters (demagnetization number DN(treatment value)) DEL 9 characters (intensity of magnetization  $$ - first character must be blank or 0 - second character must be a decimal point (.) - 3 digits  $-$  E - blank or minus sign - minus sign or number (exponent) - number (exponent) eg.  $.123E - 3$ 0.123E-03) DEL (del ini ter) up to 3 characters (declination DH ( 0-360)) DEL (del imiter) up to 3 characters (inclination IH (-90-+90)) DEL  $(d$ elimiter) up to 3 characters  $*$  (declination DB (0-360))<br>DEL (delimiter)  $(delimiter)$ up to 3 characters  $*$  (inclination IB  $(-90 - +90)$ ) DEL (delimiter) |  $44$  up to 4 characters (error statistic *K* (0-9999)) not implemented yet i DEL 15 octal ) 12 octal ) (end of sample marker) or ) 215 octal) nulls \* DB and IB are optional and are not output unless the operator selects them. \*\* An additional field of data will be added to the TI cassette. It **will** be the Error statistic (K)

#### APPENDIX D

### Calculations Used in Vector Analysis

For the vector analysis, these mathematical expressions are used:

```
X = M * COS (D) * COS (I)
```
 $Y = M*SIN (D)*COS (I)$ 

 $Z = M*SIN (I)$ 

where M is the moment D is either DH or DB I is either IH or IB

For the addition of vectors we will know  $M_1D_1I_1$  and  $M_2D_2I_2$ to give  $M_3D_3I_3$ 

$$
M_{1}D_{1}I_{1} + M_{2}D_{2}I_{2} = M_{3}D_{3}I_{3}
$$
\n
$$
M_{3} = \sqrt{(x1 + x2)^{2} + (y_{1} + y_{2})^{2} + (z_{1} + z_{2})^{2}}
$$
\n
$$
D_{3} = \arctan\left(\frac{y_{1} + y_{2}}{x_{1} + x_{2}}\right)
$$
\n
$$
I_{3} = \arctan\left(\frac{z_{1} + z_{2}}{x_{1} + x_{2}}\right)
$$
\n
$$
M_{1} = \arctan\left(\frac{z_{1} + z_{2}}{x_{1} + x_{2}}\right)
$$

For the subtraction of vectors we will know  $M_1D_1I_1$ ,  $M_xD_xI_x$ ,  $M_yD_yI_y$  to get  $M_3D_3I_3$  $M_{X} D_{X} I_{X} - M_{1} D_{1} I_{1} = M_{3} D_{3} I_{3}$  $M_y D_y I_y - M_1 D_1 I_1 = M_3 D_3 I_3$ 

The subtraction of vectors is subtracting one vector from a range of vectors.

$$
M_{3} = \sqrt{(x_{x} - x_{1})^{2} + (y_{x} - y_{1})^{2} + (z_{x} - z_{1})^{2}}
$$
  

$$
D_{3} = \arctan\left(\frac{y_{x} - y_{1}}{x_{x} - x_{1}}\right)
$$
  

$$
I_{3} = \arctan\left(\frac{z_{x} - z_{1}}{x_{x} - x_{1}}\right)
$$

etc. until all the subtractions are done.

### APPENDlX E

# Calculations Used in Statistical Analysis

The output of partial statistics is: D, I, N, R, K, A95

The output of total statistics is: D, 1, N, R, K, A95, A63, PLAT, PLONG, SLAT, SLONG, DM95, DP95, DM63, DP63, TH63, and DELTA.

1) Means of all declinations

$$
Om = arctan(\angle A)
$$
  
Where A =  $cos(1) * sin(D)$   
B =  $cos(1) * cos(D)$ 

2) Means of all inclinations  
\nIm = arcsin 
$$
\left( \frac{\sum_{C} (4A)^2 + (\sum_{B} )^2 + (\sum_{C} )^2} \right)
$$

Where  $C = SIN(I)$ 

3) N is the number of D and l selected

4) 
$$
R = V(\mathbf{\Sigma}A)^2 + (\mathbf{\Sigma}B)^2 + (\mathbf{\Sigma}C)^2
$$
  
\n5)  $K = \frac{N}{N-R}$   
\n6) TH63 =  $\frac{81}{\sqrt{K}}$ 

7) DELTA = 
$$
arcos(\frac{R}{N-1})
$$
  
\n8) A95 =  $arcos(1 - ((\frac{N-R}{R}) * (20)^{\frac{1}{N-1}} - 1)))$   
\n9) A63 =  $arcos(1 - ((\frac{N-R}{R}) * (2.7027)^{\frac{1}{N-1}} - 1)))$ 

10) PLAT = arcsin (SIN(SLAT)\*COS(p) + (COS(SLAT)\*SIN(p)COS(Dm))  
where p = arctan 
$$
\left(\frac{2}{\tan \text{ Im}}\right)
$$
  
 $0 \le p \le |\&c^c$ 

11) PLONG = SLONG + B WHERE B =  $\arcsin / \sin p \cdot \sin Dm$ cos (PLAT)

12) 
$$
D M 95 = A 95 * \left(\frac{\sin(p)}{\cos(\text{Im})}\right)
$$
  
13) 
$$
D P 95 = \frac{A 95}{2} * (1 + 3 \cos^{2}(p))
$$
  
14) 
$$
D M 63 = A 63 * \left(\frac{\sin(p)}{\cos(\text{Im})}\right)
$$

15) 
$$
DP63 = A63 * (1 + 3 cos2 (p))
$$

 $\ddot{\phantom{0}}$